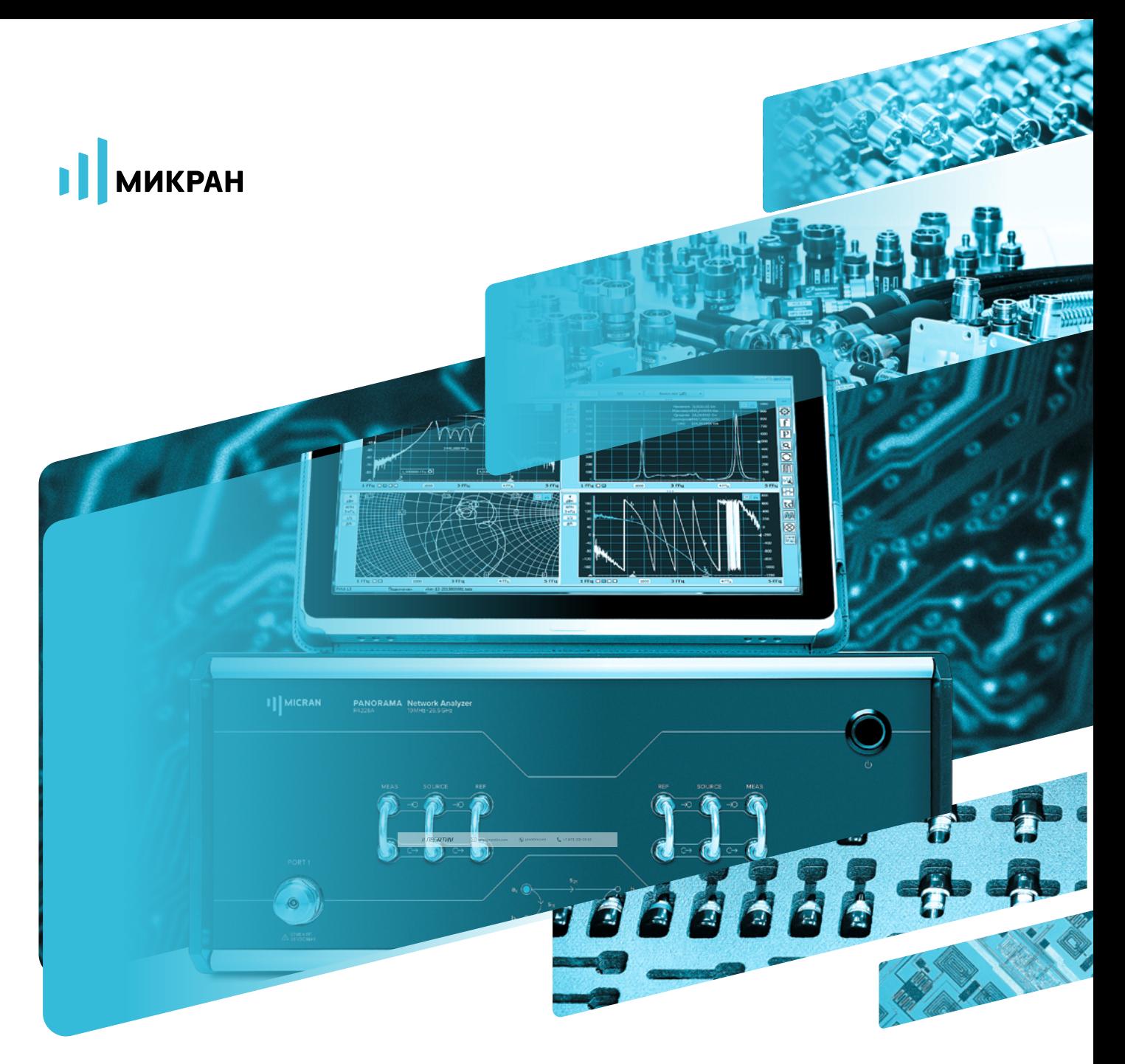

# ИНСТРУКЦИЯ ПО ПРИМЕНЕНИЮ

# ВЕКТОРНЫХ АНАЛИЗАТОРОВ ЦЕПЕЙ Р4213 /

# Р4226 «ПАНОРАМА»

# ОПЦИЯ «ДПА»

ИЗМЕРЕНИЕ ЧАСТОТНО-ПРЕОБРАЗУЮЩИХ УСТРОЙСТВ

## **Опция «ДПА». Прямой доступ к приемникам и генератору.**

Опция «ДПА» векторного анализатора цепей (ВАЦ) «Панорама» предоставляет пользователю прямой доступ к СВЧ-входам приемников и СВЧ-выходам генератора. Схема реализации ВАЦ «Панорама» с опцией «ДПА» представлена на рис 1.

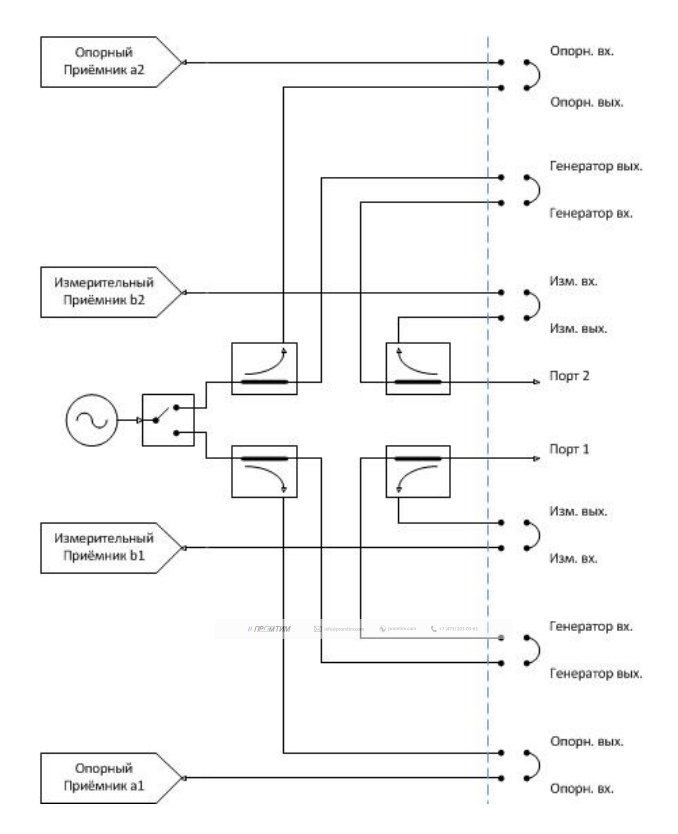

Рис. 1. Схема реализации измерительного блока ВАЦ «Панорама» с опцией «ДПА»

Типы измерений, для которых необходима опция «ДПА»:

- Измерения устройств, требующих высокий уровень входной мощности, который не может обеспечить ВАЦ (выше +10 дБм)
- Измерения устройств с высоким уровнем выходной мощности (выше +10 дБм)
- Измерение устройств с преобразованием частоты
- Измерения с использованием трансформаторов импеданса
- Измерения на зондовых станциях

#### **ПРИМЕЧАНИЕ**

При измерениях необходимо знать и учитывать предельно допустимые входные и выходные мощности для каждого порта ВАЦ. Превышение максимального входного уровня мощности портов приведет к выходу из строя ВАЦ. Превышение максимального входного уровня мощности линейного режима работы приёмников приведет к некорректным измерениям. Предельные уровни представлены в таблице 1.

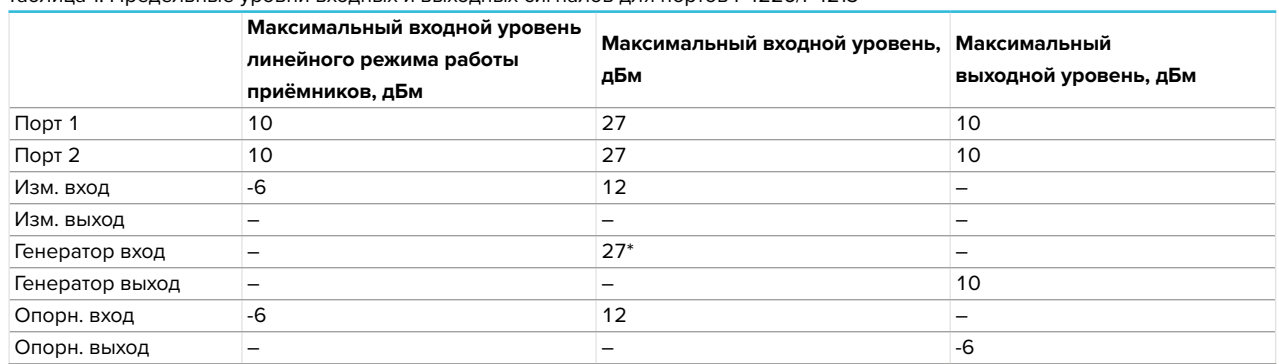

Таблица 1. Предельные уровни входных и выходных сигналов для портов Р4226/Р4213

\* При отсутствии перемычки на передней панели на портах «ИЗМ» максимально допустимый уровень входного сигнала для порта «Генератор вход» составляет 33 дБм (2 Вт).

### **Ограничение проведения корректных измерений**

### **без опции «ДПА»**

Для измерения матрицы S-параметров необходимо обеспечить плоскость калибровки на портах исследуемого устройства. Однако при добавлении в измерительную схему устройств, значительно ослабляющие сигнал, отраженный от входного порта исследуемого устройства (ИУ), обеспечить плоскость калибровки затруднительно (см. пример на рис. 2). Измерение S11 в данном случае невозможно, из-за наличия усилителя с большой развязкой в схеме.

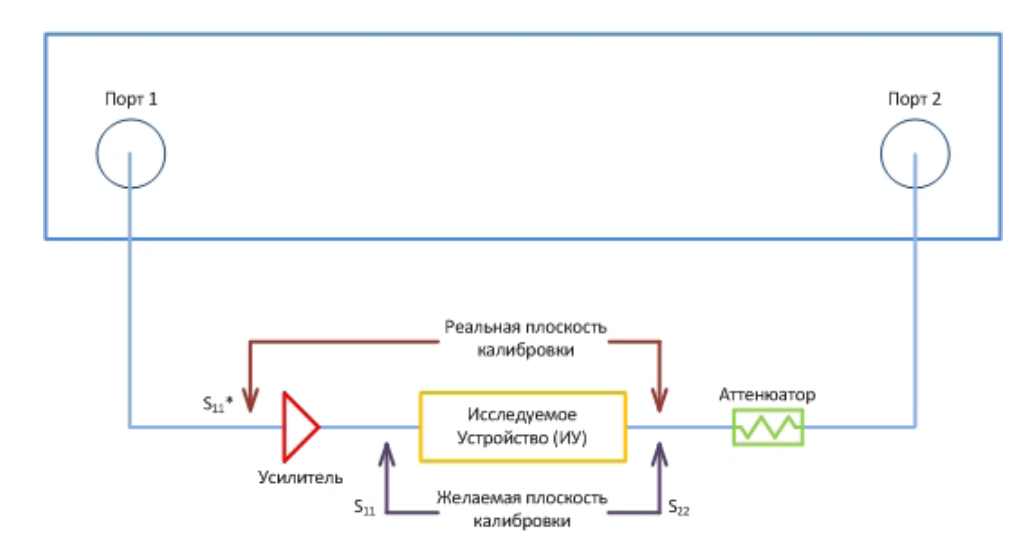

 $\mathcal{M}^{\mathcal{M}}(p)$  in form  $\mathcal{M}^{\mathcal{M}}(p)$  and  $\mathcal{M}^{\mathcal{M}}(q)$  and  $\mathcal{M}^{\mathcal{M}}(q)$  and  $\mathcal{M}^{\mathcal{M}}(q)$ 

### **Варианты построения измерительных схем с опцией «ДПА»**

Опция «ДПА» позволяет обойти ограничения и провести корректные измерения полной матрицы S-параметров. Схема реализации измерительного блока ВАЦ «Панорама» представлена на рис 3.

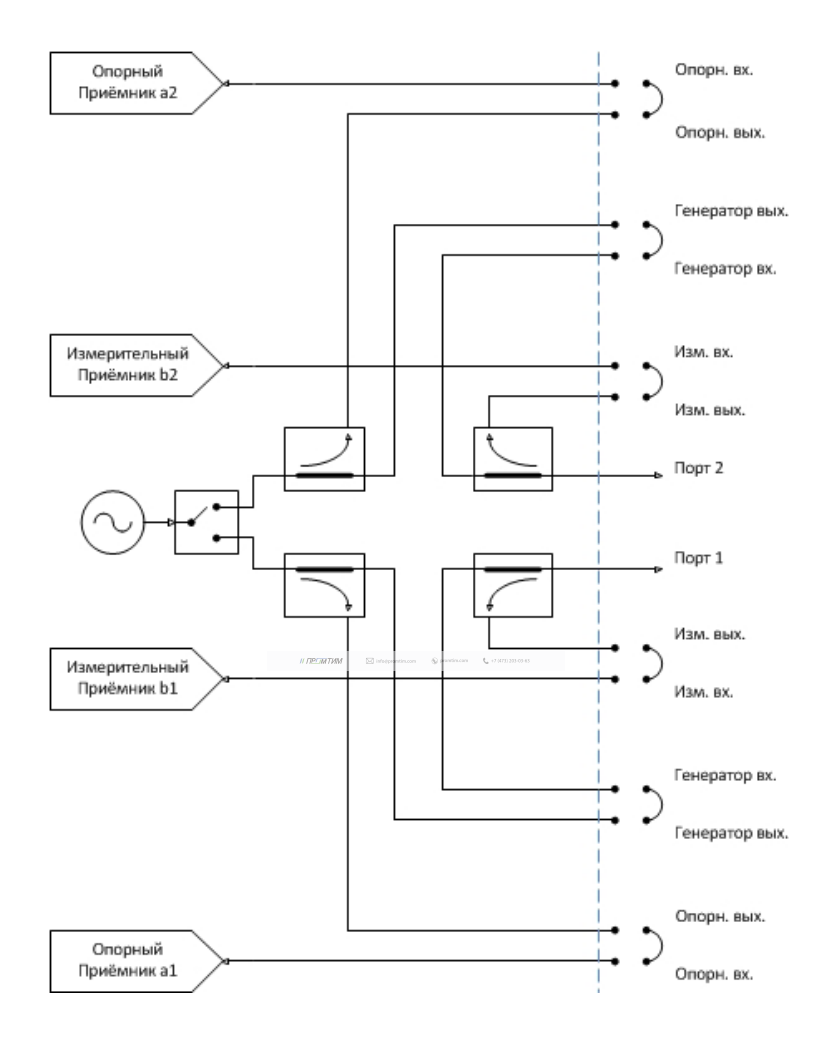

Рис. 3. Схема реализации измерительного блока ВАЦ «Панорама»

Для измерения коэффициента отражения ИУ, для которых необходим уровень входной мощности выше 10 дБм, необходимо использовать схему измерения, приведенную на рис. 4. Зондирующий сигнал ВАЦ проходит через усилитель (1), внутренний направленный ответвитель и попадает на вход ИУ (3), затем на второй измерительный приемник. Если уровень выходного сигнала ИУ превышает входной уровень линейного режима работы приёмника ВАЦ (10 дБм), то необходимо установить аттенюатор (4), а если превышает предельно допустимый уровень входного сигнала порта ВАЦ (27 дБм), то необходимо установить аттенюатор (5). Отраженный сигнал от ИУ проходит через внутренний направленный ответвитель, аттенюатор (2) и попадает на первый измерительный приемник. Аттенюатор (2) перед первым измерительным приемником устанавливается, если уровень сигнала, отраженного от ИУ выше 10 дБм.

#### **ПРИМЕЧАНИЕ**

При подключении нагрузок короткого замыкания (КЗ) и холостого хода (ХХ) во время калибровки сигнал после усилителя попадет в измерительный приёмник и может превысить уровень линейного режима работы приёмника или даже вывести из строя приёмник.

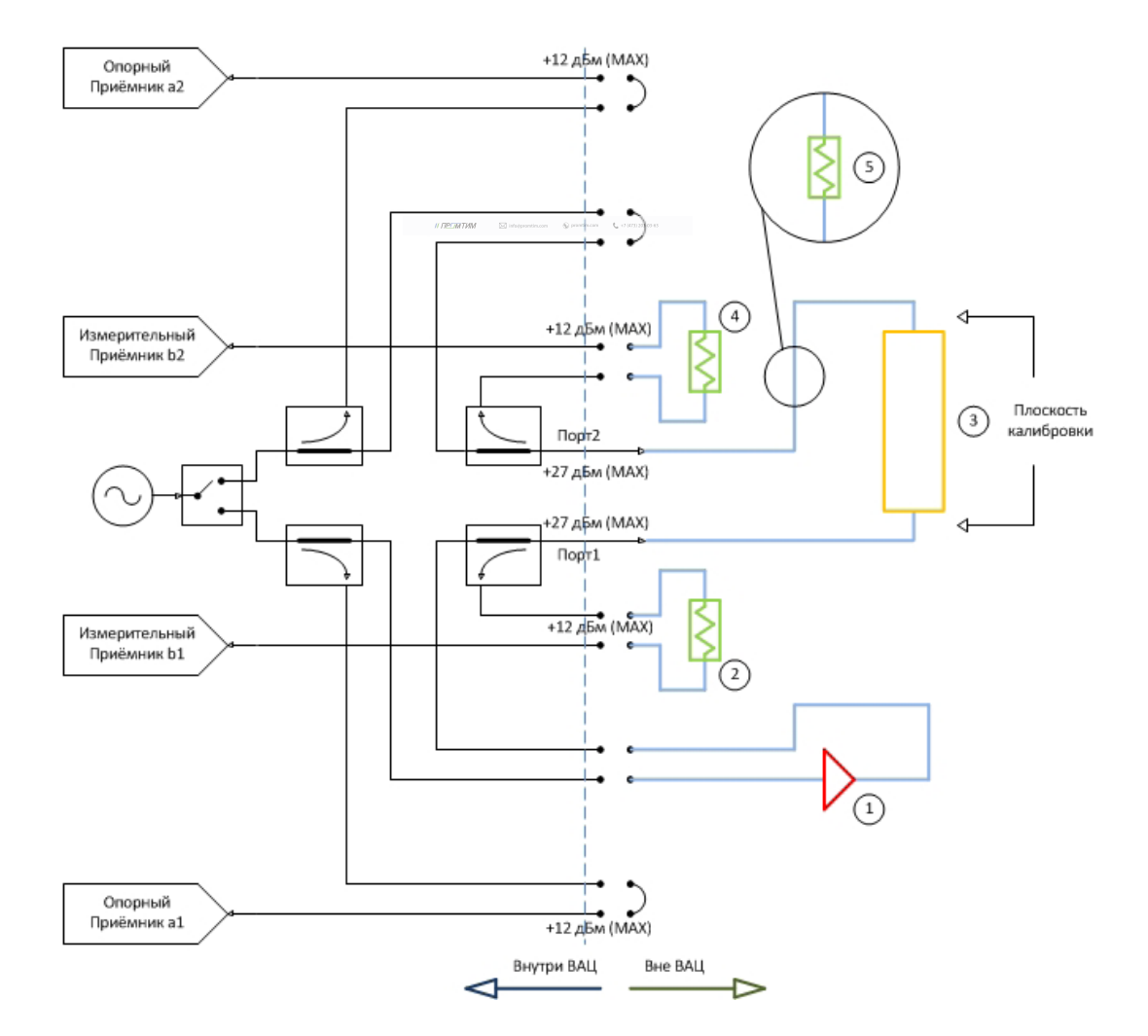

Рис. 4. Схема измерения с опцией «ДПА» (указаны предельно допустимые уровни входных сигналов для каждого порта):

Измерительная схема, изображенная на рис. 5, используется, если необходимо учитывать нестабильность параметров усилителя (коэффициент передачи, выходная мощность). В данной схеме используется внутренний направленный ответвитель, поэтому важно, чтобы уровень сигнала после усиления не превышал 27 дБм. В данном случае сигнал с генератора попадает на усилитель (1), затем в направленный ответвитель (НО) (6). Ответвленный с помощью НО сигнал попадет на опорный приемник. Уровень входного сигнала для опорного приемника не должен превышать -6 дБм, при превышении этого уровня необходимо использовать аттенюатор (7). Дальнейший путь сигнала совпадает со схемой (см. рис. 4).

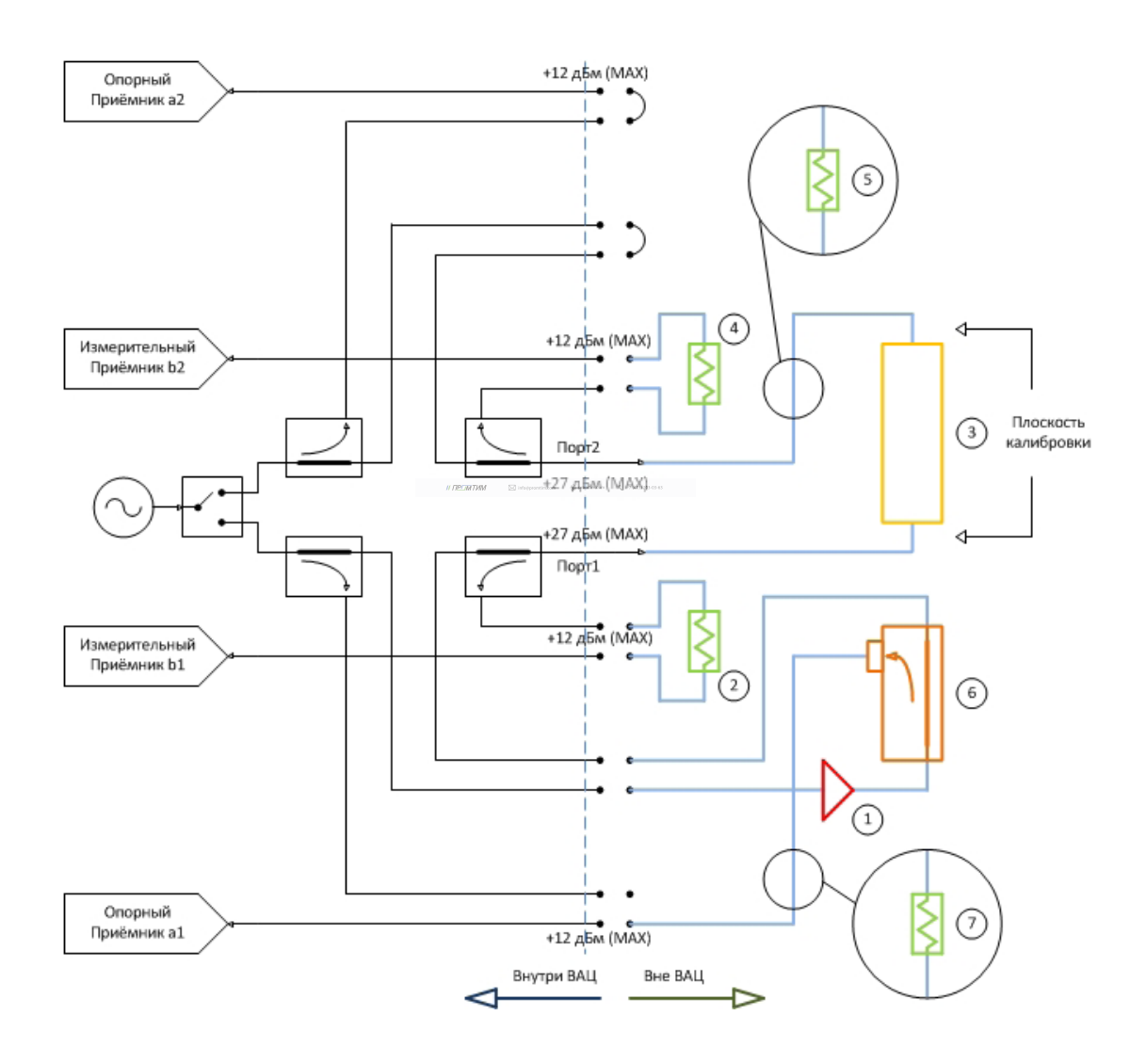

Рис. 5. Схема измерения с опцией «ДПА» с использованием дополнительного направленного ответвителя (указаны предельно допустимые уровни входных сигналов для каждого порта):

1 – усилитель; 2 – аттенюатор на входе первого измерительного приемника; 3 – измеряемое устройство; 4 – аттенюатор на входе второго измерительного приемника; 5 – аттенюатор на входе ВАЦ; 6 – направленный ответвитель; 7 – аттенюатор на входе первого опорного приемника

В случае, когда необходимо усиливать зондирующие сигналы, попадающие как на вход исследуемого устройства, так и на выход, должна быть использована схема, приведенная на рис. 6. Напомним, что измерительные и опорные приёмники должны оставаться в линейных режимах работы, то есть уровень входного сигнала не должен превышать -6 дБм и при необходимости устанавливаем аттенюаторы перед их входами. Аттенюаторы (7, 10) должны быть эквивалентны коэффициенту усиления (КУ) усилителей (1, 9), а аттенюаторы (2, 4, 5) необходимо подбирать, исходя из уровней выходных сигналов ИУ, уровней сигналов при калибровке, уровней отраженных сигналов.

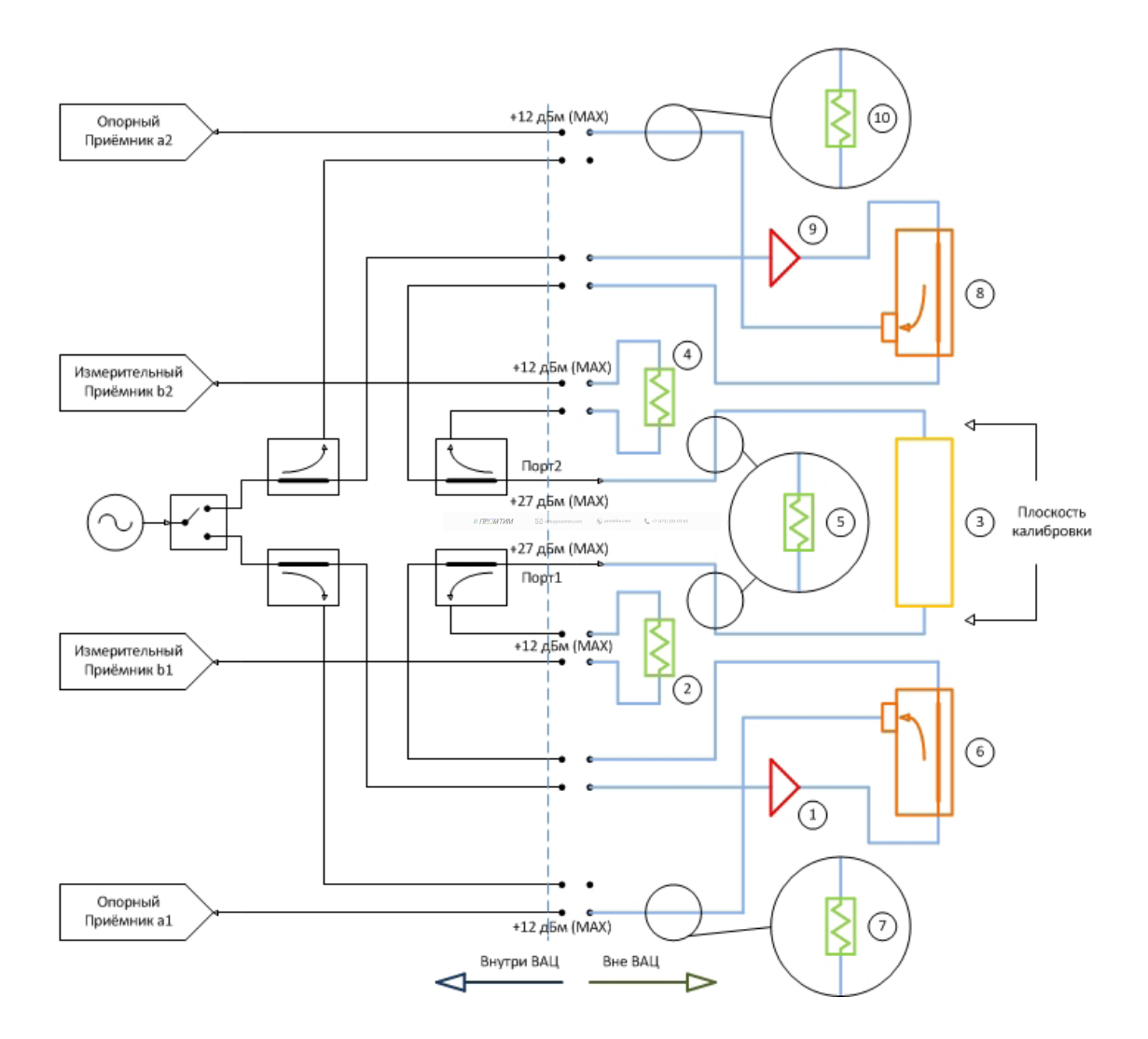

Рис. 6. Схема измерения с опцией «ДПА» при необходимости усиления зондирующих сигналов (указаны предельно допустимые уровни входных сигналов для каждого порта):

1 – усилитель для первого канала; 2 – аттенюатор на входе первого измерительного приемника; 3 – измеряемое устройство; 4 – аттенюатор на входе второго измерительного приемника; 5 – аттенюатор на входе ВАЦ; 6 – направленный ответвитель для первого канала; 7 – аттенюатор на входе первого опорного приемника; 8 – направленный ответвитель для второго канала; 9 – усилитель для второго канала; 10 – аттенюатор на входе второго опорного приемника

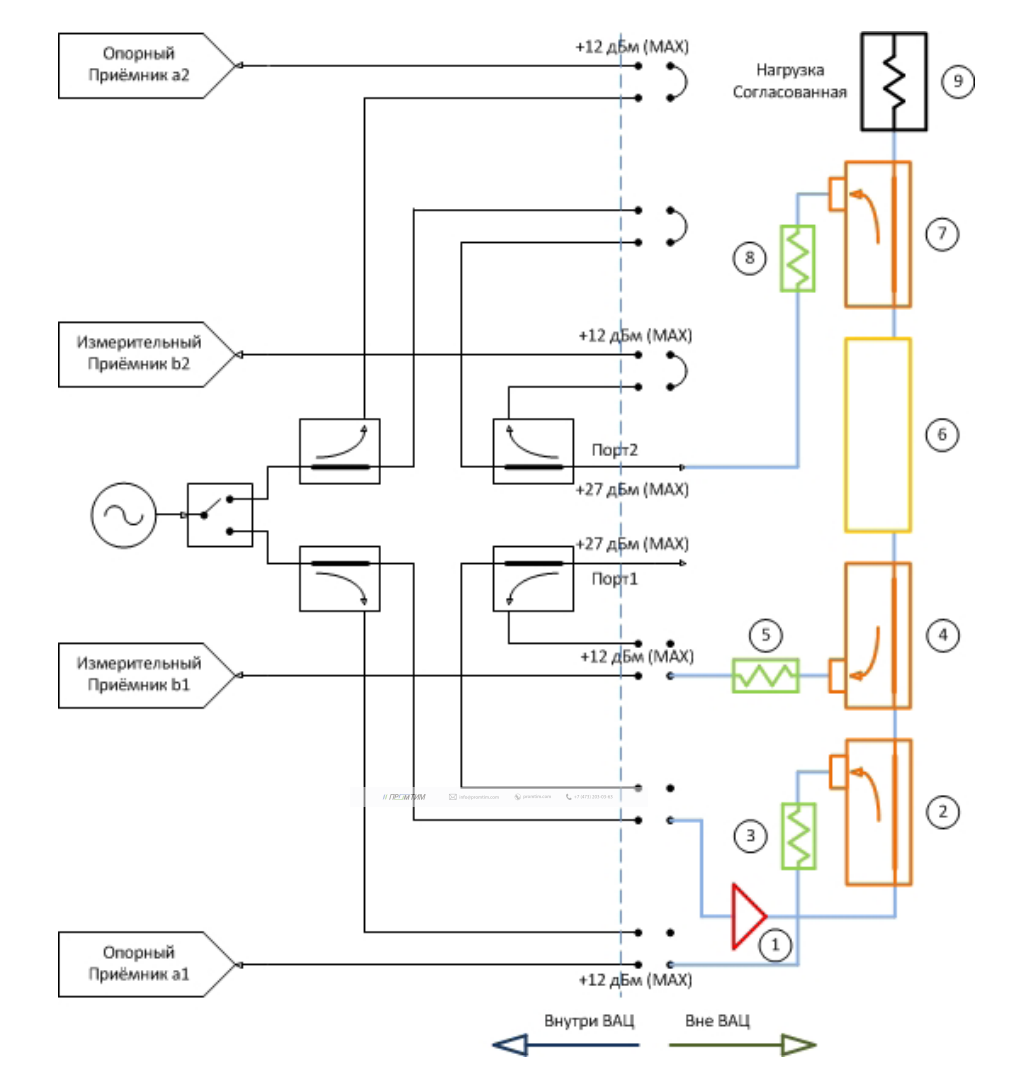

Рис. 7. Схема измерения с опцией «ДПА» для усилителей большой мощности (указаны предельно допустимые уровни входных сигналов для каждого порта):

1 – усилитель; 2 – направленный ответвитель для опорного приёмника; 3 – аттенюатор для опорного приёмника; 4 – направленный ответвитель для первого измерительного приёмника; 5 – аттенюатор для первого измерительного приёмника; 6 – исследуемое устройство; 7 – направленный ответвитель для второго измерительного приёмника; 8 – аттенюатор для второго измерительного приёмника; 9 – согласованная нагрузка

Для усилителей с высокой выходной мощностью, которая превышает уровень линейного режима работы ВАЦ (10 дБм), необходимо использовать схему, изображенную на рис. 7. Такие усилители в свою очередь требуют высокого уровня входной мощности, поэтому следует использовать усилитель по входу ИУ (1). Чтобы учитывать при измерении нестабильность параметров усилителя (коэффициент передачи, выходная мощность), необходимо направить сигнал после усилителя на вход ИУ, а также на первый опорный приемник. Для этого устанавливаем направленный ответвитель (2). Необходимо учитывать, что уровень сигнала, который попадает на первый опорный приемник, не должен превышать уровень линейного режима работы (-6 дБм). Устанавливаем аттенюатор (3) для компенсации усилителя по входу ИУ. Чтобы измерить коэффициент отражения необходимо направить отраженный сигнал от входного порта ИУ на первый измерительный приемник. Для этого используем направленный ответвитель (4), а для того, чтобы приёмник оставался в линейном режиме работы используем аттенюатор (5). После направленного ответвителя (4) подключаем исследуемое устройство (6). Важно знать выходной уровень ИУ, для того

# **Измерение S-параметров с прямым доступом к приемникам (с опцией «ДПА»)**

Задача: измерить коэффициент преобразования и коэффициент отражения умножителя частоты «MD701» производства компании «Микран». Характеристики устройства приведены в таблице 2.

Таблица 2. Характеристики умножителя частоты «MD701»

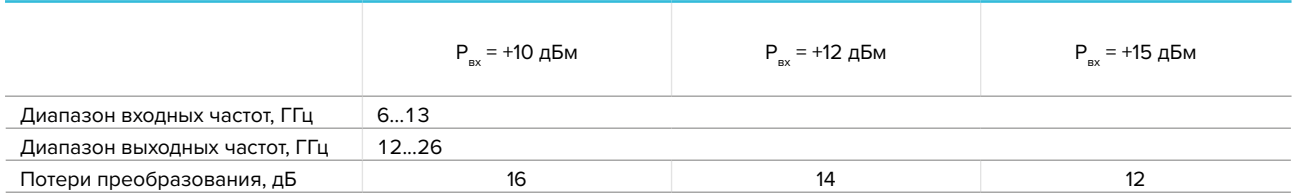

Для измерения коэффициента преобразования, когда необходимый входной уровень мощности умножителя менее +10 дБм, используется схема на рис. 8.

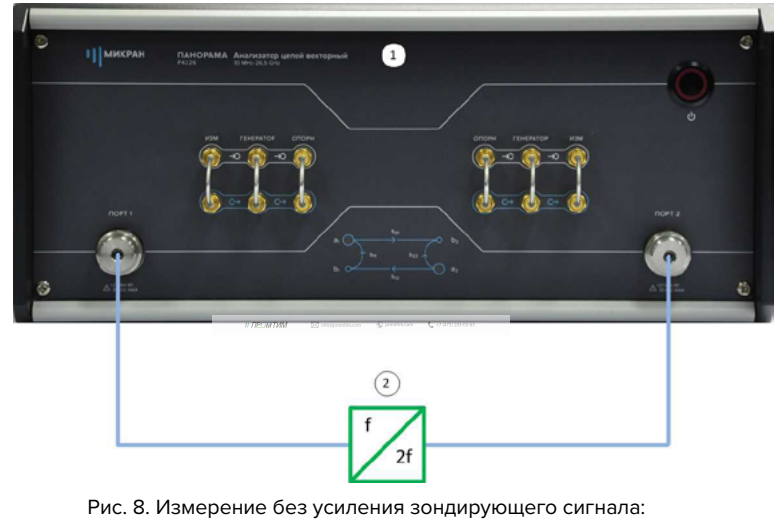

1 – ВАЦ; 2 – умножитель «MD701»

Схема, приведенная на рис. 8, не может быть применена, так как исходя из данных, приведённых в таблице 2, следует, что потери преобразования зависят от уровня мощности входного сигнала и для оптимального режима работы умножителя необходимо обеспечить уровень входного сигнала +15 дБм. ВАЦ «Панорама» не может обеспечить уровень мощности сигнала выше +10 дБм. Необходимо добавить усилитель в измерительную схему, как изображено на рис. 9.

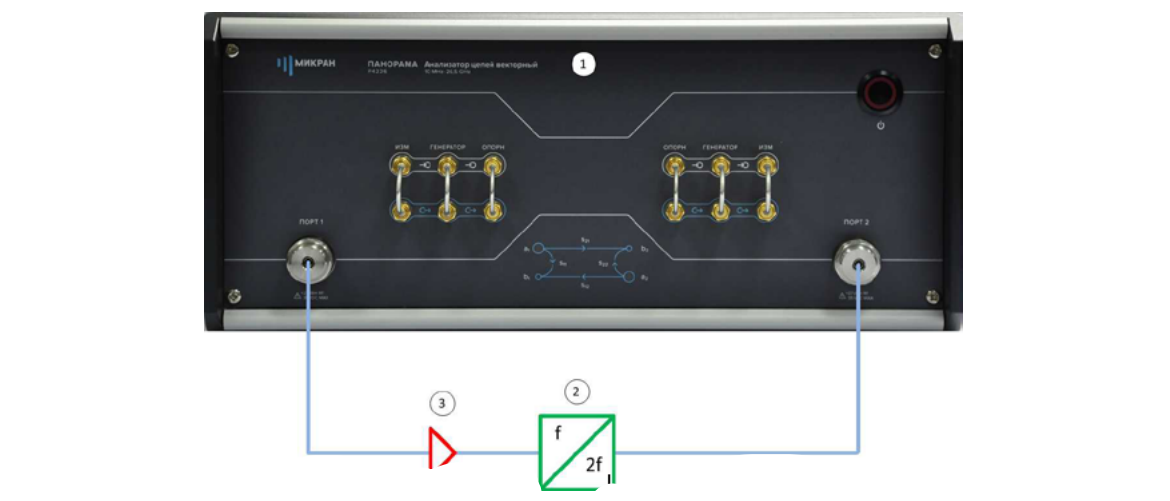

Данная схема не позволяет провести измерение коэффициента отражения (S<sub>n</sub>) от MD701 из-за используемого усилителя. Для проведения корректных измерений SC21, S<sub>11</sub> необходимо устанавливать усилитель между портами «Генератор. выход» и «Генератор. вход», как изображено на рис. 10.

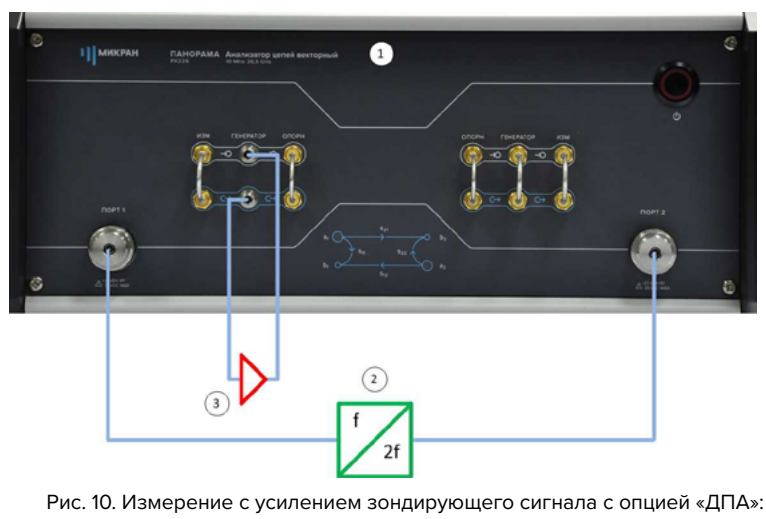

1 – ВАЦ; 2 – умножитель «MD701»; 3 – усилитель

Проведение измерения в соответствии со схемой на рис. 10 требует наличия опции «ДПА» для обеспечения прямого доступа к генератору, а так же опции «СЧП» (смещение частоты приемника), так как измеряемое устройство (умножитель) является частотно-преобразующим.

### **Проведение измерения**

- 1. Подготавливаем ВАЦ «Панорама» к работе в соответствии с руководством по эксплуатации.
- 2. Используем усилитель с коэффициентом усиления (КУ) 25 дБ, диапазоном рабочих частот 6…26 ГГц. Параметры выходной мощности изображены на рис. 11.

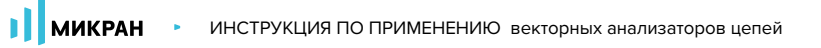

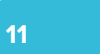

3. Калибруем выходную мощность ВАЦ делаем в диапазоне входных частот умножителя (6…13 ГГц), рис. 12.

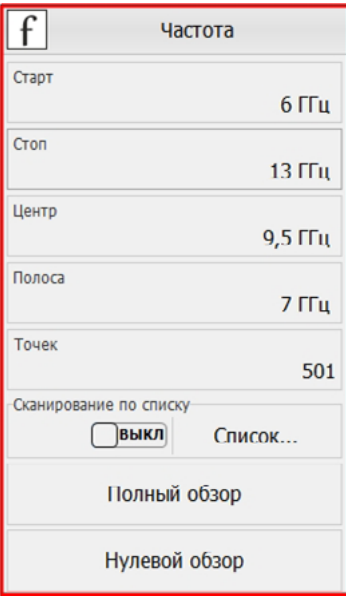

Рис. 12. Установка частотного диапазона для калибровки выходной мощности.

4. Собираем схему для проведения калибровки выходной мощности рис. 13, в качестве эталонного измерителя мощности используем «PLS26» производства компании «Микран».

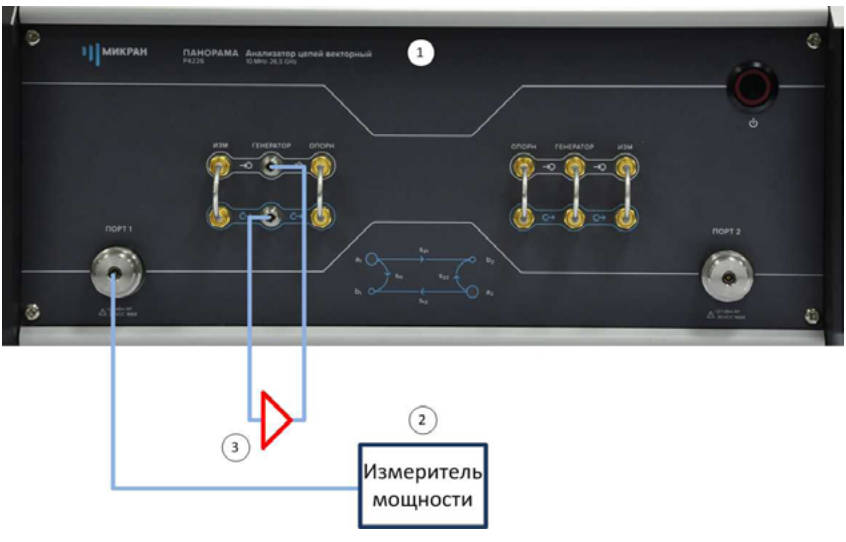

Рис. 13. Схема для калибровки выходной мощности ВАЦ: 1 – ВАЦ; 2 – измеритель мощности PLS26; 3 – усилитель

- 
- 5. Для калибровки мощности в главном меню выбираем Калибровка -> Калибровка мощности -> Коррекция выходной мощности. В окне «Коррекция выходной мощности» в разделе «Измеритель мощности» нажимаем кнопку «Подключить». Выбираем необходимый измеритель мощности из списка, в нашем случае «PLS26». Смещение задаем равным коэффициенту усиления (КУ) используемого в схеме усилителя (25 дБ). Далее нажимаем кнопку «Калибровка», дожидаемся окончания калибровки (рис. 14). После проведения калибровки выходная мощность будет скорректирована с учетом КУ используемого усилителя.

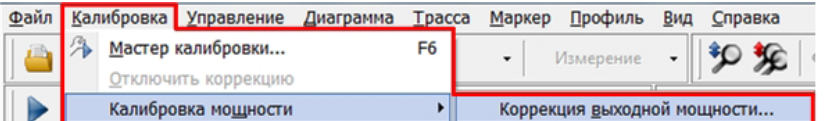

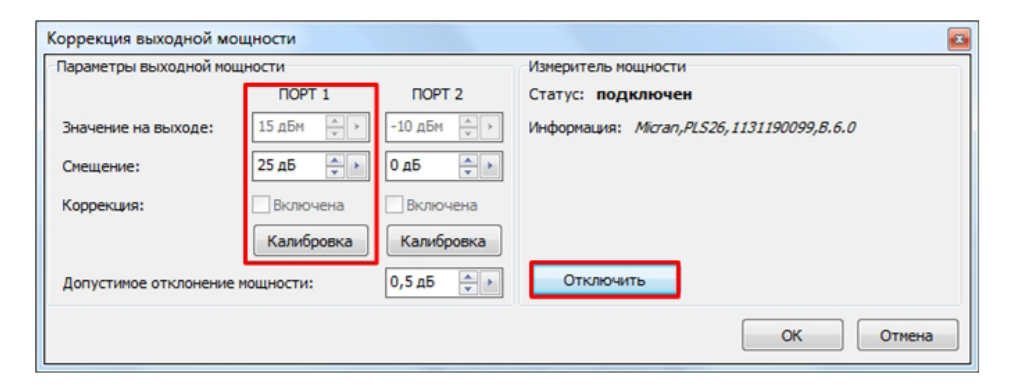

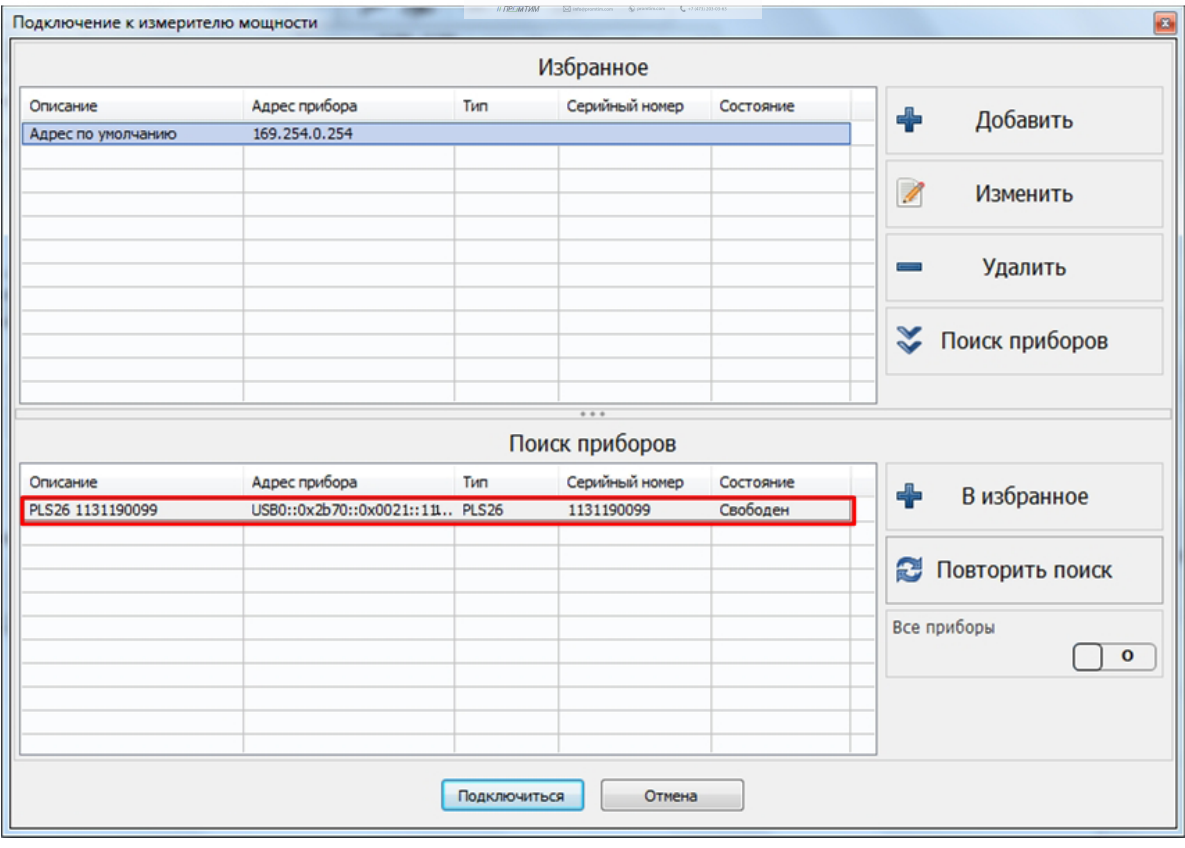

6. Проводим калибровку приёмника второго порта в частотном диапазоне соответствующем выходному диапазону умножителя (в нашем случае 12…26 ГГц). Для этого в главном меню выбираем Калибровка -> Калибровка мощности -> Коррекция приёмников. В окне «Коррекция приёмников» нажимаем кнопку «Калибровка» (рис. 15). Далее следуем указаниям помощника.

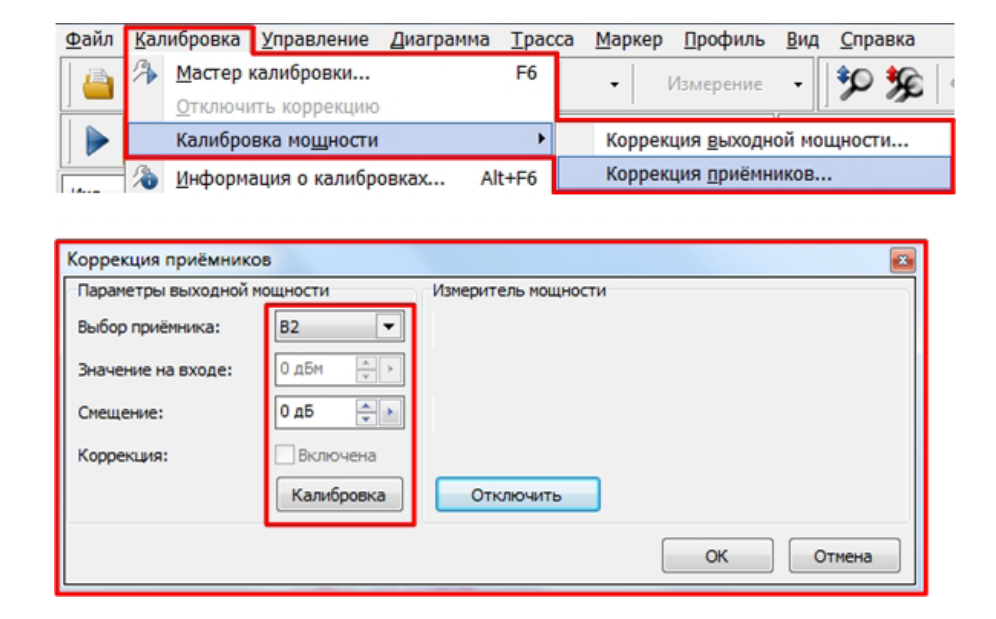

Рис. 15. Настройка калибровки приёмника

- 7. Проводим двухпортовую SOLT калибровку S-параметров в частотном диапазоне 6...26 ГГц. Для этого в главном меню выбираем Калибровка -> Мастер калибровки. Далее следуем указаниям помощника.
- 8. После выполнения всех калибровок собираем измерительную схему, изображённую на рис. 10.
- **14**
- 9. Коэффициент умножения исследуемого устройства равен 2, следовательно в панели управления «Преобразование частоты» устанавливаем Множитель частоты Р4 «2». В поля «Старт гетеродина», «Стоп гетеродина», «Множитель частоты гетеродина», «Смещение» устанавливаем значение «0».

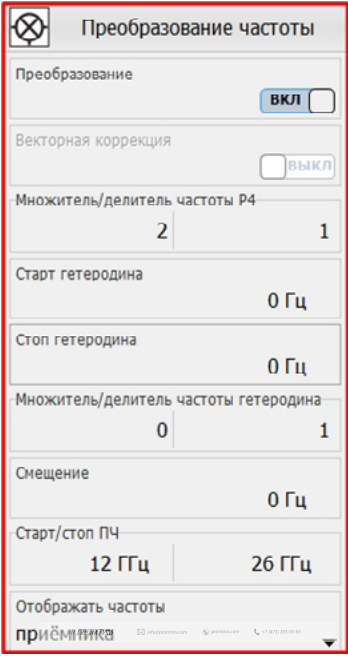

Рис. 16. Настройка преобразования

10. Создаем измерительную трассу для коэффициента преобразования SC21, рис. 17.

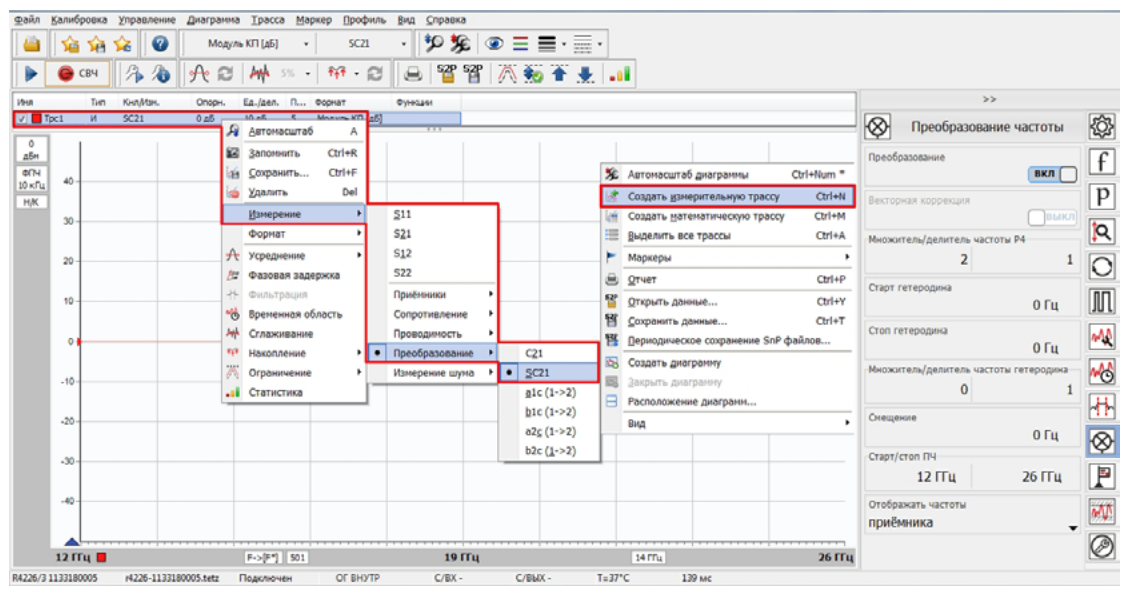

11. В панели управления «Преобразование частоты» можно задавать отображаемый диапазон частот путем выбора из списка в окне «Отображать частоты». Измерение S<sub>11</sub> проводим во входном частотном диапазоне умножителя (6...13 ГГц), отображаем частоту зондирования, S<sub>22</sub> и SC21 в выходном частотном диапазоне умножителя (12...26 ГГц), отображаем частоту приёмника. Результат измерения приведен на рис. 18 и рис. 19.

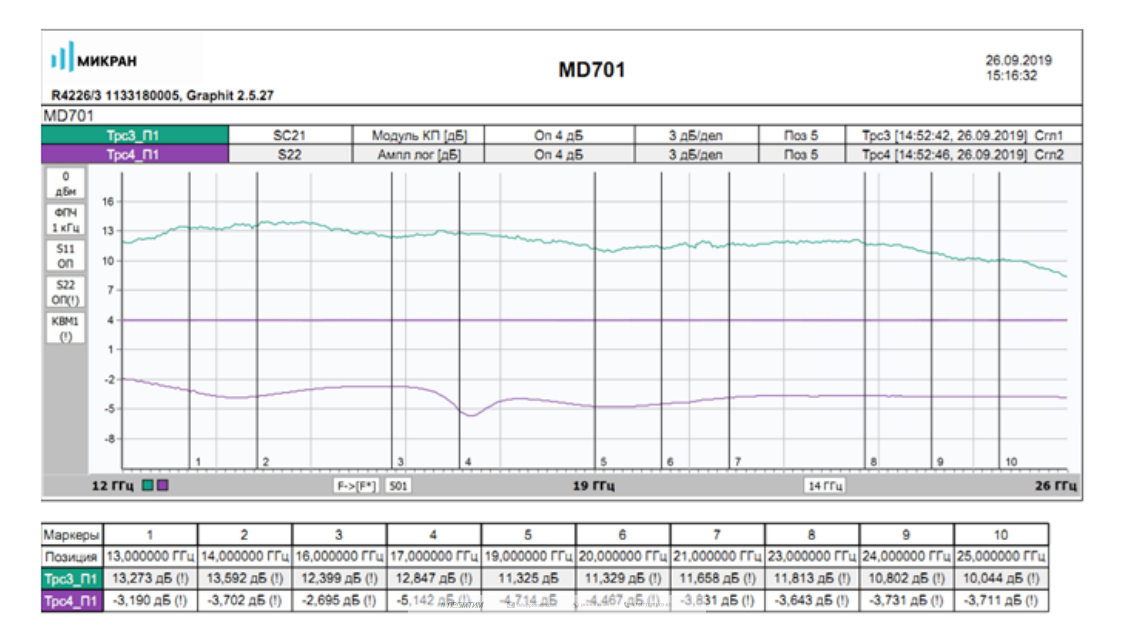

Рис 18. Результаты измерения. Коэффициент преобразования SC21, коэффициент отражения S<sub>22</sub>

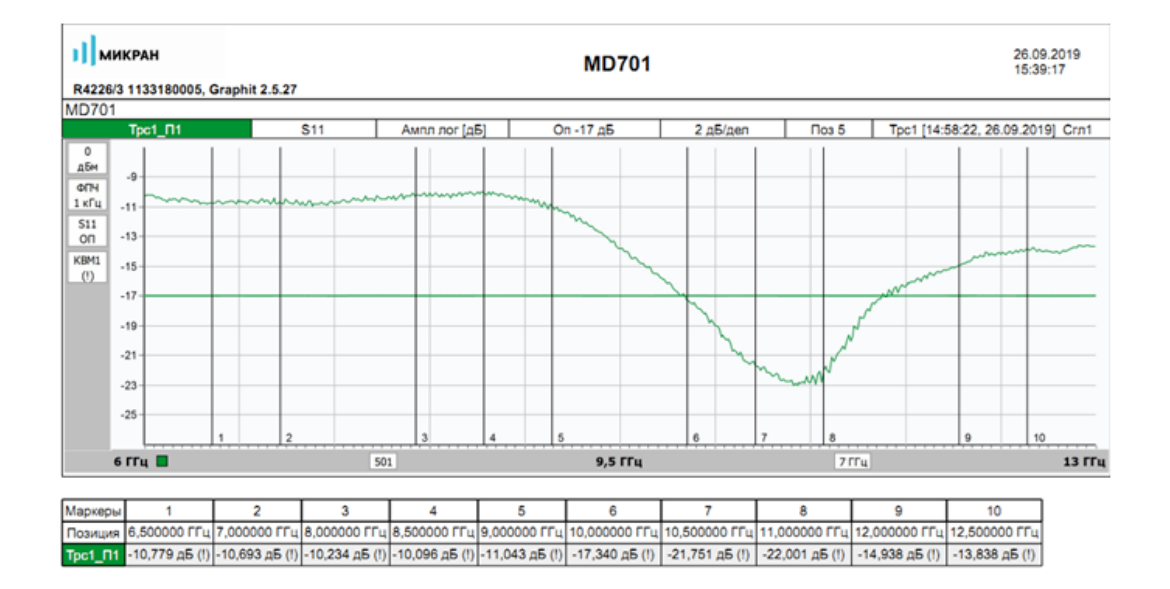

Рис 19. Результаты измерения. Коэффициент отражения S<sub>11</sub>

## **ИНСТРУКЦИЯ ПО ПРИМЕНЕНИЮ** ВЕКТОРНЫЕ АНАЛИЗАТОРЫ ЦЕПЕЙ Р4226/Р4213 «ПАНОРАМА»

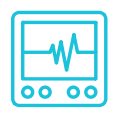

## ИЗМЕРЕНИЕ ЧАСТОТНО-ПРЕОБРАЗУЮЩИХ УСТРОЙСТВ

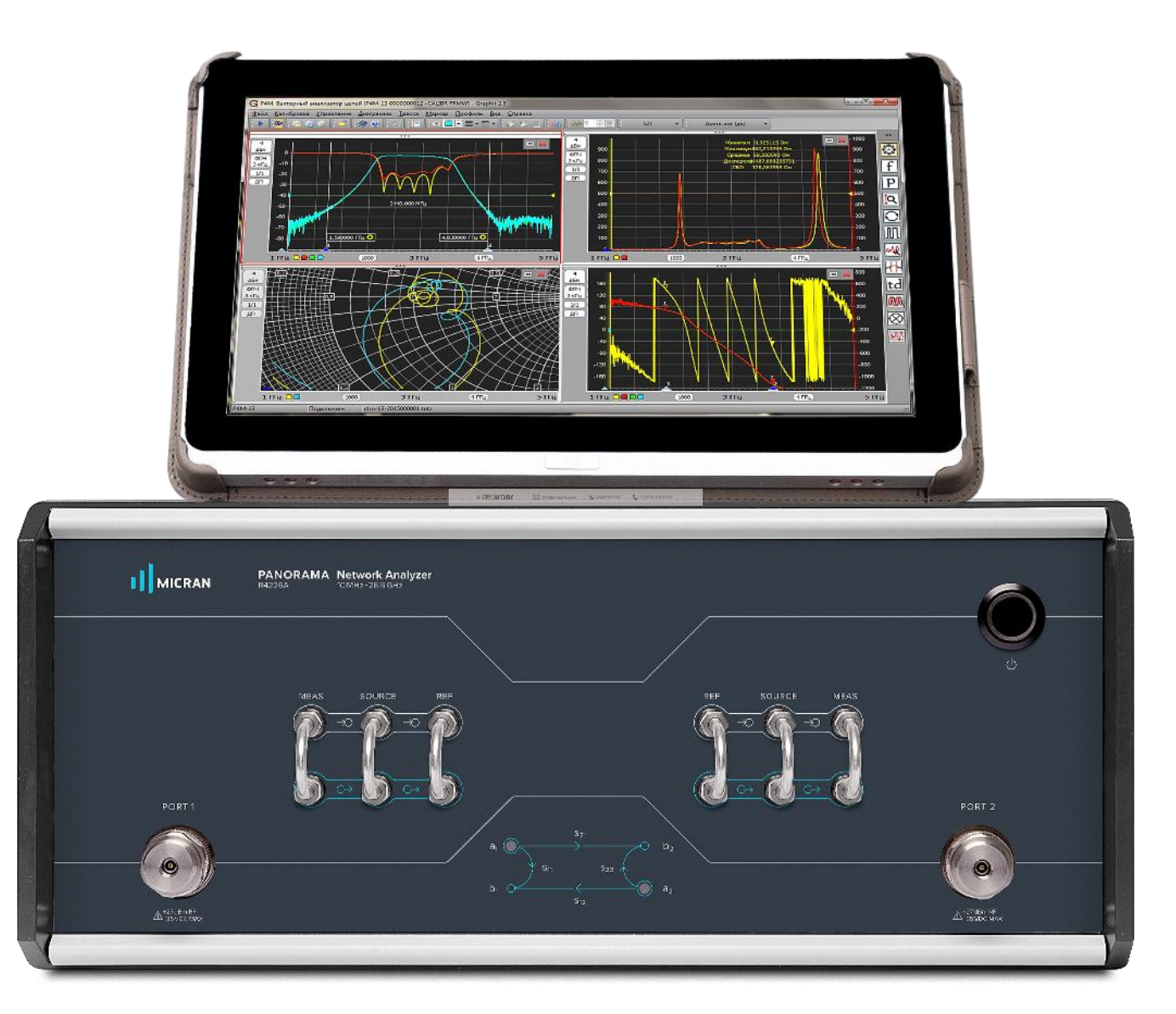

### **Измерение частотно-преобразующих устройств**

Программное обеспечение векторного анализатора цепей (ВАЦ) серии Р4213 \ Р4226 «Панорама» предоставляет пользователю возможность проводить такие измерения как:

- измерение умножителей частоты (требуется опция «СЧП»);
- измерение смесителей со скалярной калибровкой (требуется опция «СЧП»);
- измерение смесителей с векторной калибровкой (требуется опция «СПА»).

#### **При измерении частотно-преобразующих устройств исследуемое устройство должно подключаться выходом ко второму порту ВАЦ.**

Опция «СЧП» – смещение частоты приёмника, позволяет проводить измерение скалярного коэффициента преобразования SС21, мощности на частотах, отличных от частоты зондирования. Возможность раздельного управления частотой зондирования и частотой приёмника, позволяет проводить измерения смесителей со скалярной калибровкой, умножителей частоты, анализировать уровень гармоник исследуемых устройств.

Опция «СПА» – переключатель опорного канала, совместно с опцией «ДПА» (прямой доступ к приёмникам), позволяет проводить измерения комплексного коэффициента преобразования  $C_{21}$ , и комплексных коэффициентов отражения от исследуемых устройств.

Ниже приведены параметры, которые позволяет измерять ВАЦ «Панорама»:

- $S$ <sub>11</sub>(f<sub>1</sub>) комплексный коэффициент отражения на частоте зондирования f<sub>1</sub> при зондировании портом 1 на частоте f<sub>1</sub>:
- **S21**(f1) комплексный коэффициент передачи на частоте зондирования f<sup>1</sup> при зондировании портом 1 на частоте f<sub>1</sub>:
- **S12**(f2) комплексный коэффициент передачи на частоте зондирования f<sup>2</sup> при зондировании портом 2 на частоте  $f_2$ ;
- **S22**(f2) комплексный коэффициент отражения на частоте зондирования f<sup>2</sup> при зондировании портом 2 на частоте  $f_2$ ;
- $-$  b2c(f<sub>2</sub>) мощность измерительного приёмника второго порта, измеренная на частоте f<sub>2</sub> при зондировании портом 1 на частоте  $f_1$ ;
- $SC_{21}$  скалярный коэффициент преобразования, вычисляется как отношение b2C(f<sub>2</sub>) к мощности, поступающей на исследуемое устройство на частоте  $f_1$ ;
- **С<sup>21</sup>** комплексный коэффициент преобразования (необходимо проведение векторной калибровки, наличие опции «СПА»);

// ПРОМТИМ | info@promtim.com | promtim.com | +7 (473) 203-03-63

— **ГВЗ** – групповое время запаздывания (необходимо проведение векторной калибровки).

### **Измерение умножителей частоты**

Умножитель частоты – устройство, в котором на вход подается сигнал с частотой **f1**, а на выходе формируется сигнал с частотой **f<sup>2</sup> = N · f1**, где **N** – это целое число.

### **Схемы измерения умножителей частоты**

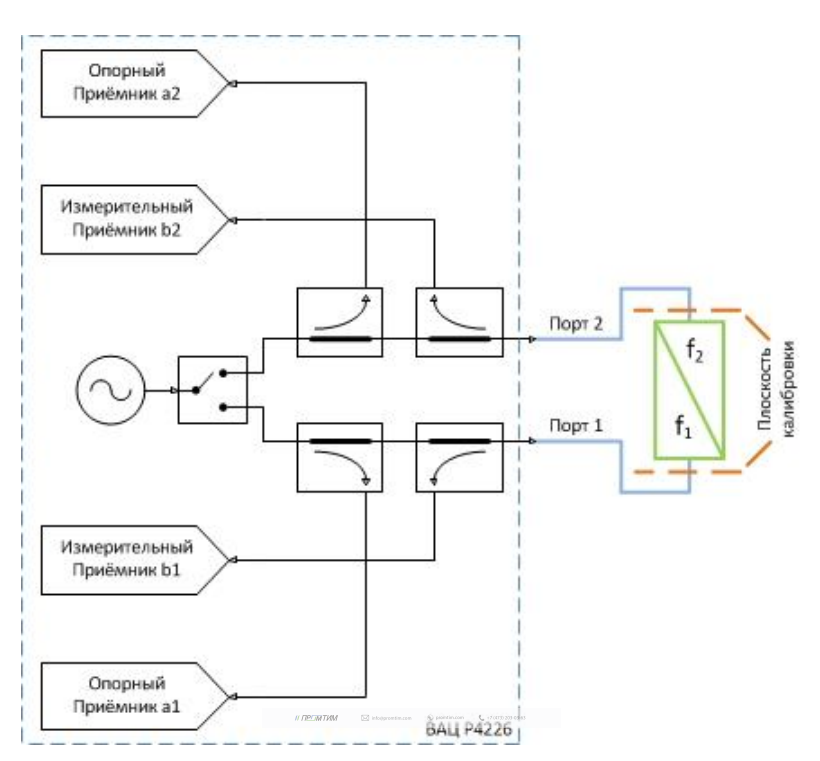

Рис. 1а. Схема измерения умножителей частоты с помощью ВАЦ «Панорама»

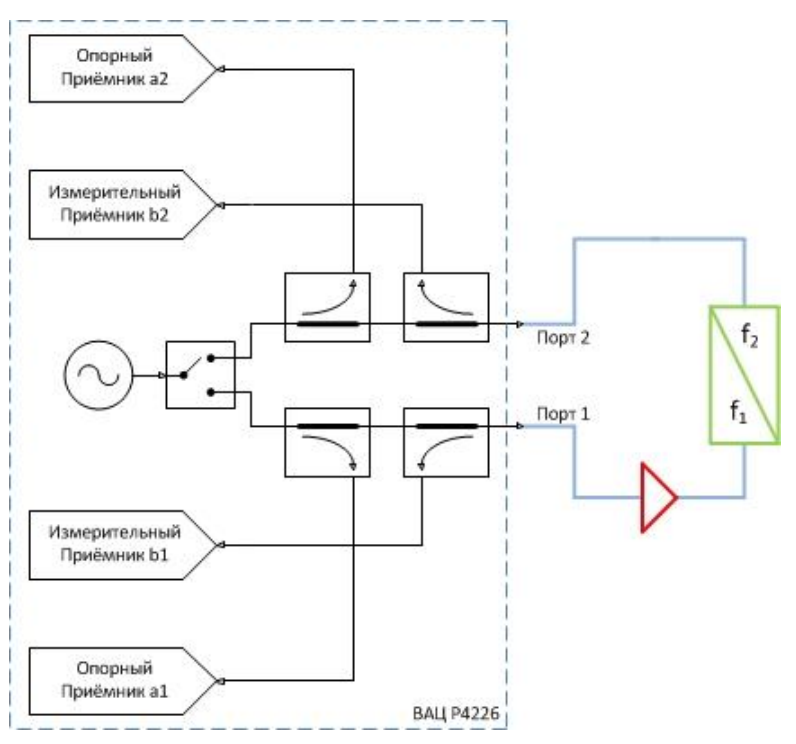

Рис. 1б. Схема измерения умножителей частоты с дополнительным усилением зондирующего сигнала

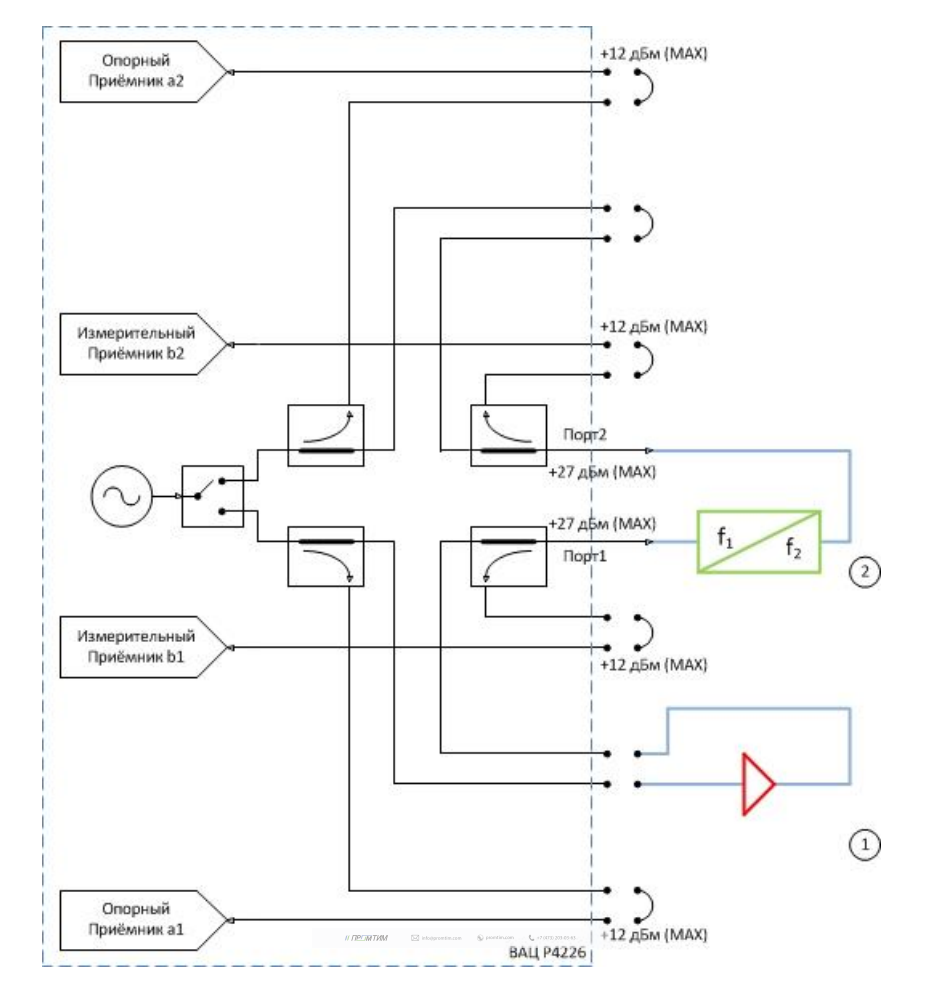

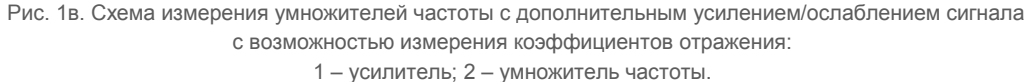

Параметры, которые схемы позволяют измерить: SC<sub>21</sub>; b2c; S<sub>11</sub> (для схем на рис. 1а и 1в); S<sub>22</sub>; коэффициент преобразования на 1, 2, 3…N гармониках зондирующего сигнала.

**Устройства и опции, необходимые для проведения измерения**: ВАЦ «Панорама» с опцией «СЧП» (с опцией «ДПА» для схемы, рис. 1в); измеритель мощности; набор калибровочных мер или электронный калибратор; кабельные сборки.

**Калибровки, необходимые для проведения измерения**: две однопортовые калибровки S-параметров; калибровка выходной мощности первого порта; калибровка приёмника второго порта, если измеряемое устройство не подключено напрямую к порту.

Схема на рис. 1б не позволяет измерить коэффициент отражения S<sub>11</sub> так как в схеме используется усилитель, который значительно ослабляет сигнал, отраженный от входного порта умножителя за счет развязки.

Опция «ДПА» предоставляет пользователю прямой доступ к СВЧ-входам приемников и СВЧ-выходам генератора.

**ПРИМЕЧАНИЕ** Применяя схему измерения на рис. 1в, необходимо помнить о том, что приёмники ВАЦ должны находиться в линейном режиме работы и при необходимости устанавливать аттенюаторы.

### **Измерение коэффициента преобразования умножителя**

Пример 1.

Проведем измерение коэффициента преобразования (**SC21**) и коэффициента отражения от первого порта (**S11**) умножителя частоты «MD701» производства компании «Микран». Частотный диапазон входного сигнала  $(RF) = 6...13$  ГГц, выходного сигнала  $(f_2) = 12...26$  ГГц. Мощность зондирования 15 дБм. Технические характеристики устройства приведены в таблице 1.

### **Таблица 1. Характеристики умножителя частоты «MD701»**

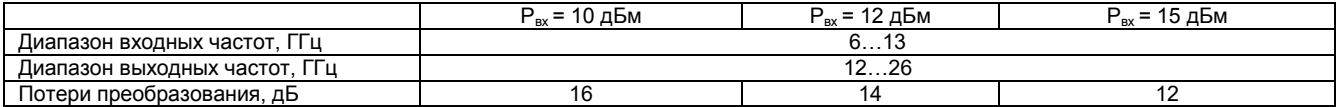

Исходя из данных в таблице 1, необходимо обеспечить уровень входного сигнала 15 дБм, чтобы добиться наименьших потерь преобразования. ВАЦ «Панорама» не может обеспечить необходимый уровень сигнала, значит необходимо использовать дополнительный усилитель. В качестве дополнительного усилителя используем «LNA 20» производства компании «Микран», коэффициент усиления (КУ) = 25 дБ, частотный диапазон работы усилителя 10 МГц…26,5 ГГц.

Для измерения коэффициента отражения от входного порта умножителя необходимо использовать ВАЦ «Панорама» с опцией «ДПА», т.к. необходим прямой доступ к тракту генератора ВАЦ. Усилитель необходимо установить между портами «Генератор выход» и «Генератор вход». Схема для измерения представлена на рис. 2.

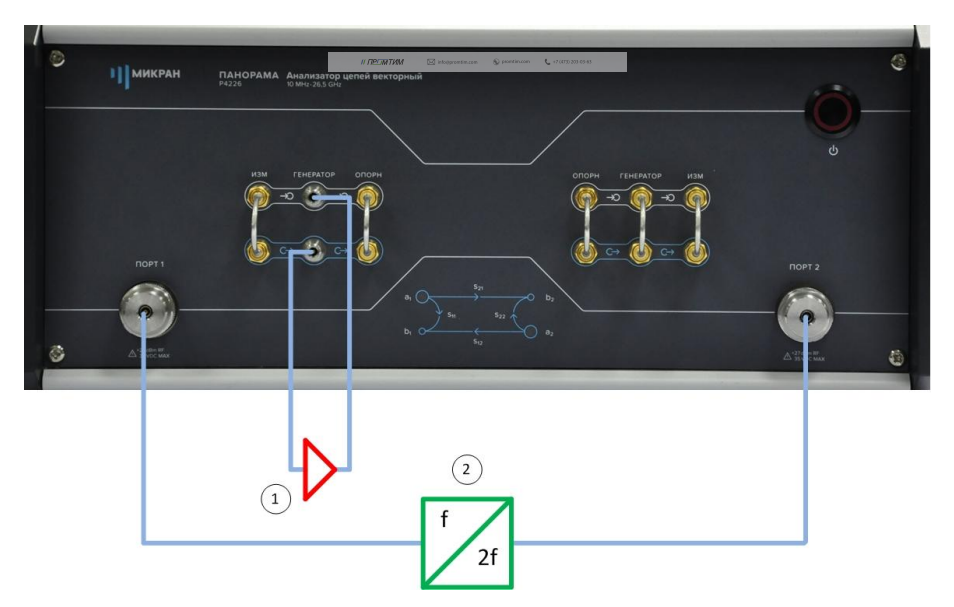

Рис. 2. Схема измерения умножителя «MD701» с усилением зондирующего сигнала: 1) умножитель «MD701»; 2) усилитель «LNA 20».

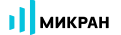

- 1. Подготовьте ВАЦ к работе;
- 2. Запустить программное обеспечение Graphit;
- 3. Осуществить подключение к прибору (рис. 3);

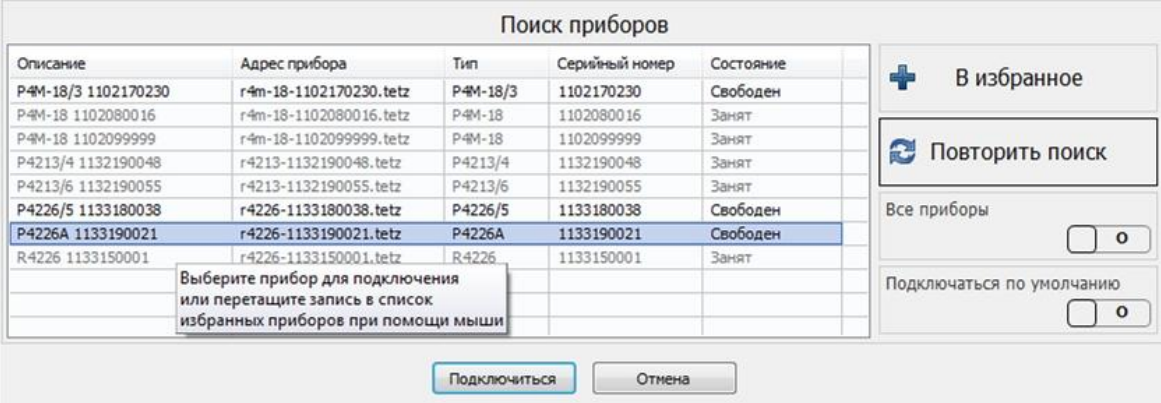

Рис. 3. Подключение к ВАЦ

4. Сбросить настройки программного обеспечения Graphit по умолчанию, для этого нажать кнопку

«Восстановить начальные параметры» ;

5. В панели управления «Мощность» установить параметры мощности зондирования – 10 дБм, т.к. используется усилитель с КУ = 25 дБ (рис. 4).

**ПРИМЕЧАНИЕ** При установке мощности зондирования необходимо учитывать, что приёмники ВАЦ должны находиться в линейном режиме работы и устанавливать внутренние / внешние аттенюаторы.

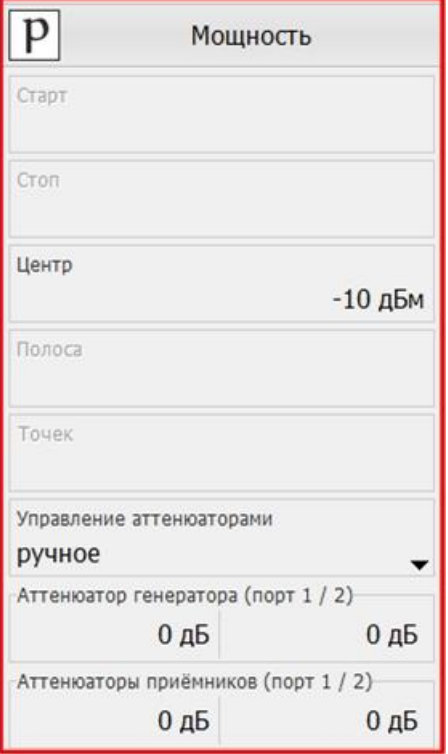

Рис. 4. Установка мощности зондирования

- I MIKPAH
	- 6. Установить частотный диапазон для калибровки выходной мощности ВАЦ. **Частотный диапазон при калибровке должен включать в себя весь частотный диапазон работы умножителя**. В нашем примере диапазон калибровки 6…26 ГГц (рис. 5).

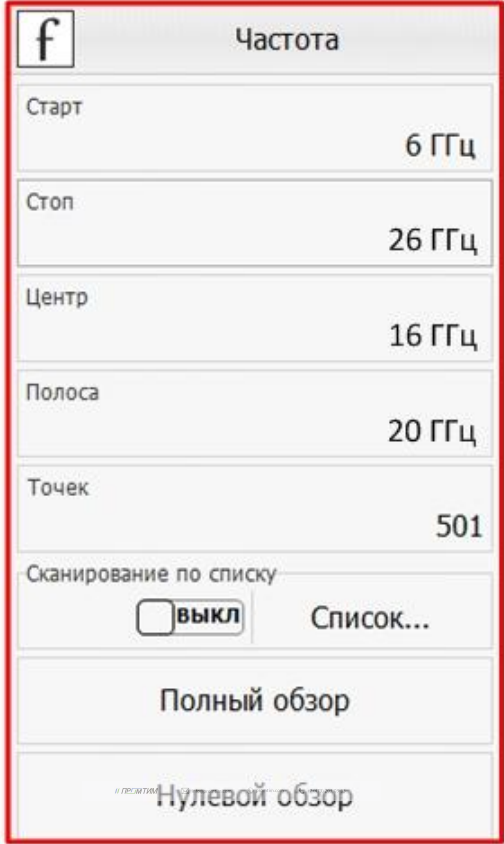

Рис. 5. Установка частотного диапазона для калибровки выходной мощности

7. Собрать схему для проведения калибровки выходной мощности (рис. 6). В качестве эталонного измерителя мощности используем «PLS26» производства компании «Микран».

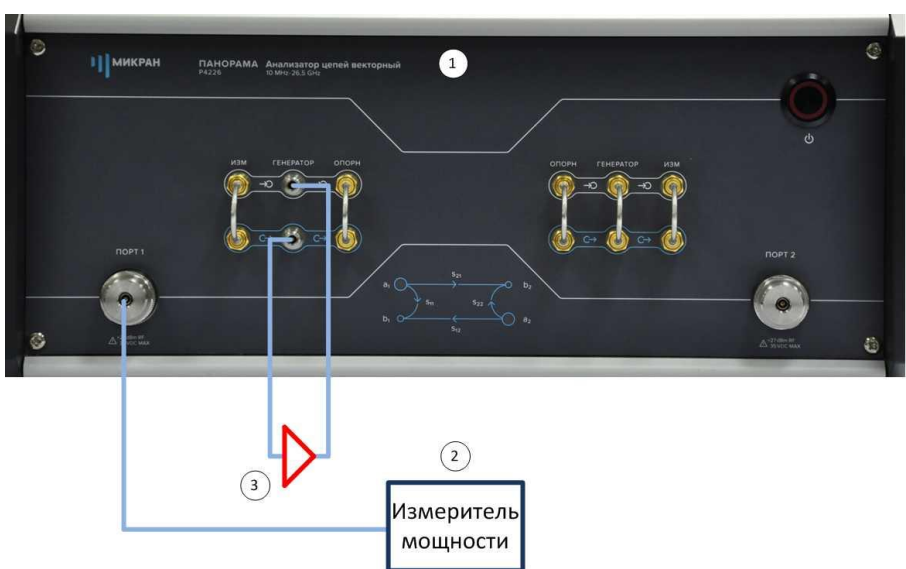

Рис. 6. Схема для калибровки выходной мощности ВАЦ: 1) ВАЦ «Панорама»; 2) эталонный измеритель мощности «PLS26»; 3) усилитель «LNA20». 8. Выбрать в главном меню *Калибровка* -> *Калибровка мощности* -> *Коррекция выходной мощности*. В окне «Коррекция выходной мощности», в разделе «Измеритель мощности» нажать кнопку «Подключить». Выбрать необходимый измеритель мощности из списка. **Смещение задать равным КУ усилителя, используемого в схеме (в нашем примере 25 дБ). Если в схеме не используется усилитель смещение задать равным нулю**. Нажать кнопку «Калибровка», дождаться окончания калибровки (рис. 7). После проведения калибровки выходная мощность ВАЦ будет скорректирована с учетом КУ используемого усилителя.

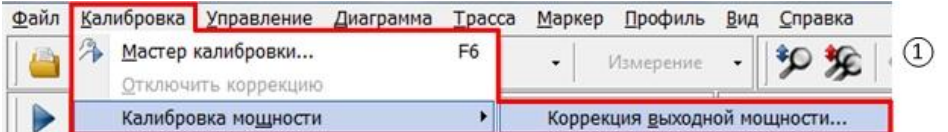

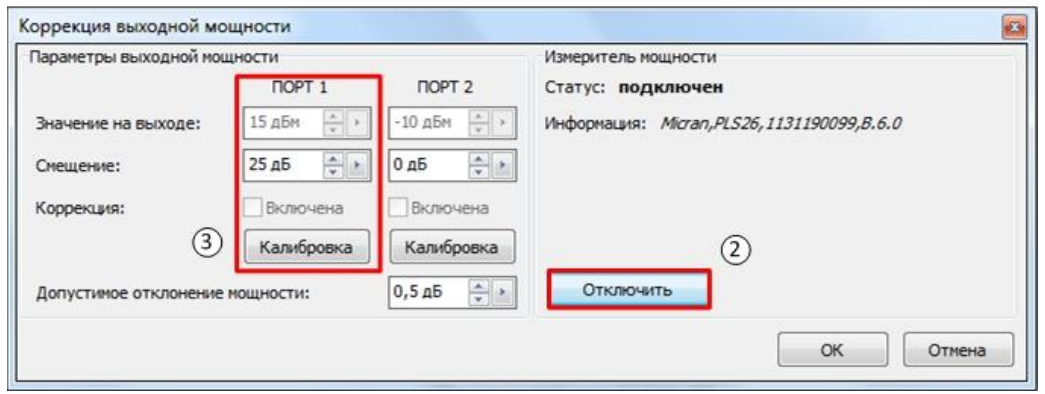

Рис. 7. Проведение калибровки выходной мощности ВАЦ

9. Соединить порты ВАЦ между собой. **Провести калибровку приёмника второго порта в выходном частотном диапазоне умножителя (12…26 ГГц)**. Выбрать в главном меню *Калибровка* -> *Калибровка мощности* -> *Коррекция приёмников*. В окне «Коррекция приёмников» нажать кнопку «Калибровка». Дождаться окончания калибровки (рис. 8).

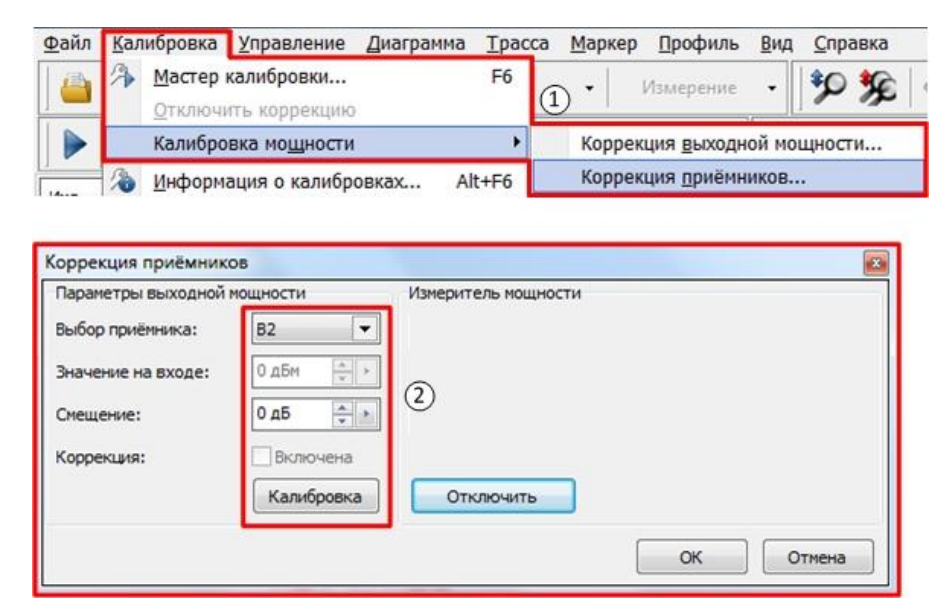

Рис. 8. Проведение калибровки приёмника второго порта ВАЦ

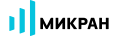

10. Выбрать в главном меню *Калибровка* -> *Мастер калибровки*. Провести однопортовую SOLT калибровку первого порта **во входном диапазоне рабочих частот умножителя**, следуя указаниям мастера калибровки, рис. 9.

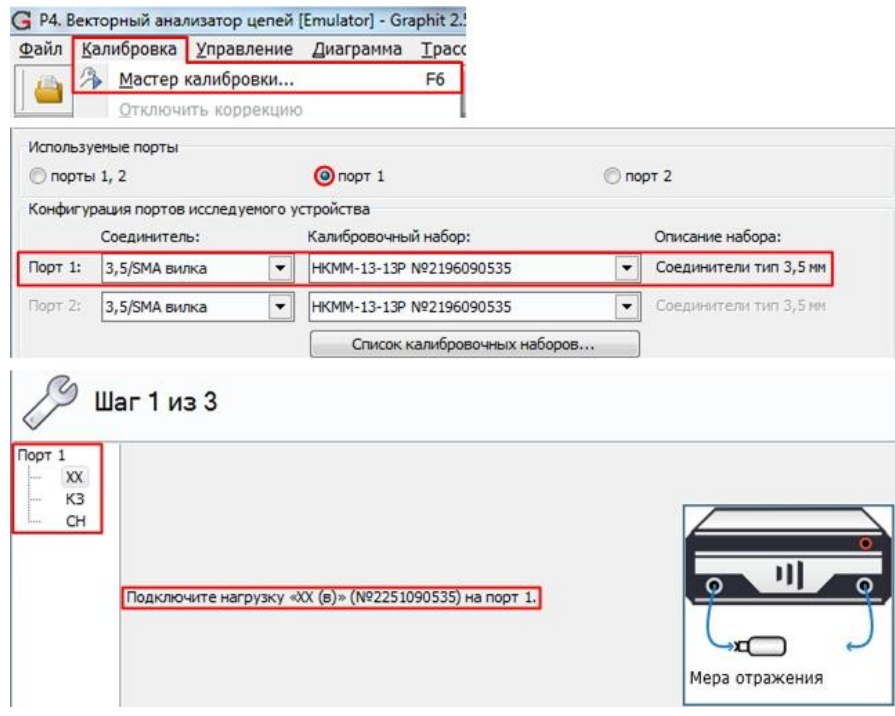

Рис. 9. SOLT калибровка первого порта

11. Выбрать в главном меню Калибровка -> Мастер калибровки. Провести однопортовую SOLT калибровку второго порта **в выходном диапазоне рабочих частот умножителя**, следуя указаниям мастера калибровки, рис. 10.

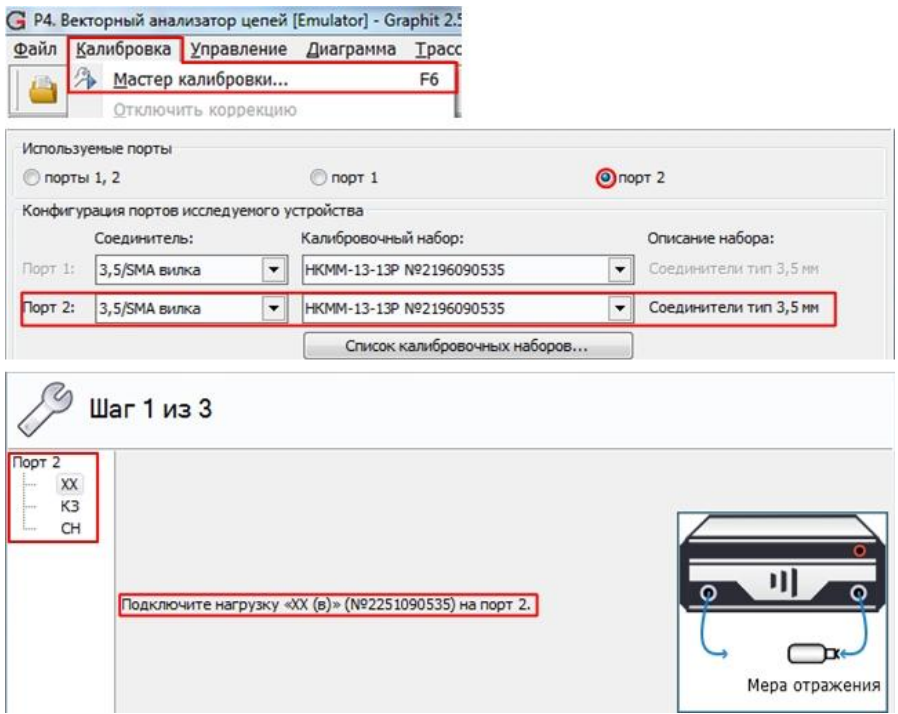

Рис. 10. SOLT калибровка второго порта

 $\mathcal{M}^{\mathcal{M}}$  //  $\mathcal{M}^{\mathcal{M}}$  information. In form  $\mathcal{M}^{\mathcal{M}}$  ,  $\mathcal{M}^{\mathcal{M}}$  and  $\mathcal{M}^{\mathcal{M}}$  and  $\mathcal{M}^{\mathcal{M}}$ 

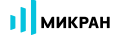

12. В панели управления «Преобразование частоты» установить множитель частоты в соответствии с коэффициентом умножения исследуемого умножителя по формуле, приведенной ниже.

$$
f_2 = \frac{a}{b} f_1 + \frac{c}{d} f_{\rm r} + f_{\rm CM} \ ,
$$

где **f<sup>1</sup>** – частота зондирующего сигнала и приёмников первого порта;

**f<sup>2</sup>** – частота зондирующего сигнала и приёмников второго порта;

**f<sup>г</sup>** – частота гетеродина (при отсутствии внешнего гетеродина множитель «c» задается равным нулю;

**fсм** – смещение частоты, представляющее дополнительную отстройку;

- **a** множитель частоты первого порта;
- **b** делитель частоты второго порта;
- **c** множитель частоты гетеродина;
- **d** делитель частоты гетеродина.

В случае измерения умножителей частоты, которые характеризуются формулой **f<sup>2</sup> = N · f1**, коэффициент **a** – является множителем **N** для **f1**. Изменяя коэффициент **a** можно измерить уровень прохождения 2, 3, 4 и т.д. гармоник через умножитель. При измерении не используется гетеродин, множитель частоты гетеродина **c** устанавливается равным нулю. Дополнительное смещение так же не задается, **fсм = 0**.

В нашем примере коэффициент умножения равен 2, гетеродин не используется, рис. 11.

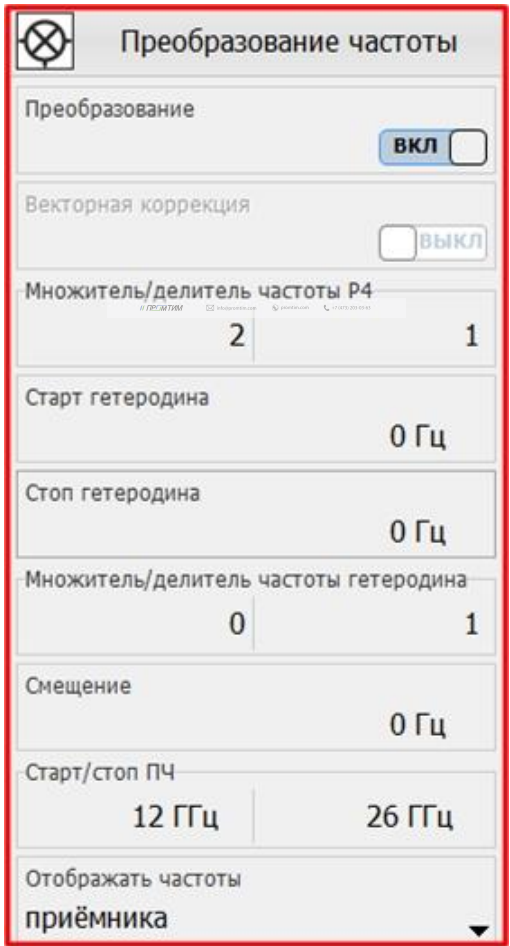

Рис. 11. Настройка преобразования частоты

13. Создать измерительную трассу для коэффициента преобразования  $SC_{21}$ , рис. 12.

| Файл                 | ਮਾ<br>CB4 | Калибровка Управление<br>$\bullet$<br>k.<br>€ | $A \in \mathbb{R}$ | Диаграмма Трасса<br>Маркер<br>Модуль КП [дБ]<br>۰<br>And<br>5%<br>$_{\star}$ | SC21<br>$m \cdot c$ | Профиль Вид Справка<br>٩<br>冤<br>٠<br>$\frac{2}{5}$<br>e |  | $\odot$<br>Ξ. | $\equiv$ $\cdot$ $\equiv$ $\cdot$<br>留风物香业。 |                        |                                                                       |                      |                                                 |                |                         |
|----------------------|-----------|-----------------------------------------------|--------------------|------------------------------------------------------------------------------|---------------------|----------------------------------------------------------|--|---------------|---------------------------------------------|------------------------|-----------------------------------------------------------------------|----------------------|-------------------------------------------------|----------------|-------------------------|
| Имя<br>$\nabla$ Tpc1 | Тип<br>M  | Кнл/Изм.<br>Опорн.<br>SC21<br>0A5             |                    | Ед./дел. П Формат                                                            | MARVAL KO. 46       | Функции                                                  |  |               |                                             |                        |                                                                       |                      | $\,>$                                           |                |                         |
| $\circ$              |           |                                               |                    | • Двтомасштаб                                                                | A                   | $\overline{\cdots}$                                      |  |               |                                             |                        |                                                                       |                      | ♦<br>Преобразование частоты                     |                | <b>Q3</b>               |
| дБм<br>ФПЧ           |           |                                               | ю<br>44            | $Ctrl + R$<br>Запомнить<br>Ctrl+F<br>Сохранить                               |                     |                                                          |  |               |                                             |                        | Ж Автомасштаб диаграммы                                               | Ctrl+Num *           | Преобразование                                  | ВКЛ            | $\mathsf{f}$            |
| 10 кГц<br>H/K        | 40        |                                               | æ                  | Удалить                                                                      | Del                 |                                                          |  |               |                                             |                        | Создать измерительную трассу                                          | Ctrl+N               | Векторная коррекция                             |                | p                       |
|                      | 30        |                                               |                    | Измерение<br>Формат                                                          |                     | 511<br>S <sub>21</sub>                                   |  |               |                                             |                        | Создать математическую трассу<br>Выделить все трассы                  | Ctrl+M<br>Ctrl+A     |                                                 | ВЫКЛ           | <b>jq</b>               |
|                      | 20        |                                               |                    | <b>Эте Усреднение</b>                                                        |                     | S12                                                      |  |               |                                             |                        | Маркеры                                                               |                      | Множитель/делитель частоты Р4<br>$\overline{2}$ | 1              | $\overline{O}$          |
|                      | 10        |                                               | 腔<br>$\frac{1}{2}$ | Фазовая задержка<br>Фильтрация                                               |                     | <b>S22</b><br>Приёмники                                  |  |               |                                             | e.<br>$\frac{520}{25}$ | <b>Отчет</b><br>Открыть данные                                        | $Ctrl + P$<br>Ctrl+Y | Старт гетеродина                                | 0 <sub>µ</sub> | $\mathbb{I}$            |
|                      | $\circ$   |                                               |                    | $\circ$<br>Временная область<br>艸<br>Сглаживание                             |                     | Сопротивление<br>Проводимость                            |  |               |                                             | 矕<br>弩                 | $Ctrl + T$<br>Сохранить данные<br>Периодическое сохранение SnP файлов |                      | Стоп гетеродина                                 |                | W                       |
|                      |           |                                               | 释<br>$\sqrt{2}$    | Накопление<br>Ограничение                                                    |                     | Преобразование<br>Измерение шума                         |  | ı.            | C <sub>21</sub><br>SC21                     | 图                      | Создать диаграмму                                                     |                      | Множитель/делитель частоты гетеродина           | 0 <sub>u</sub> | mS                      |
|                      | $-10$     |                                               |                    | • Статистика                                                                 |                     |                                                          |  |               | $\underline{a}1c(1->2)$                     | 圝<br>$\blacksquare$    | Закрыть диаграмму<br>Расположение диаграмм                            |                      | 0                                               | 1              | $\overline{\leftarrow}$ |
|                      | $-20$     |                                               |                    |                                                                              |                     |                                                          |  |               | $b1c(1->2)$<br>$a2c(1->2)$                  |                        | Вид                                                                   |                      | Смещение                                        | $0Γ$ ц         | ⊗                       |
|                      | $-30$     |                                               |                    |                                                                              |                     |                                                          |  |               | $b2c(1-2)$                                  |                        |                                                                       |                      | Старт/стоп ПЧ<br>12 ГГц                         | 26 ГГц         | F                       |
|                      | $-40$     |                                               |                    |                                                                              |                     |                                                          |  |               |                                             |                        |                                                                       |                      | Отображать частоты<br>приёмника                 |                | ᄴ                       |
|                      | 12 ГГц    |                                               |                    | $F->[F"]$ 501                                                                |                     | 19 ГГц                                                   |  |               |                                             |                        | 14 ГГц                                                                | 26 ГГц               |                                                 |                | $\circledcirc$          |

Рис. 12. Создание измерительной трассы для коэффициента преобразования  $SC_{21}$ 

14. В панели управления «Преобразование частоты» можно задавать отображаемый диапазон частот путем выбора в окне «Отображать частоты». Измерение S<sub>11</sub> проводим во входном частотном диапазоне работы умножителя (6...13 ГГц), отображаем частоту зондирования, а S<sub>22</sub> и SC<sub>21</sub> в выходном частотном диапазоне работы умножителя (12…26 ГГц), отображаем частоты приёмника. Результат измерения приведен на рис. 13 и рис. 14. 

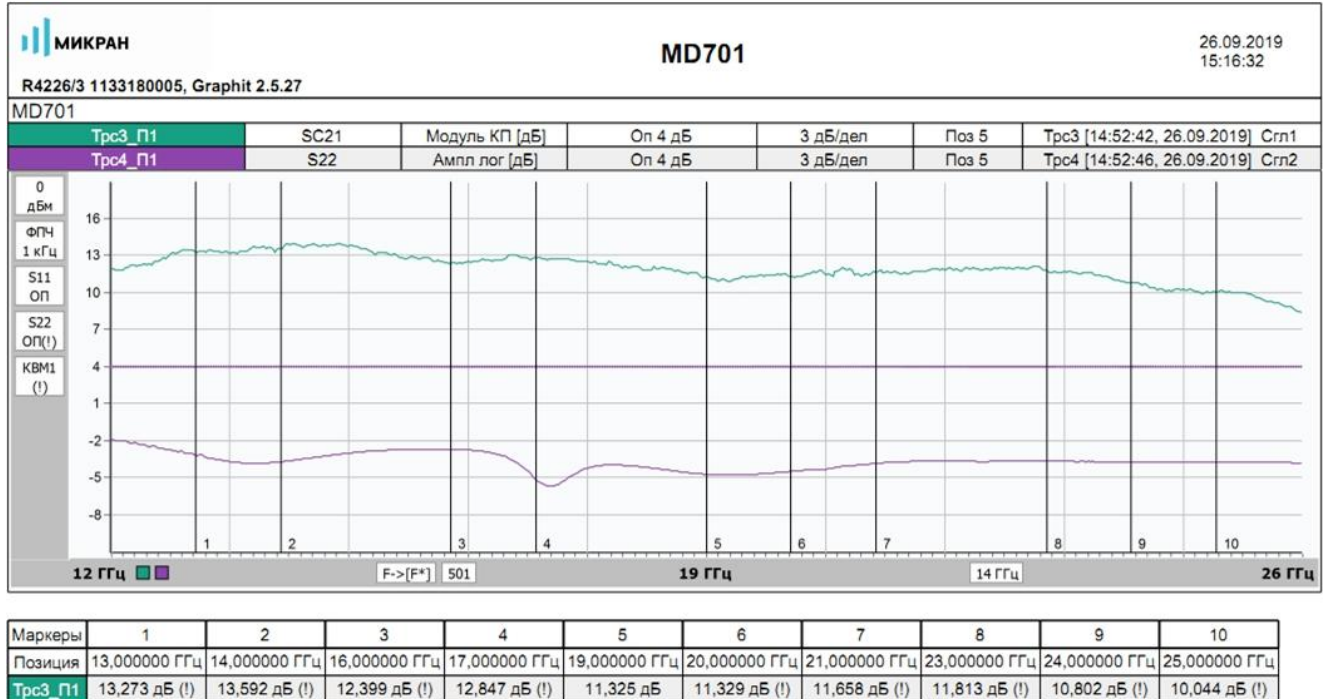

Рис. 13. Результаты измерения. Коэффициент преобразования  $SC_{21}$ , коэффициент отражения  $S_{22}$ .

Трс4\_П1 -3,190 дБ (!) | -3,702 дБ (!) | -2,695 дБ (!) | -5,142 дБ (!) | -4,714 дБ | -4,467 дБ (!) | -3,831 дБ (!) | -3,643 дБ (!) | -3,731 дБ (!) | -3,711 дБ (!)

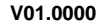

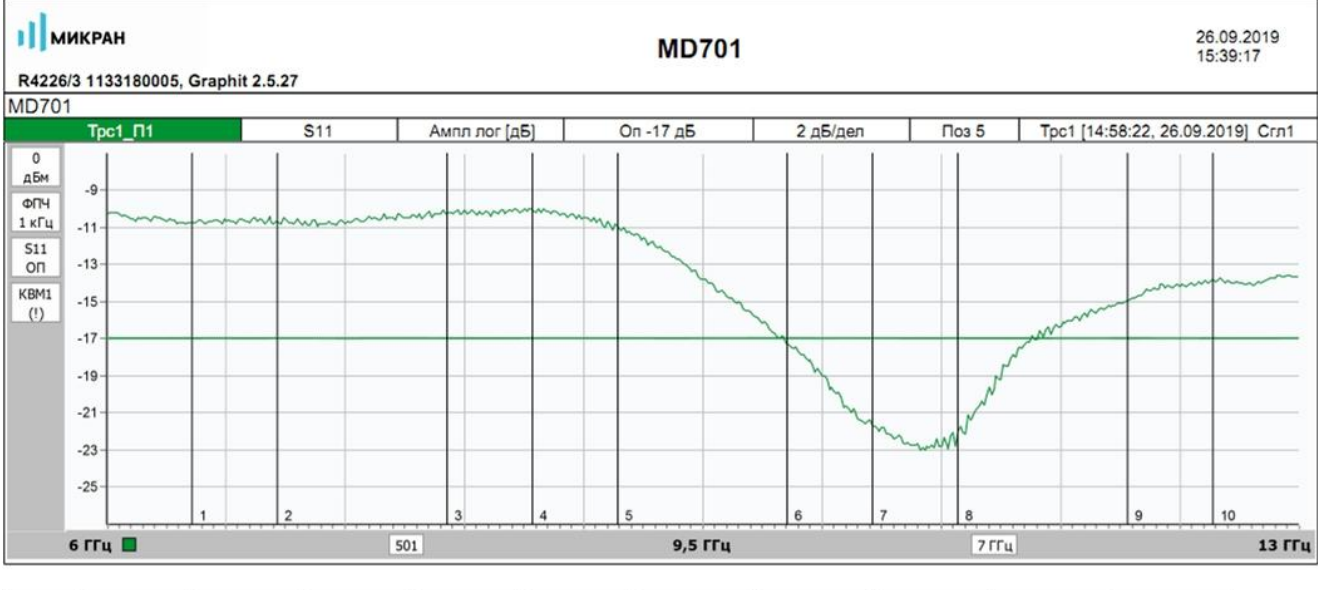

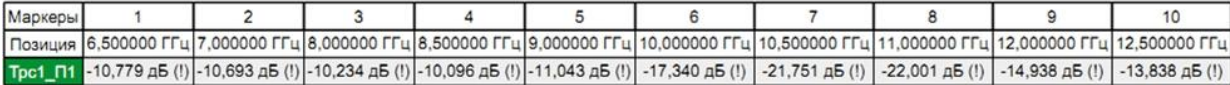

Рис. 14. Результаты измерения. Коэффициент отражения  $S_{11}$ .

 $\label{eq:R2} \begin{array}{rcl} \text{\it H} \text{\it D} \text{\it D} \text{\it M} \text{\it M}$ 

### **Измерение смесителей**

Векторный анализатор цепей (ВАЦ) Р4226А «Панорама» позволяет проводить измерение коэффициента преобразования смесителей со скалярной и векторной калибровкой.

При измерении смесителей необходимо использовать внешний генератор сигнала гетеродина. Необходимо соединить входы и выходы синхронизации генератора и ВАЦ для синхронной перестройки по частоте, рис 15. Также необходимо соединить выход опорного сигнала генератора и вход опорного сигнала ВАЦ.

**ПРИМЕЧАНИЕ** Использование общей опорной частоты ВАЦ и генератора является обязательным условием для корректных измерений.

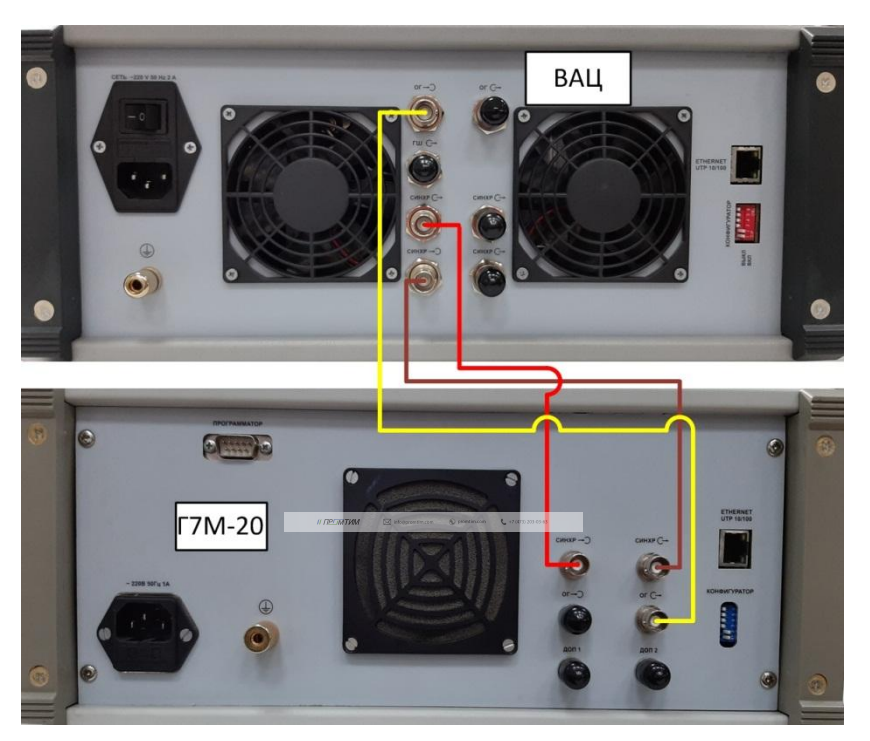

Рис. 15. Синхронизация ВАЦ и гетеродина

 $\mathcal{M}^{\mathcal{M}}(\mathcal{M})$  is a subset of  $\mathcal{M}^{\mathcal{M}}$  (i.e.  $\mathcal{M}^{\mathcal{M}}$  ) and  $\mathcal{M}^{\mathcal{M}}$  (i.e.  $\mathcal{M}^{\mathcal{M}}$ 

В качестве генератора сигнала гетеродина в данной инструкции используются приборы производства компании «Микран» серии «Г7М», «PLG», «Р2М».

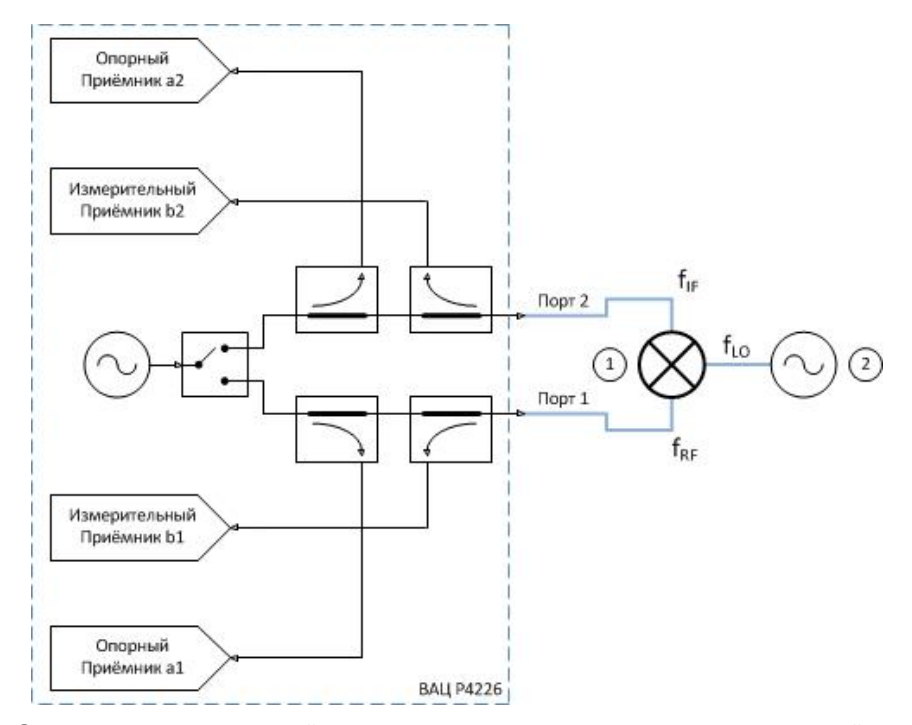

### **Схемы измерения смесителей со скалярной калибровкой**

Рис. 16а. Схема измерения смесителей с использованием внешнего гетеродина со скалярной калибровкой: 1) смеситель; 2) генератор сигнала гетеродина.

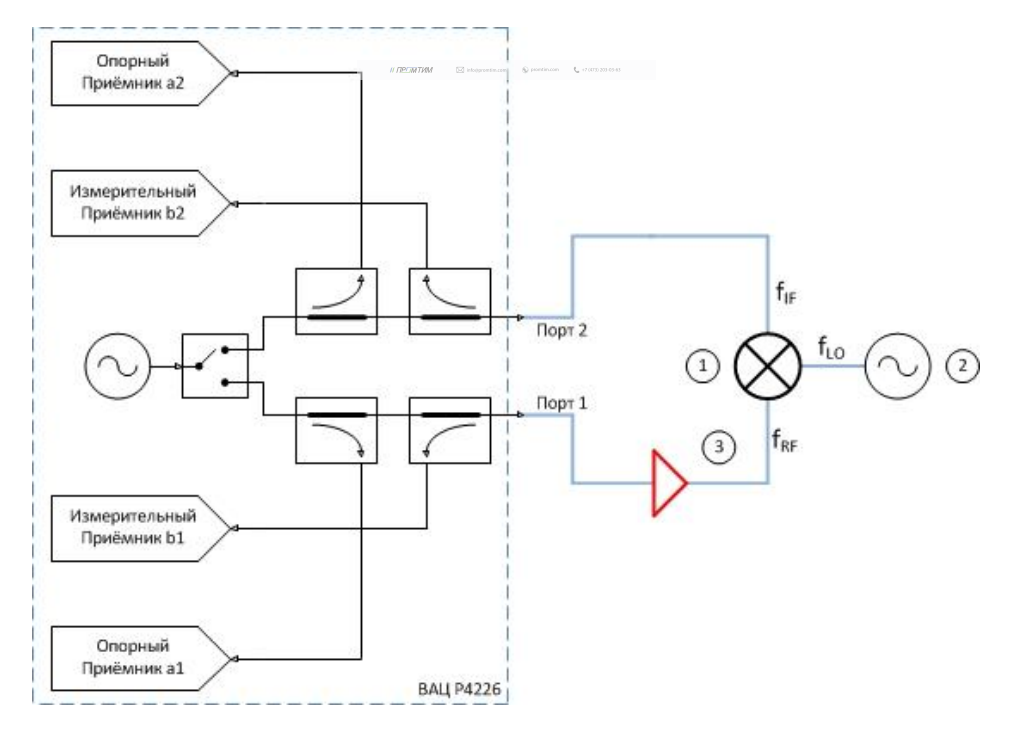

Рис. 16б. Схема измерения смесителей с использованием внешнего гетеродина со скалярной калибровкой, дополнительным усилением зондирующего сигнала: 1) смеситель; 2) генератор сигнала гетеродина; 3) усилитель.

// ПРОМТИМ | info@promtim.com | promtim.com | +7 (473) 203-03-63

I MIKPAH

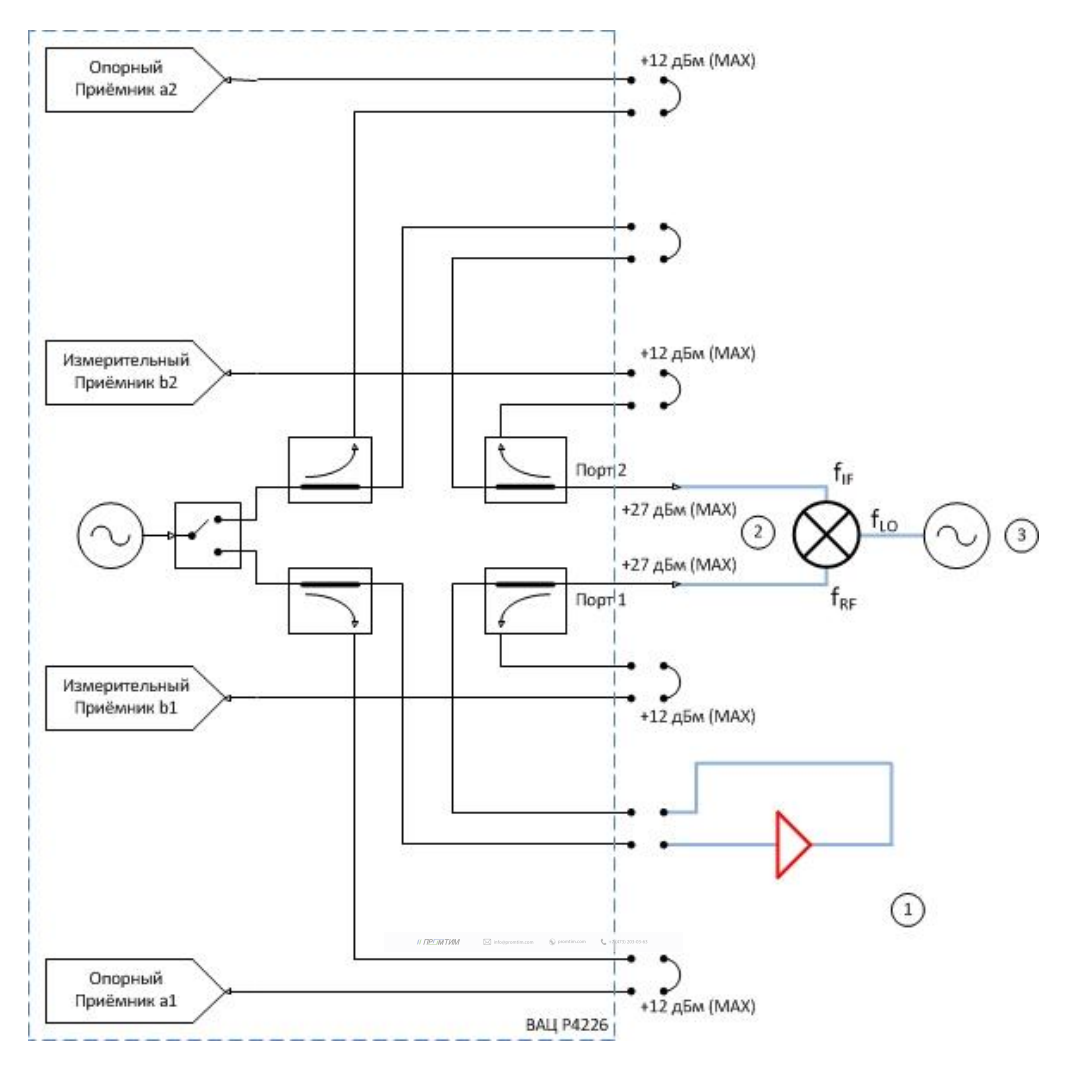

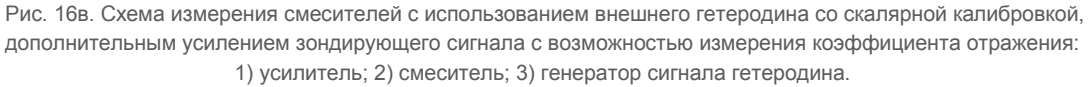

Параметры, которые схема позволяет измерить: SC<sub>21</sub>; b2c; S<sub>22</sub>; коэффициент преобразования на произвольной ПЧ; S11, S12, S21, для схем на рис. 16а и 16в.

**Устройства и опции, необходимые для проведения измерения**: ВАЦ «**Панорама**» с опцией «**СЧП**» (с опцией «ДПА» для схемы на рис. 16в); измеритель мощности; калибровочный набор или электронный калибратор; кабельные сборки.

**Калибровки, необходимые для проведения измерения**: двухпортовая калибровка S-параметров; калибровка выходной мощности первого порта; калибровка приёмника второго порта, если измеряемое устройство не подключено напрямую к порту.

Схема на рис. 16б не позволяет измерить коэффициент отражения S<sub>11</sub> так как в схеме используется усилитель, который значительно ослабляет сигнал, отраженный от входного порта умножителя за счет развязки.

Опция «ДПА» предоставляет пользователю прямой доступ к СВЧ-входам приемников и СВЧ – выходам генератора.

**ПРИМЕЧАНИЕ Применяя схему измерения на рис. 16в, необходимо помнить о том, что приёмники ВАЦ должны находиться в линейном режиме работы и при необходимости устанавливать аттенюаторы. Подробнее об уровнях входного сигнала можно узнать в инструкции по применению ВАЦ Р4212/Р4226 «Панорама» Опция «ДПА», которую можно скачать на сайте www.micran.ru.**

#### Пример 2.

Проведем измерение коэффициента преобразования  $SC_{21}$ , коэффициенты отражения  $S_{11}$ ,  $S_{22}$ , развязку  $S_{21}$ смесителя «MD621» производства компании «Микран» со скалярной калибровкой. Характеристики устройства приведены в таблице 2. Частотный диапазон входного сигнала (**RF**) = 3,05…20 ГГц, сигнала гетеродина (**LO**) = 3…19,95 ГГц, промежуточная частота (**IF**) = 50 МГц. Мощность зондирования 0 дБм.

**Таблица 2. Технические характеристики смесителя «MD621»**

| Диапазон частот, ГГц                                  | 36 | 610 | 1017 | 1726 |
|-------------------------------------------------------|----|-----|------|------|
| Потери преобразования, CL *, дБ                       | 13 |     | 10   | 13   |
| Сжатие на 1 дБ по входу, Р1 *, дБм                    | 10 | 12  | 12   | 13   |
| Интермодуляция третьего порядка, IIP3 **, дБм         | 20 | 16  | 20   | つつ   |
| Возвратные потери по входу RF, RL <sub>RF</sub> *, дБ |    |     |      |      |
| Возвратные потери по входу LO, RL <sub>LO</sub> *, дБ |    |     |      |      |
| Изоляция LO-RF, дБн                                   | 35 | 35  | 35   | 30   |
| Изоляция RF-IF, дБн                                   | 15 | 20  | 20   | 20   |
| Изоляция LO-IF, дБн                                   | 18 | 20  | 25   | 25   |

Для измерения параметров смесителя будем использовать схему, приведенную на рис. 17.

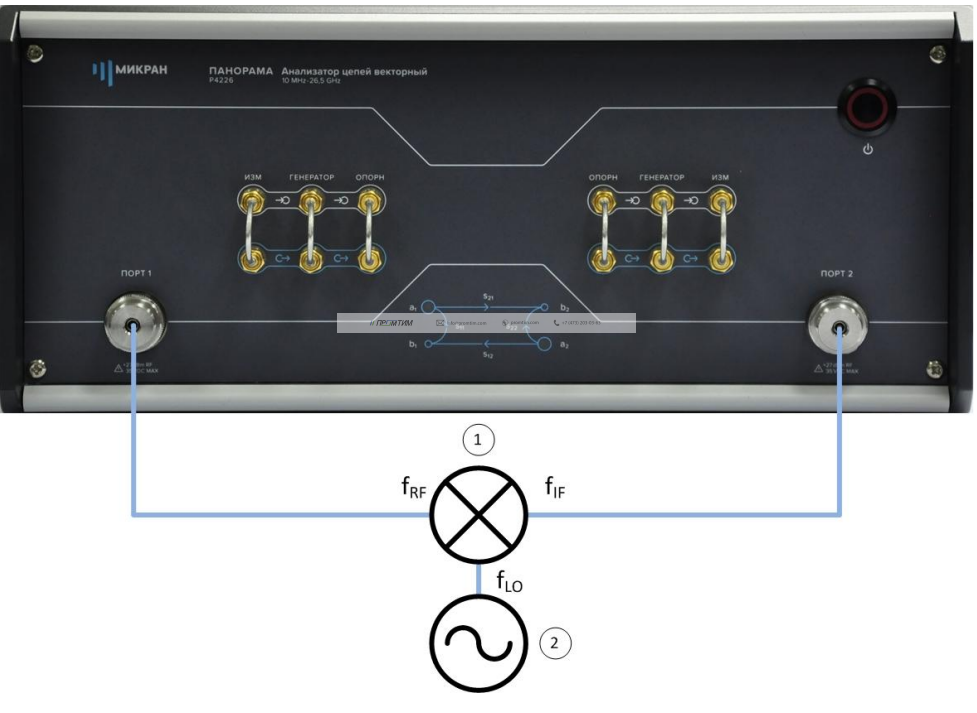

Рис. 17. Схема измерения смесителя «MD621» со скалярной калибровкой: 1) смеситель «MD621»; 2) генератор сигнала гетеродина.

В качестве источника сигнала гетеродина и эталонного измерителя мощности используем синтезатор частот серии «Г7М-20» и измеритель мощности «PLS26» производства компании «Микран» соответственно.

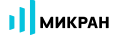

- 1. Подготовить ВАЦ к работе;
- 2. Запустить программное обеспечение Graphit;
- 3. Осуществить подключение к прибору, рис. 18;

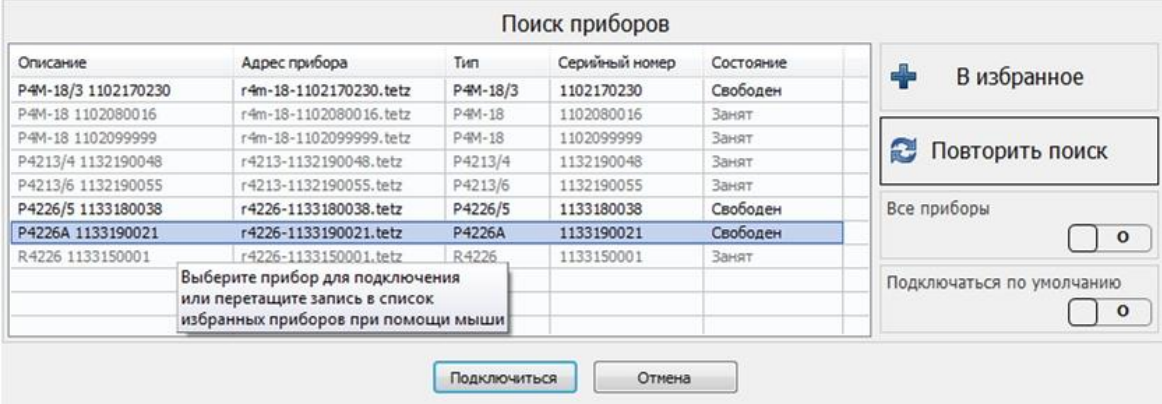

Рис. 18. Подключение к ВАЦ

4. Сбросить настройки программного обеспечения Graphit по умолчанию, для этого нажать кнопку

«Восстановить начальные параметры»

5. В панели управления «Мощность» установить параметры мощности зондирования 0 дБм, рис. 19;

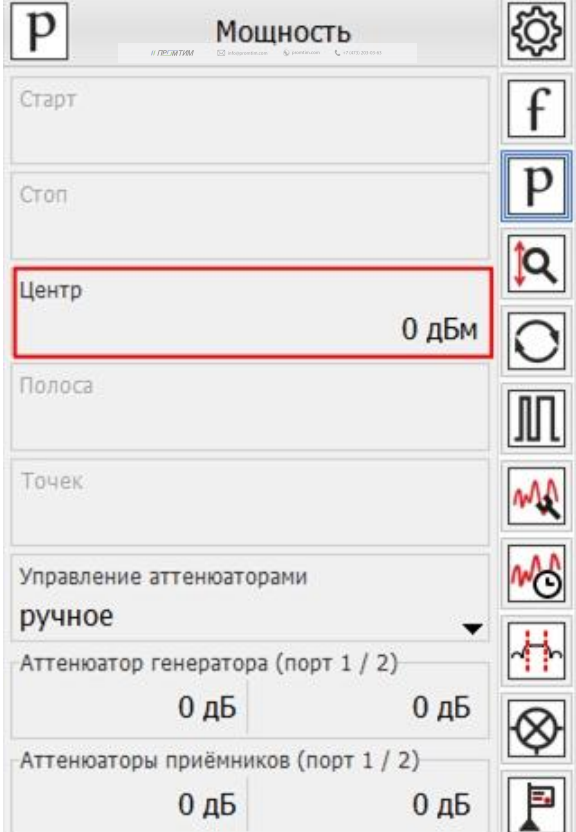

Рис. 19. Установка мощности зондирования для измерения смесителя «MD621»

 $\mathcal{M}^{\mathcal{M}}_{\mathcal{M}}$  information. In form  $\mathcal{M}^{\mathcal{M}}_{\mathcal{M}}$  (and  $\mathcal{M}^{\mathcal{M}}_{\mathcal{M}}$  )  $\mathcal{M}^{\mathcal{M}}_{\mathcal{M}}$ 

6. Выбрать в главном меню *Калибровка* -> *Мастер калибровки*. Провести двухпортовую SOLT калибровку в частотном диапазоне, **включающем в себя весь рабочий диапазон смесителя**, рис. 20. В нашем случае частотный диапазон для проведения калибровки 50 МГц…20 ГГц;

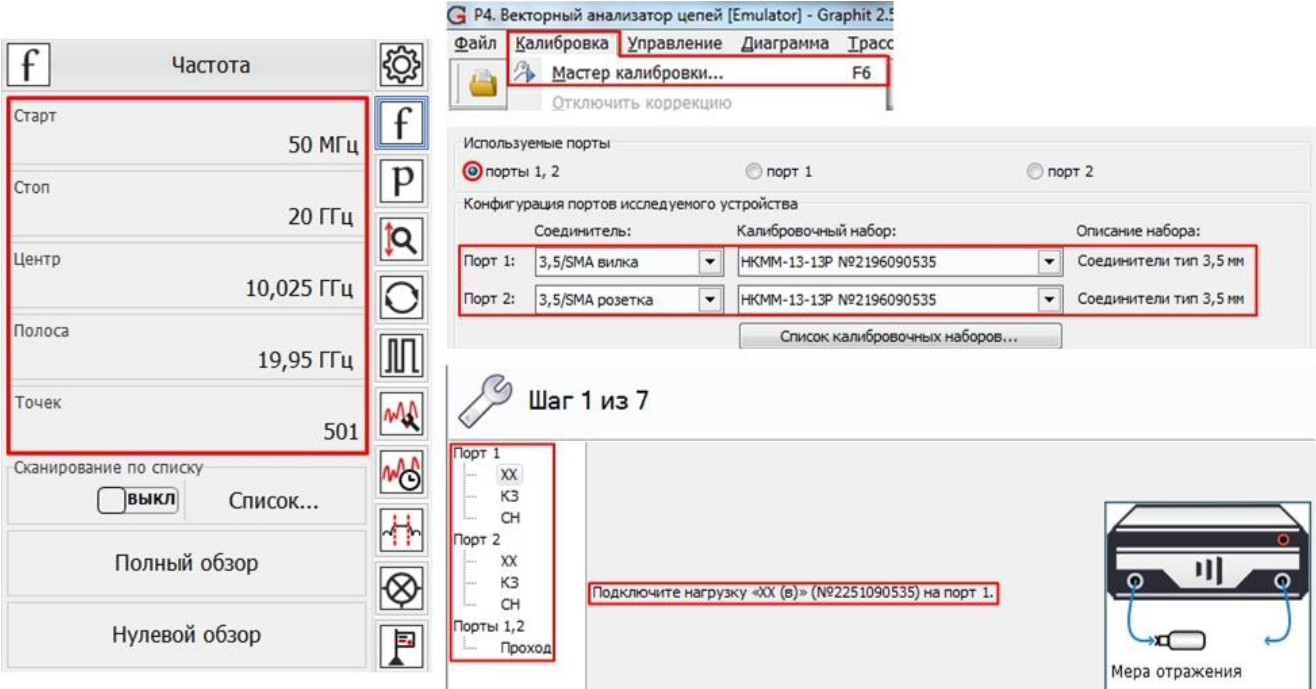

Рис. 20. Установка частотного диапазона и проведение калибровки S-параметров для измерения смесителя «MD621»

7. Подключить эталонный измеритель мощности к первому порту ВАЦ в плоскости калибровки S-параметров, рис. 21;

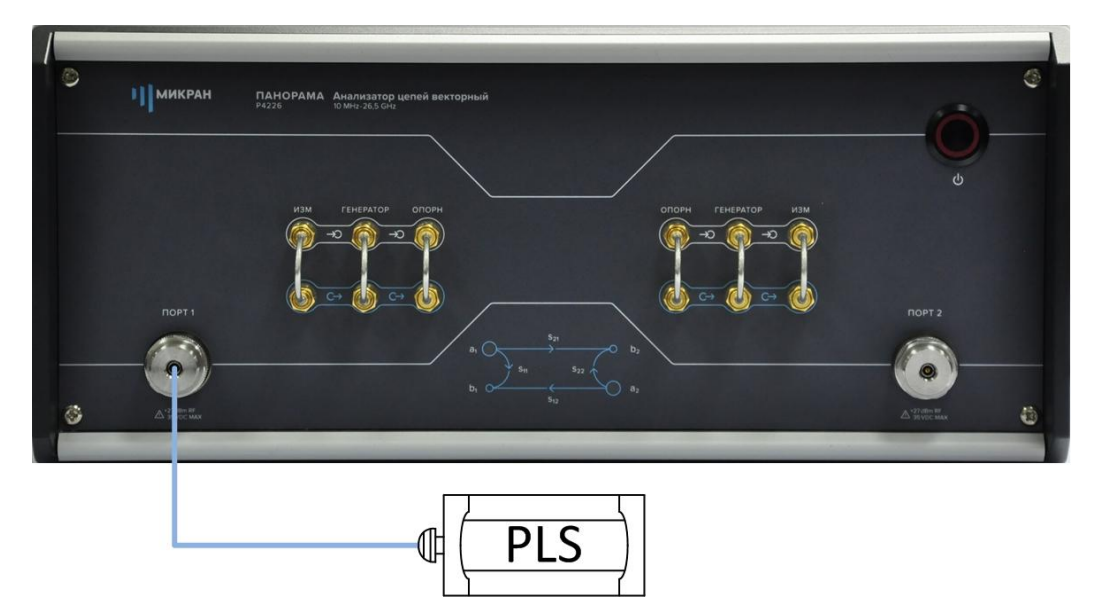

Рис. 21. Подключение измерителя мощности к ВАЦ

8. Провести калибровку выходной мощности ВАЦ в частотном диапазоне, включающем в себя входные и выходные частоты смесителя (50 МГц…20 ГГц), рис. 22;

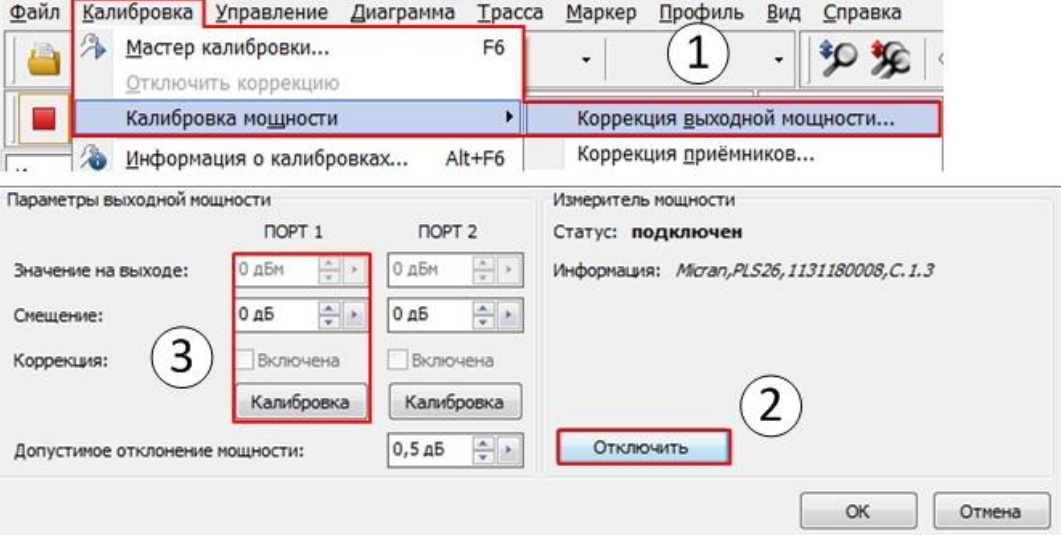

Рис. 22. Проведение калибровки выходной мощности для измерения смесителя «MD621»

- 9. Собрать измерительную схему, изображенную на рис. 17;
- 10. В панели управления «Преобразования частоты» задать параметры гетеродина, рис. 23;

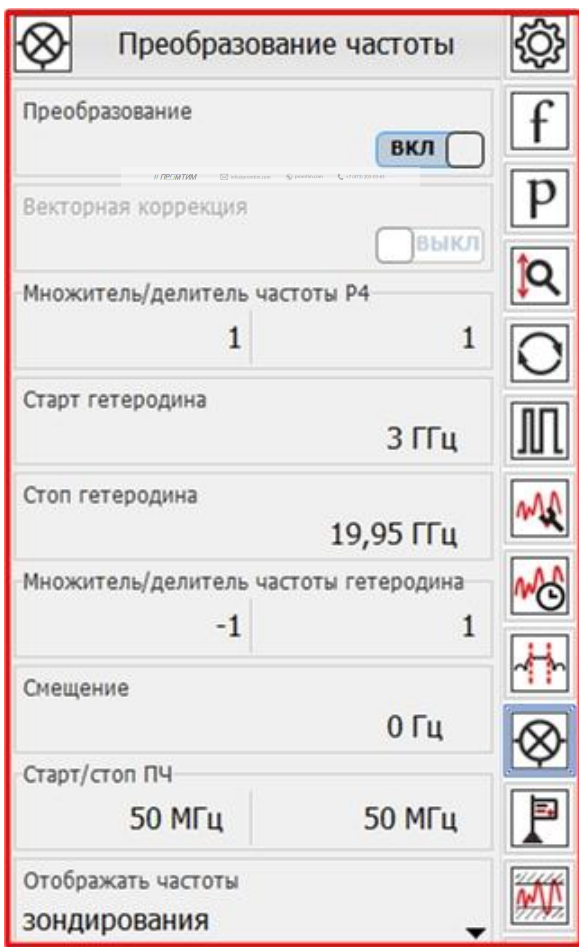

Рис. 23. Задание параметров преобразования частоты

11. Настроить синхронизацию между ВАЦ и генератором сигнала гетеродина. Для этого соединить между собой входы и выходы синхронизации приборов. В панели управления «*Синхронизация*» задать параметры, указанные на рис. 24. Для генератора «**Г7М-20**» задать следующие параметры: Pвых = 15 дБм; F = 3…19,95 ГГц; *режим работы – сканирование по частоте*; *режим запуска – внешний*; *момент запуска – следующая точка*; *режим синхровыхода – захват ФАПЧ/АРМ*. Соединить вход опорного генератора ВАЦ с выходом опорного генератора «**Г7М-20**». В панели управления генератора сигнала гетеродина «*Опорный генератор*» включаем внешний опорный генератор. Задание параметров изображено на рис. 25;

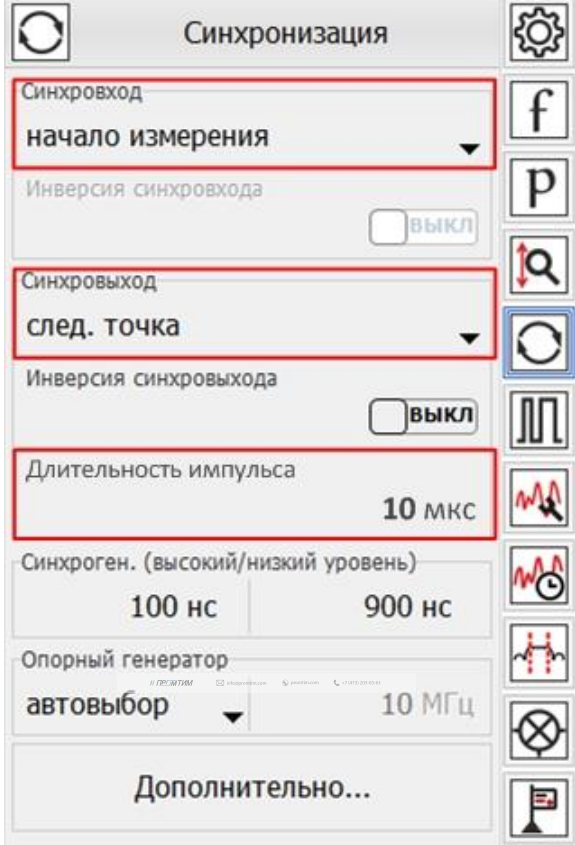

Рис. 24. Настройка генератора сигнала гетеродина

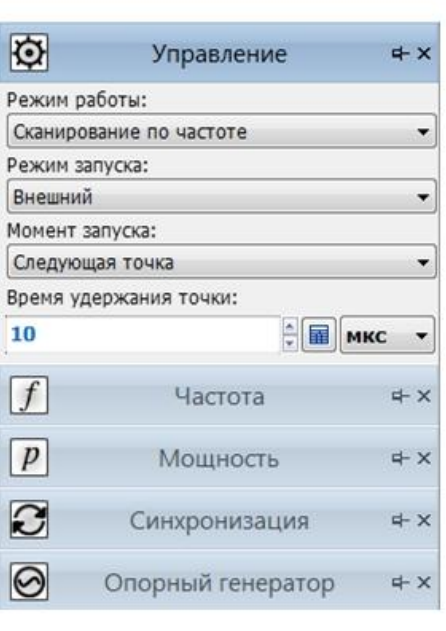

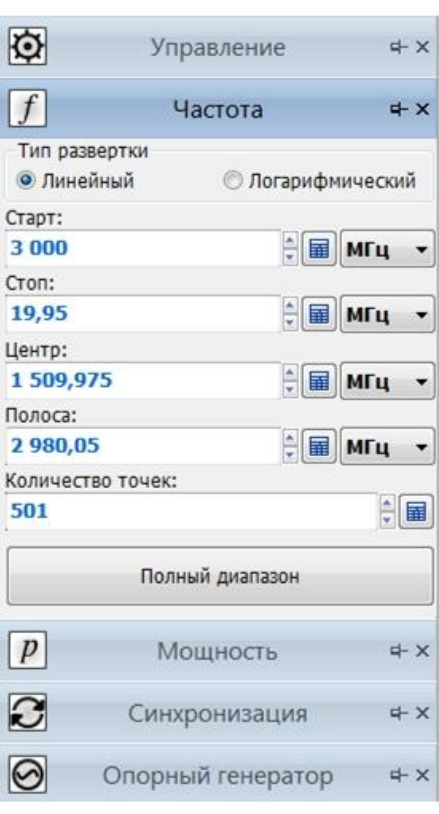

| $\ddot{\mathbf{Q}}$ |                                                                 | Управление    |          |                                         | $+ x$                 |         |
|---------------------|-----------------------------------------------------------------|---------------|----------|-----------------------------------------|-----------------------|---------|
| $\boxed{f}$         |                                                                 | Частота       |          |                                         |                       | $x + 4$ |
| p                   |                                                                 | Мошность      |          |                                         | $\mathbf{d}$ $\times$ |         |
| $\bf C$             |                                                                 | Синхронизация |          |                                         |                       | $+ x$   |
|                     | Режим синхровыхода:                                             |               |          |                                         |                       |         |
|                     | Захват ФАПЧ/АРМ                                                 |               |          |                                         |                       | ۰       |
| 10                  | Инвертировать синхровыход<br>Длительность сигнала синхровыхода: |               |          | <b>E MKC</b>                            |                       |         |
|                     |                                                                 |               |          |                                         |                       |         |
|                     |                                                                 |               |          |                                         |                       |         |
|                     | Параметры синхрогенератора:                                     |               |          |                                         |                       |         |
| 20                  | Длительность импульса:                                          |               |          |                                         |                       |         |
|                     | Период повторения импульса:                                     |               |          | $\frac{1}{2}$ <b>E</b> $\frac{1}{2}$ HC |                       |         |
| 30                  |                                                                 |               | $\div$ = | HC                                      |                       |         |
|                     | Инвертировать синхровход                                        |               |          |                                         |                       |         |
|                     | Внешнее управление мощностью                                    |               |          |                                         |                       |         |
|                     | Опорный генератор                                               |               |          |                                         | $x + 4$               |         |
|                     | √ Внешний опорный генератор                                     |               |          |                                         |                       |         |
| 10 МГц              |                                                                 |               |          |                                         |                       |         |
|                     | Смещение фазы выходного сигнала:                                |               |          |                                         |                       |         |

 $\label{eq:R2} \#f\overline{\text{DOMDM}} \qquad \quad \text{or} \qquad \text{for instance} \qquad \text{for instance} \qquad \P_0 \text{ is continuous} \qquad \P_0 \text{ is continuous}$ Рис. 25. Настройка синхронизации генератора «Г7М-20»

12. Создать измерительную трассу для коэффициента преобразования  $SC<sub>21</sub>$ , рис. 26;

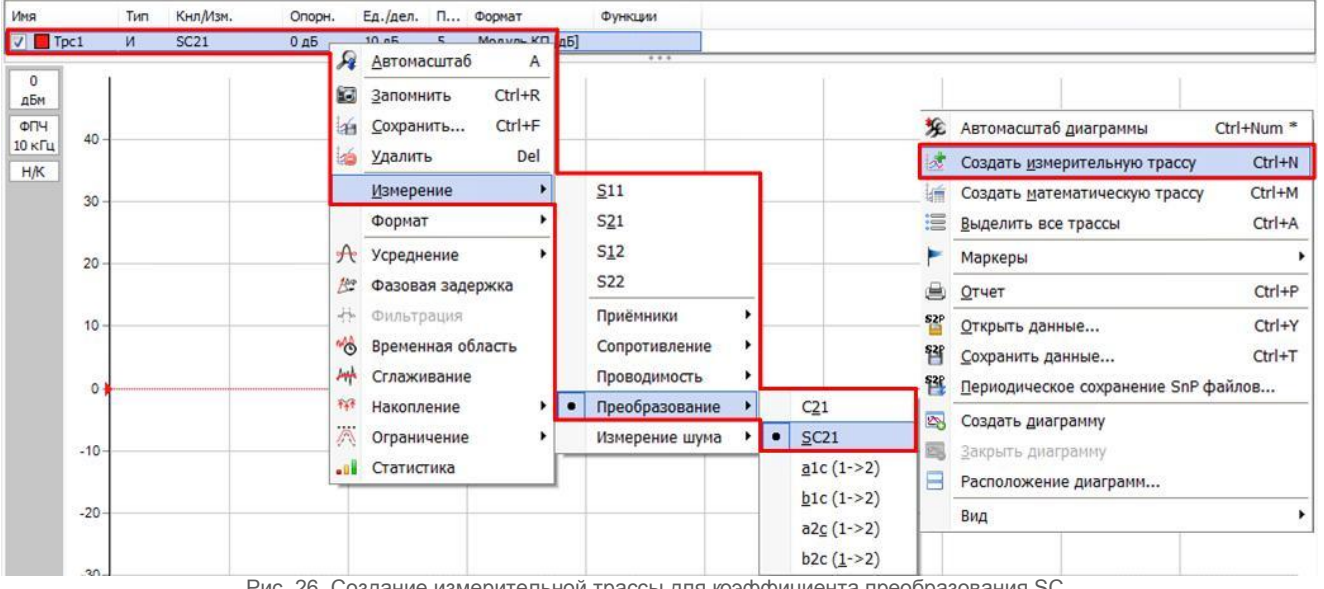

Рис. 26. Создание измерительной трассы для коэффициента преобразования  $SC_{21}$ 

 $\mathcal{L}^{\mathcal{P}}_{\mathcal{P}}$  //  $\mathcal{L}^{\mathcal{P}}_{\mathcal{P}}$  (i.e.  $\mathcal{L}^{\mathcal{P}}_{\mathcal{P}}$  (i.e.  $\mathcal{L}^{\mathcal{P}}_{\mathcal{P}}$  )  $\mathcal{L}^{\mathcal{P}}_{\mathcal{P}}$  (i.e.  $\mathcal{L}^{\mathcal{P}}_{\mathcal{P}}$  )  $\mathcal{L}^{\mathcal{P}}_{\mathcal{P}}$  (i.e.  $\mathcal{L}^{\mathcal{P}}_{\mathcal{P}}$  )  $\mathcal$
#### 13. Результаты измерения представлены на рис. 27;

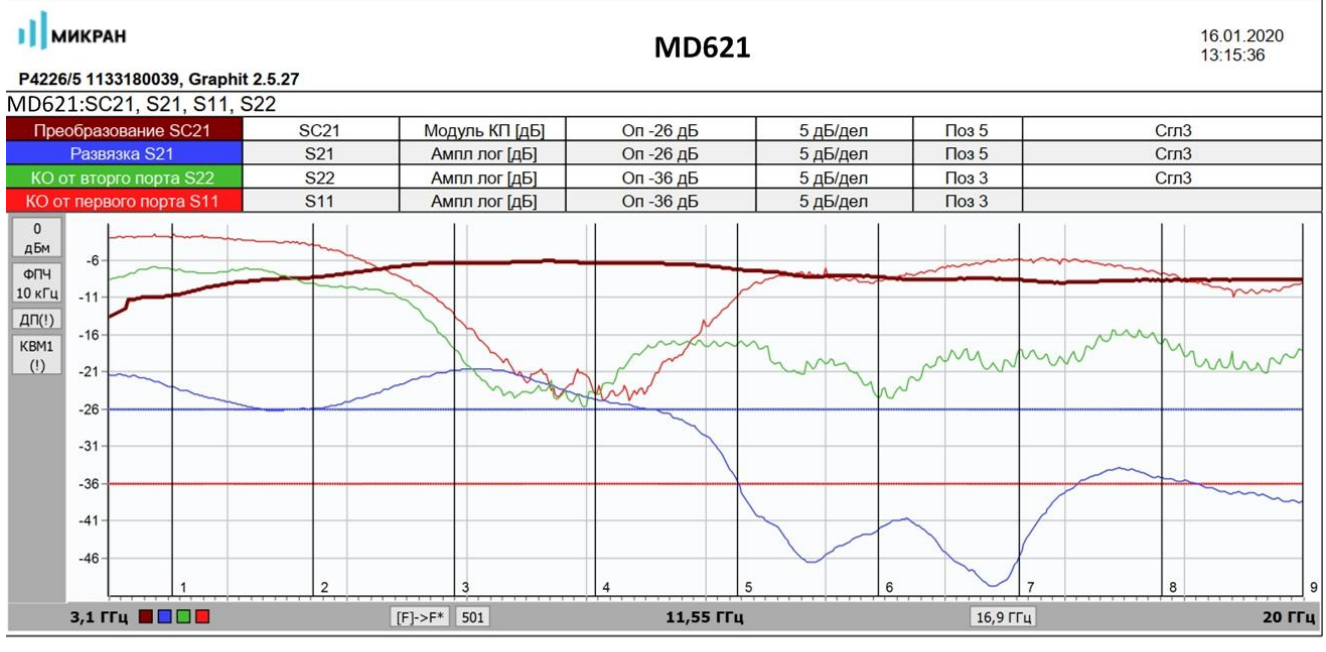

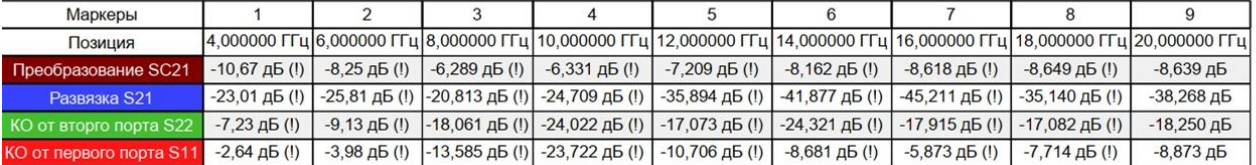

Рис. 27. Результат измерения смесителя «MD621» со скалярной калибровкой

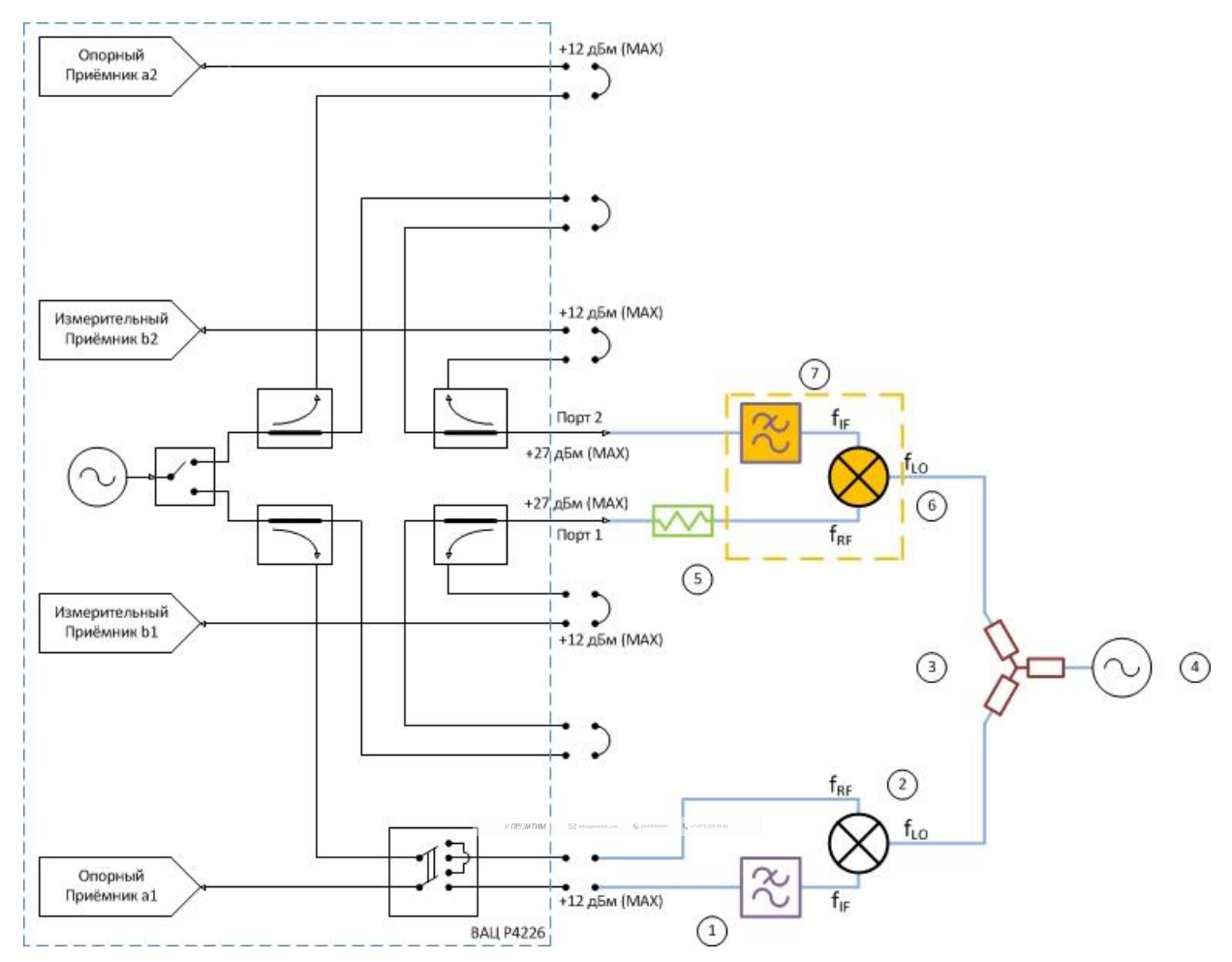

### **Схема измерения смесителей с векторной калибровкой**

Рис 28. Схема измерения смесителей с использованием внешнего гетеродина с векторной калибровкой:

1) фильтр ПЧ для опорного приёмника; 2) опорный смеситель; 3) делитель мощности; 4) генератор сигнала гетеродина; 5) согласующий аттенюатор; 6) калибровочный/исследуемый смеситель; 7) фильтр ПЧ для измерительного приёмника.

Параметры, которые схема позволяет измерить: C<sub>21</sub>; b2c; ГВЗ; S<sub>11</sub>; S<sub>22</sub>; коэффициент преобразования на произвольной ПЧ.

**Устройства и опции, необходимые для проведения измерения**: ВАЦ «Панорама» с опцией «СПА»; внешний генератор сигнала гетеродина (Г7М, Р2М, PLG, либо другие в неуправляемом режиме); два дополнительных смесителя – «опорный» и «калибровочный»; аттенюатор (ослабление 3…10 дБ) для улучшения согласования первого порта; фильтр, пропускающий преобразованный сигнал промежуточной частоты и подавляющий паразитные сигналы; калибровочный набор или электронный калибратор; набор кабельных сборок.

Разность фаз коэффициента передачи S<sub>21</sub> некоторой цепи – это разность фаз гармонического сигнала на входе и на выходе цепи. В случае измерения разности фаз между сигналами до преобразования и после преобразования (на разных частотах) будем обозначать понятие «фаза» в кавычках.

Наклон «ФЧХ» С<sub>21</sub>(f) – зависимость «фазы» С<sub>21</sub> от частоты, имеет физический смысл. Также как наклон ФЧХ S<sub>21</sub>(f), он пропорционален групповому времени задержки (ГВЗ).

Физический смысл коэффициента преобразования С<sub>21</sub> появляется при возведении его в квадрат, т.е. при повторном прохождении сигнала через смеситель и преобразовании на частоту f<sub>1</sub>. Например, если к выходу смесителя подключить идеальную отражающую нагрузку (с нулевой задержкой и коэффициентом отражения) или с помощью такого же смесителя выполнить обратное преобразование частоты  $f_2$  и  $f_1$ , как показано на рис. 29.

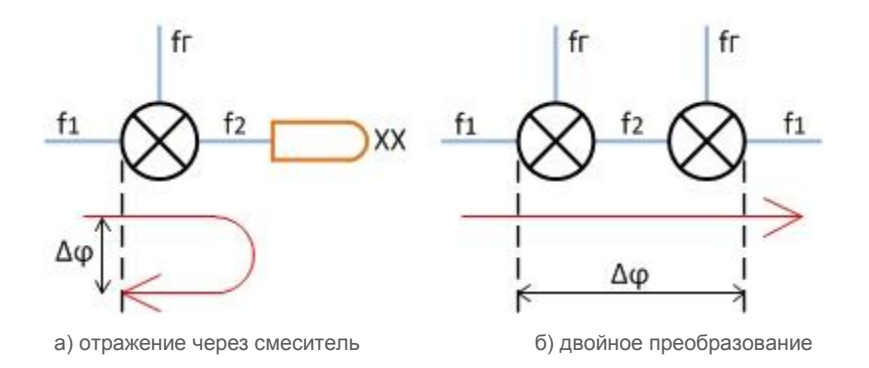

Рис 29. Преобразование через смеситель

Изменение фазы сигнала, дважды прошедшего через смеситель, равно удвоенной «фазе» коэффициента преобразования С21:

 $Δφ = 2 ⋅ Arg(C<sub>21</sub>).$ 

 $\label{eq:R2} \mathit{H}\overline{\mathit{D}\mathit{C}\mathit{M}\mathit{D}\mathit{f}\mathit{M}} \qquad \quad \text{if} \quad \text{isometric} \qquad \text{if} \quad \text{reduction} \qquad \text{f}_\bullet \text{ orthonormal}$ 

#### Пример 3.

Проведем измерение комплексного коэффициента преобразования  $C_{21}$  смесителя «MD621» производства компании «Микран». Характеристики устройства приведены в таблице 3. Частотный диапазон входного сигнала (**RF**) = 4,5…20 ГГц, сигнала гетеродина (**LO**) = 3,6…19,1 ГГц, промежуточная частота (**IF**) = 900 МГц. Мощность зондирования 0 дБм.

**Таблица 3. Технические характеристики смесителя «MD616».**

| Диапазон частот, ГГц                                              | 36 | 610 | 1017 | 1726 |
|-------------------------------------------------------------------|----|-----|------|------|
| Потери преобразования, CL *, дБ                                   | 13 |     | 10   | 13   |
| Сжатие на 1 дБ по входу, Р1 *, дБм                                | 10 | 12  |      |      |
| Интермодуляция третьего порядка, IIP3 **, дБм                     | 20 | 16  | 20   | 22   |
| Возвратные потери по входу RF, RL <sub>RF</sub> *, дБ             |    |     |      |      |
| Возвратные потери по входу LO, RL <sub>LO</sub> <sup>*</sup> , дБ |    |     |      |      |
| Изоляция LO-RF, дБн                                               | 35 | 35  | 35   | 30   |
| Изоляция RF-IF, дБн                                               | 15 | 20  | 20   | 20   |
| Изоляция LO-IF, дБн                                               | 18 | 20  | 25   | 25   |

Для измерения будем использовать схему, приведенную на рис. 30. В качестве генератора сигнала гетеродина используем *синтезатор частот серии* «**Г7М-20**». В качестве «опорного» и «калибровочного» смесителя используем смесители «**MD621**». Фильтры промежуточной частоты – ППФ 900 МГц.

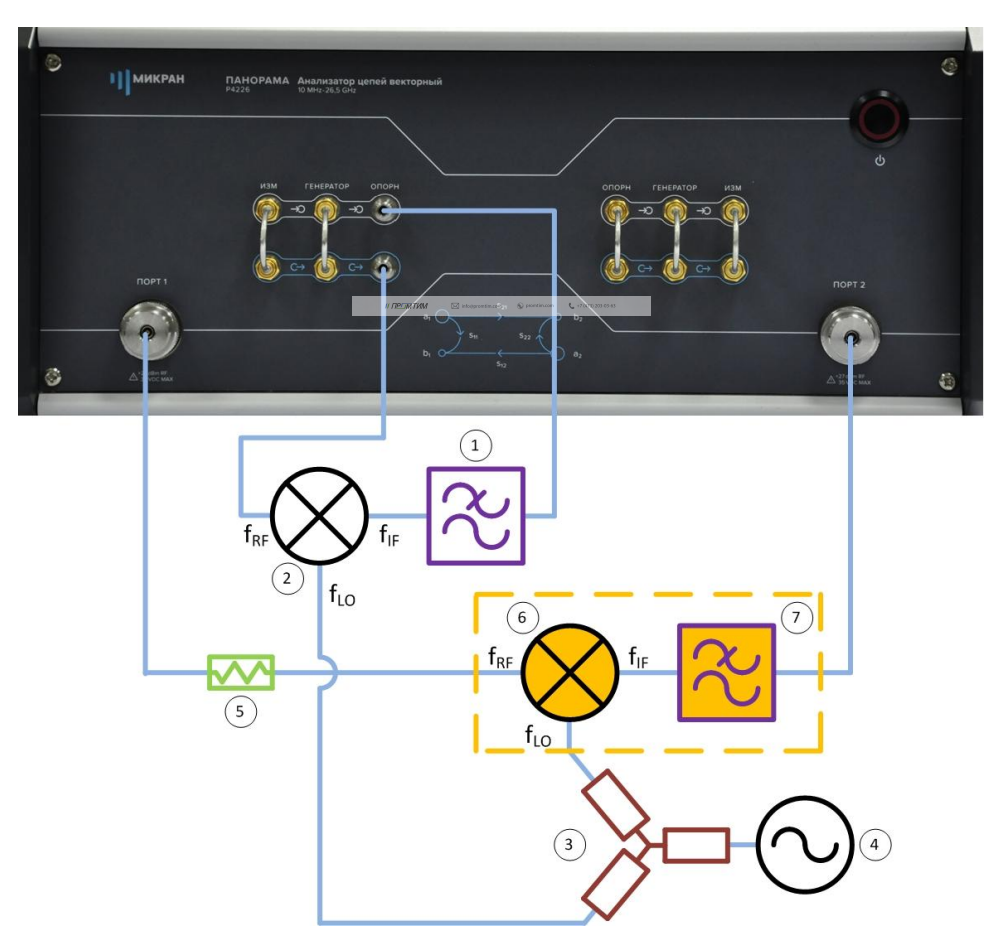

Рис. 30. Схема измерения смесителя «MD616» с векторной калибровкой:

1) фильтр ПЧ для опорного приёмника; 2) опорный смеситель; 3) делитель мощности; 4) генератор сигнала гетеродина; 5) согласующий аттенюатор; 6) калибровочный \ исследуемый смеситель; 7) фильтр ПЧ для измерительного приёмника.

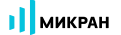

- 1. Подготовить ВАЦ к работе;
- 2. Запустить программное обеспечение Graphit;
- 3. Осуществить подключение к прибору, рис. 31;

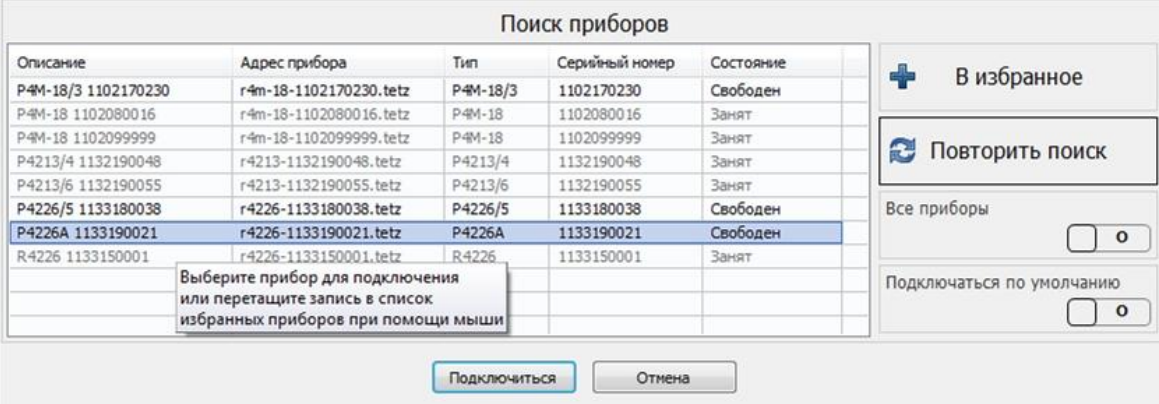

Рис. 31. Подключение к ВАЦ

4. Сбросить настройки программного обеспечения Graphit по умолчанию, для этого нажать кнопку

«Восстановить начальные параметры»

5. В панели управления «Мощность» установить параметры мощности зондирования 0 дБм, рис. 32;

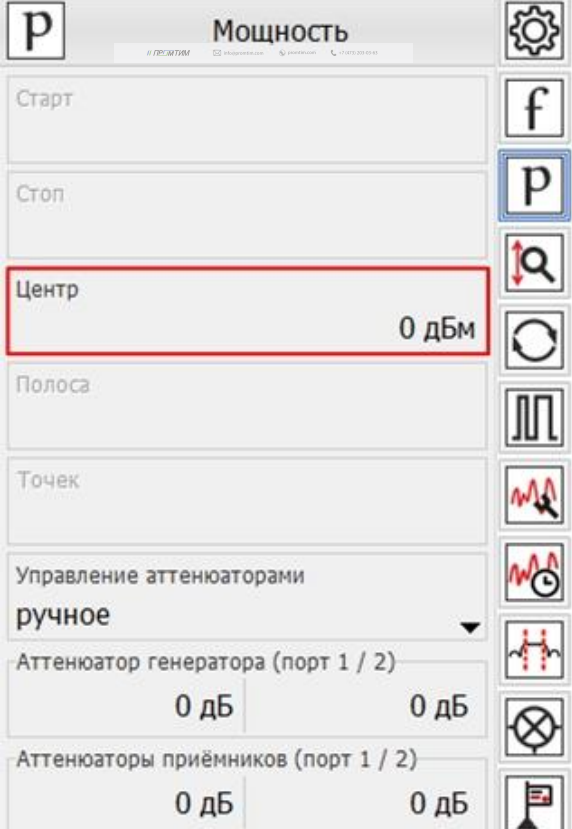

Рис. 32. Установка мощности зондирования для измерения смесителя «MD616»

 $\mathcal{M}^{\mathcal{M}}$  //  $\mathcal{M}^{\mathcal{M}}$  information. In form  $\mathcal{M}^{\mathcal{M}}$  (and  $\mathcal{M}^{\mathcal{M}}$  )  $\mathcal{M}^{\mathcal{M}}$ 

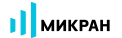

6. В панели управления «Частота» установить частотный **диапазон зондирования**, рис. 33;

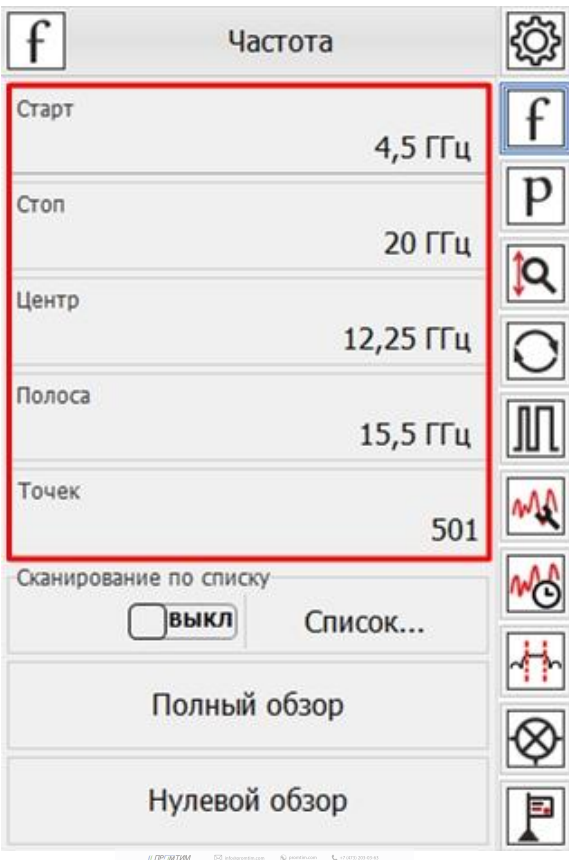

Рис. 33. Установка частотного диапазона зондирования

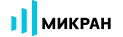

7. Выбрать в главном меню *Калибровка* -> *Мастер калибровки*. Настроить мастер калибровки, рис. 34;

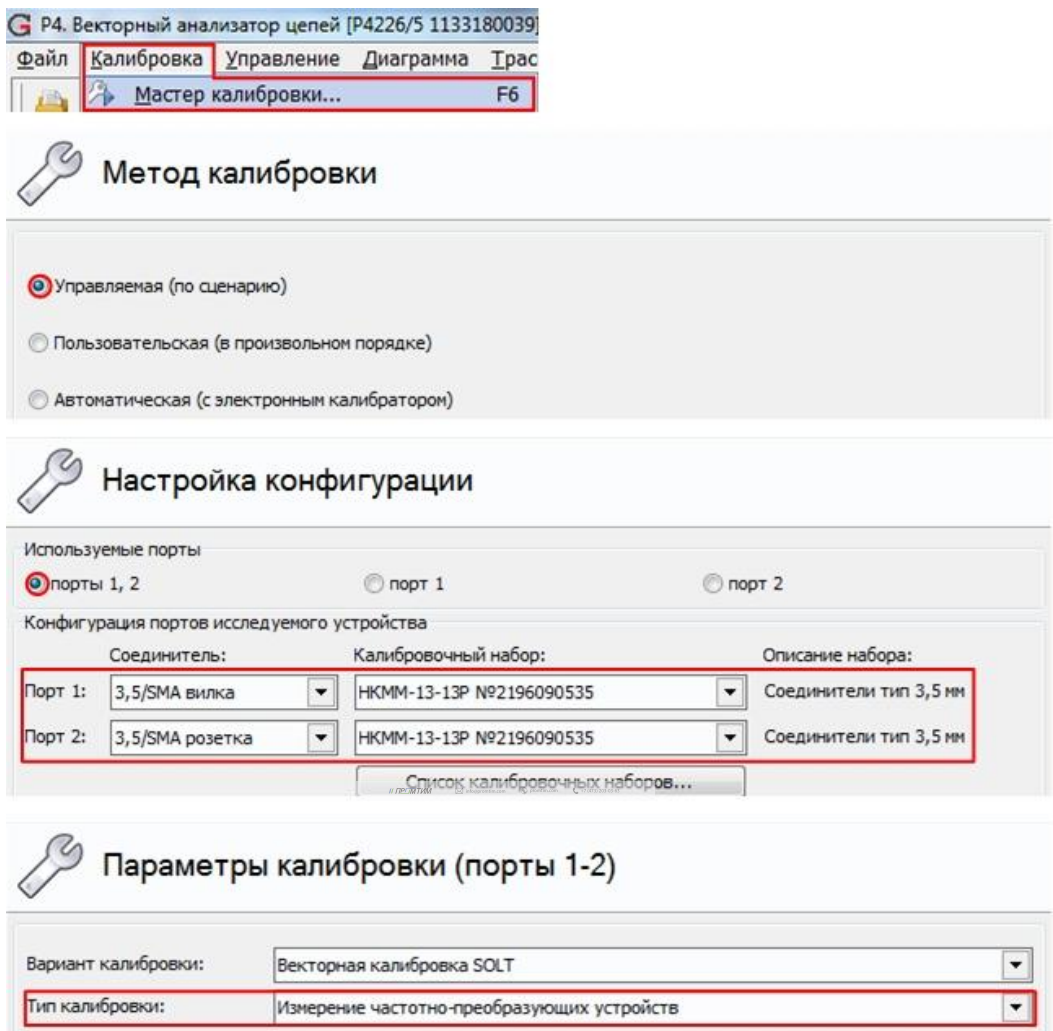

Рис. 34. Настройка мастера калибровки для измерения смесителя «MD616»

8. Настроить параметры преобразования частоты в мастере калибровки, рис. 35. В открывшемся диалоговом окне поля для ввода «F1» и «P1» не доступны для изменения, и содержат диапазоны частот зондирующего сигнала первого порта. Чтобы изменить эти параметры, следует закрыть мастер калибровки и вернуться к шагу 6.

В полях ввода «Fг» и «Pг» задаётся диапазон частот и мощность внешнего генератора гетеродина. Коэффициенты преобразования a, b, c, d, определяющие значение преобразованной частоты задаются в соответствии с формулой:

$$
f_2 = \frac{a}{b}f_1 + \frac{c}{d}f_r + f_{\text{CM}}
$$
, rge

**f<sup>1</sup>** – частота зондирующего сигнала и приёмников первого порта;

**f<sup>2</sup>** – частота зондирующего сигнала и приёмников второго порта;

**f<sup>г</sup>** – частота гетеродина (при отсутствии внешнего гетеродина множитель «c» задается равным нулю;

 $\mathcal{M}^{\mathcal{M}}(p)$  in form  $p$  information. In form  $p$  (and  $p$  and  $q$  and  $q$  )  $q$  (and  $q$ 

**fсм** – смещение частоты, представляющее дополнительную отстройку;

- **a** множитель частоты первого порта;
- **b** делитель частоты второго порта;
- **c** множитель частоты гетеродина;
- **d** делитель частоты гетеродина.

В недоступных для изменения полях «F2» отображается диапазон преобразованных частот. В недоступном для изменения поле «P2» отображается мощность зондирования вторым портом, равная мощности зондирования первым портом плюс «Смещение мощности» для порта 2 , задаваемое в окне «Конфигурация портов» (по умолчанию 0 дБ);

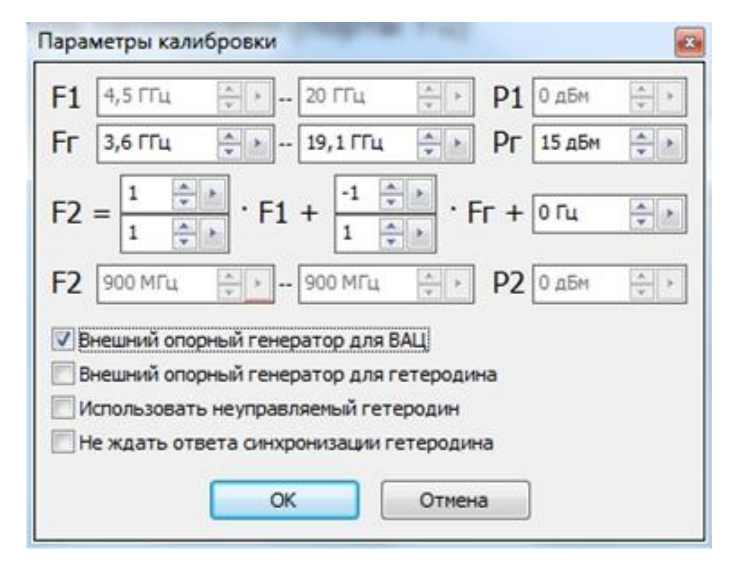

Рис. 35. Настройка параметров преобразования частоты в мастере калибровки

9. Следуя указаниям мастера калибровки провести первые семь пунктов калибровки, рис. 36. **Первые семь пунктов проводятся без использования «калибровочного» смесителя** с помощью набора калибровочных мер или электронного калибратора;

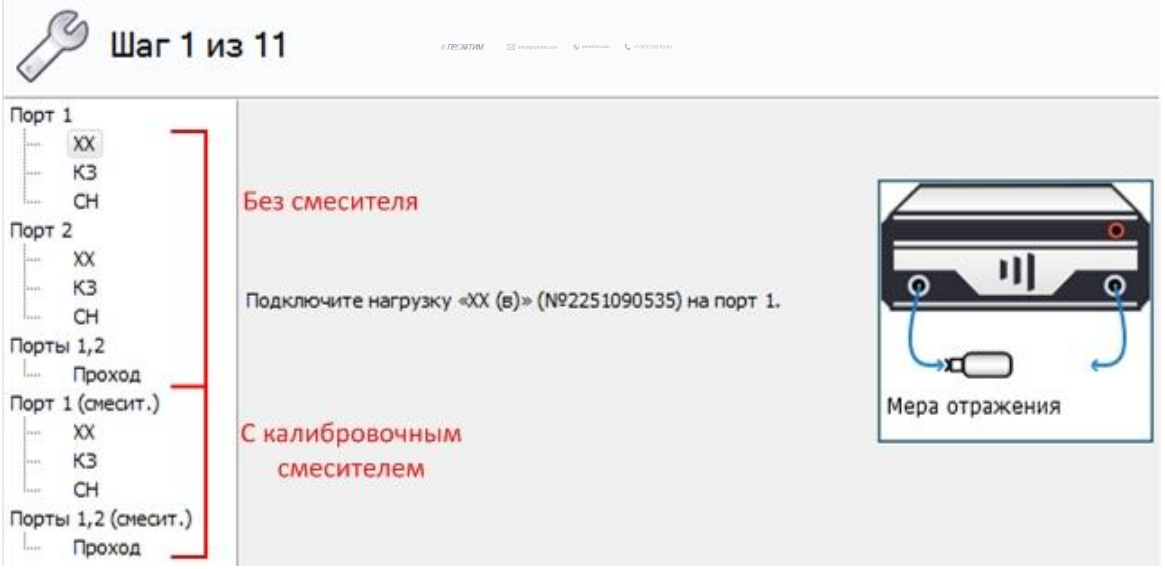

Рис. 36. Этапы калибровки с преобразованием частоты

 $\mathcal{L}^{\mathcal{P}}(x) = \mathcal{P}(x)$  and  $\mathcal{P}(x) = \mathcal{P}(x)$  and  $\mathcal{P}(x) = \mathcal{P}(x)$  and  $\mathcal{P}(x) = \mathcal{P}(x)$ 

10. Собрать схему для калибровки с «калибровочным» смесителем, рис. 37.

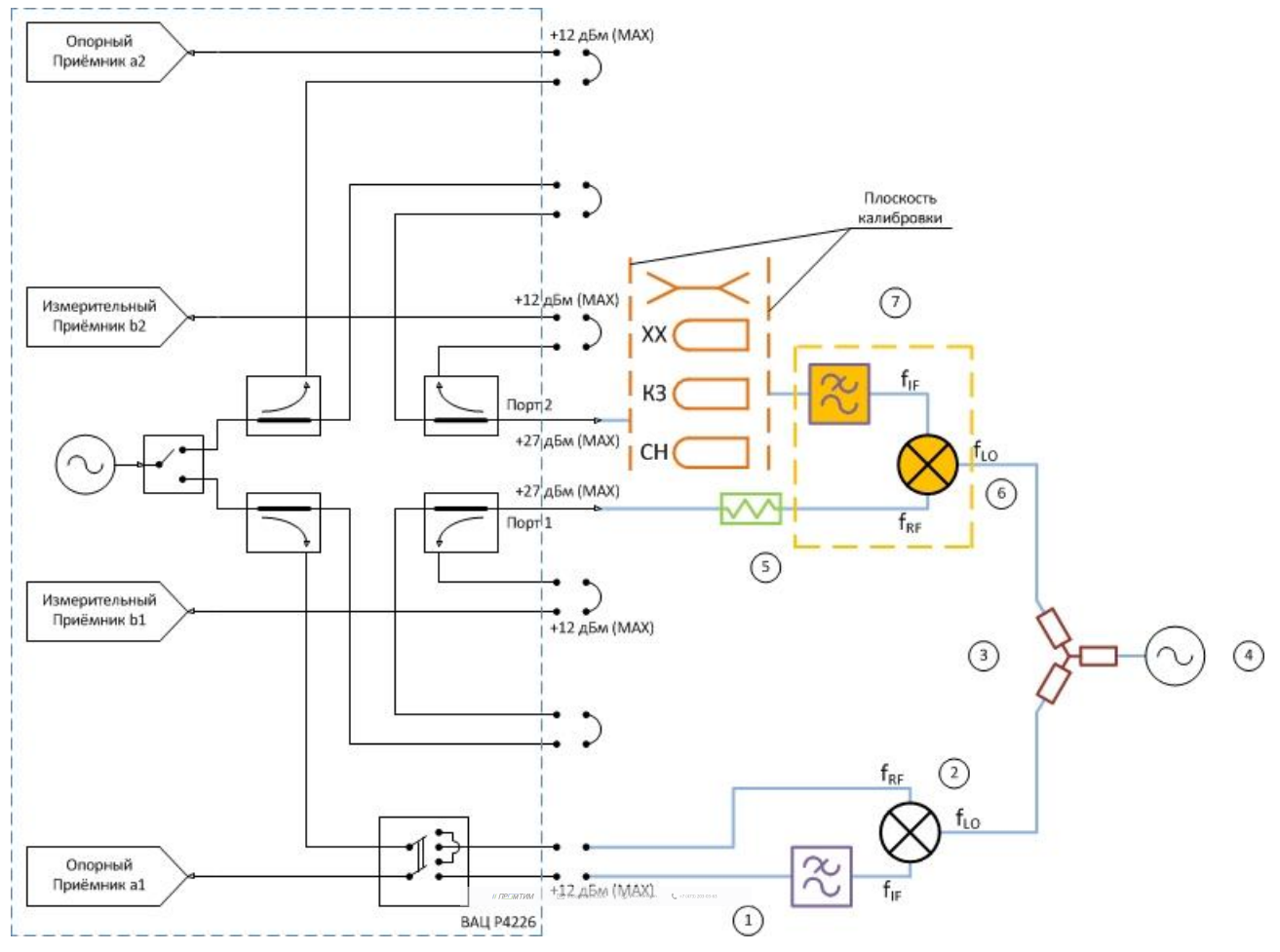

Рис. 37. Калибровка с использованием «калибровочного» смесителя:

1) фильтр ПЧ для опорного приёмника; 2) опорный смеситель; 3) делатель мощности; 4) генератор сигнала гетеродина; 5) согласующий аттенюатор; 6) калибровочный смеситель; 7) фильтр ПЧ для измерительного приёмника.

11. Провести дальнейшие этапы калибровки S – параметров с использованием «калибровочного смесителя» следуя указаниям мастера калибровки. «Калибровочный» смеситель должен работать в требуемом диапазоне частот, его **коэффициент преобразования SC<sup>21</sup> должен быть более минус 10 дБ**, его **изоляция |S21| должна быть не хуже -20 дБ**. «Опорный» смеситель должен работать в требуемом частотном диапазоне;

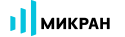

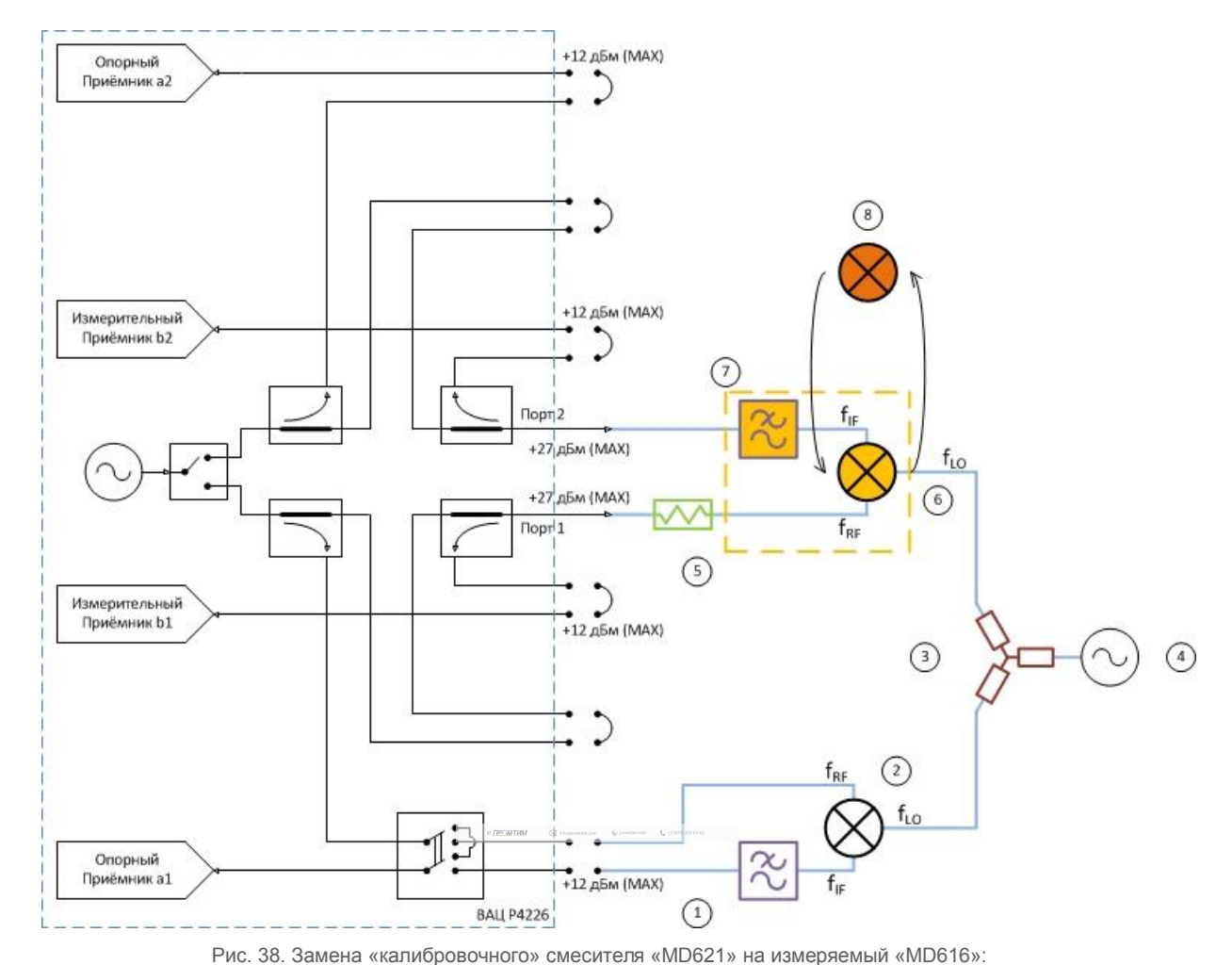

12. Заменить «калибровочный» смеситель «**MD621**» на измеряемый «MD616», рис. 38;

1) фильтр ПЧ для опорного приёмника; 2) опорный смеситель; 3) делитель мощности; 4) генератор сигнала гетеродина; 5) согласующий аттенюатор; 6) калибровочный смеситель; 7) фильтр ПЧ для измерительного приёмника; 8) измеряемый смеситель «MD616».

13. Создать измерительную трассу для комплексного коэффициента преобразования, рис. 39. Результаты измерения приведены на рис. 40;

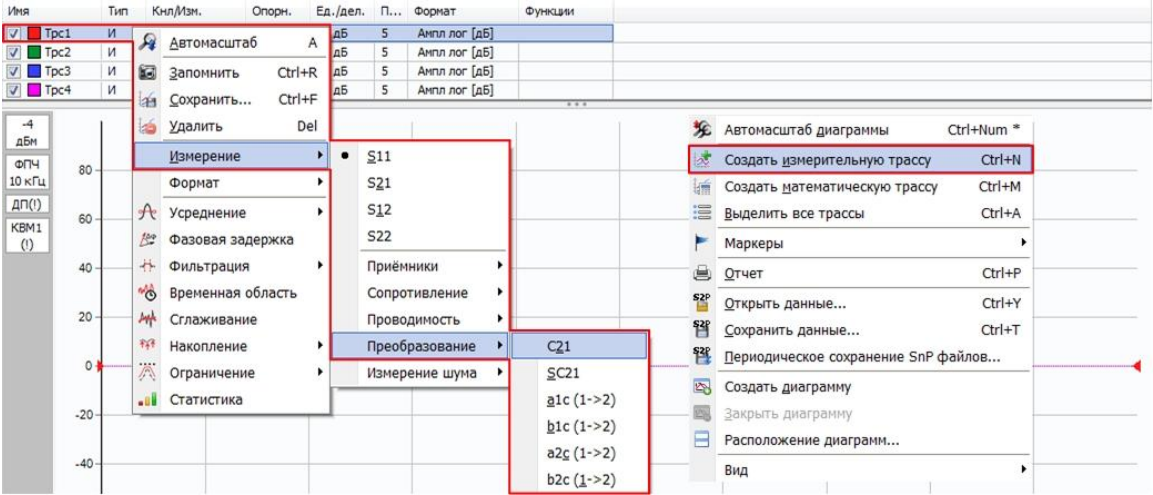

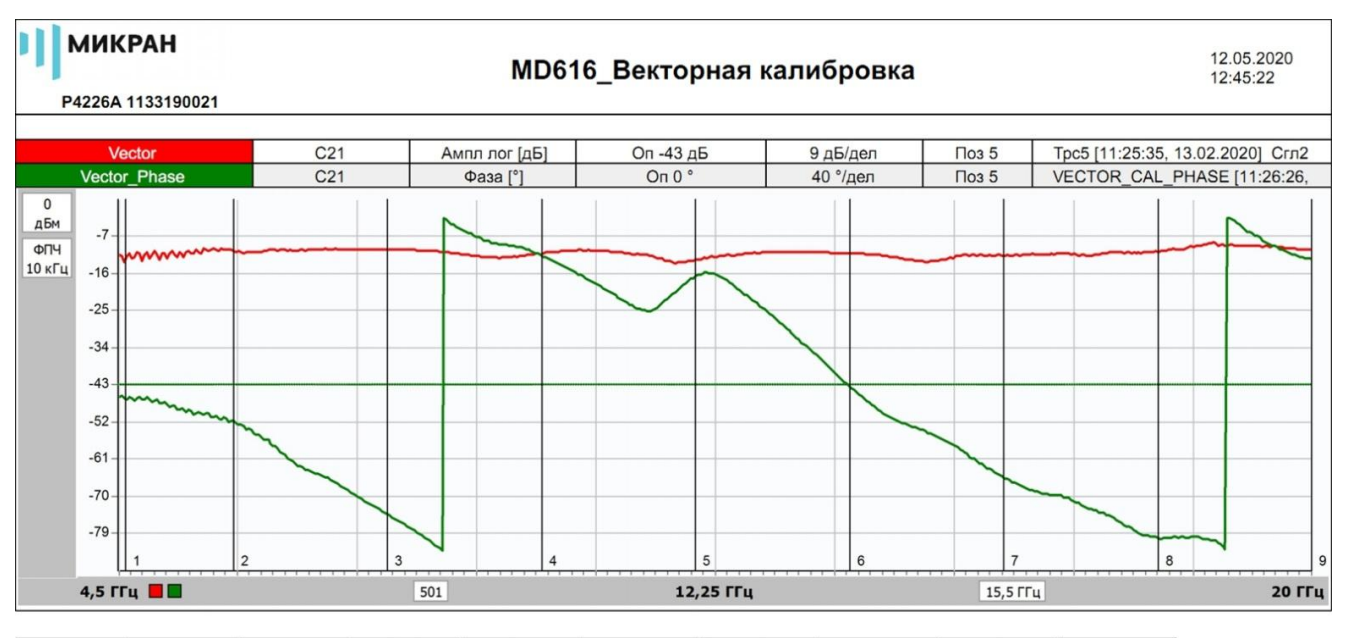

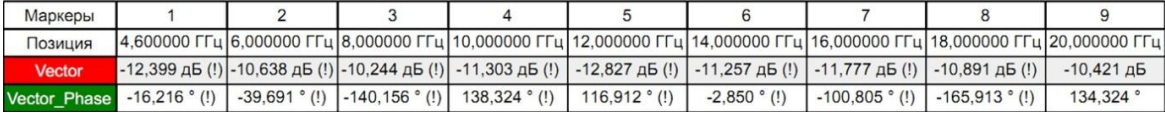

Рис. 40. Результаты измерения комплексного коэффициента преобразования C<sub>21</sub> смесителя «MD616»

 $\label{eq:R2} \#f\overline{\mathbf{D}^2\mathbf{M}^*} \overline{\mathbf{M}}\mathbf{M} \qquad \quad \text{as invariance}\qquad \text{ is non-zero}\qquad \mathbb{Q} \text{ is continuous} \qquad \mathbb{Q} \text{ is continuous.}$ 

 $\mathcal{L}^{\mathcal{P}}_{\mathcal{P}}$  //  $\mathcal{P}^{\mathcal{P}}_{\mathcal{P}}$  (i.e.  $\mathcal{P}^{\mathcal{P}}_{\mathcal{P}}$  (i.e.  $\mathcal{P}^{\mathcal{P}}_{\mathcal{P}}$  (i.e.  $\mathcal{P}^{\mathcal{P}}_{\mathcal{P}}$  )  $\mathcal{P}^{\mathcal{P}}_{\mathcal{P}}$  (i.e.  $\mathcal{P}^{\mathcal{P}}_{\mathcal{P}}$  )  $\mathcal{P}^{\mathcal{P}}_{\mathcal{P}}$  (i.e.

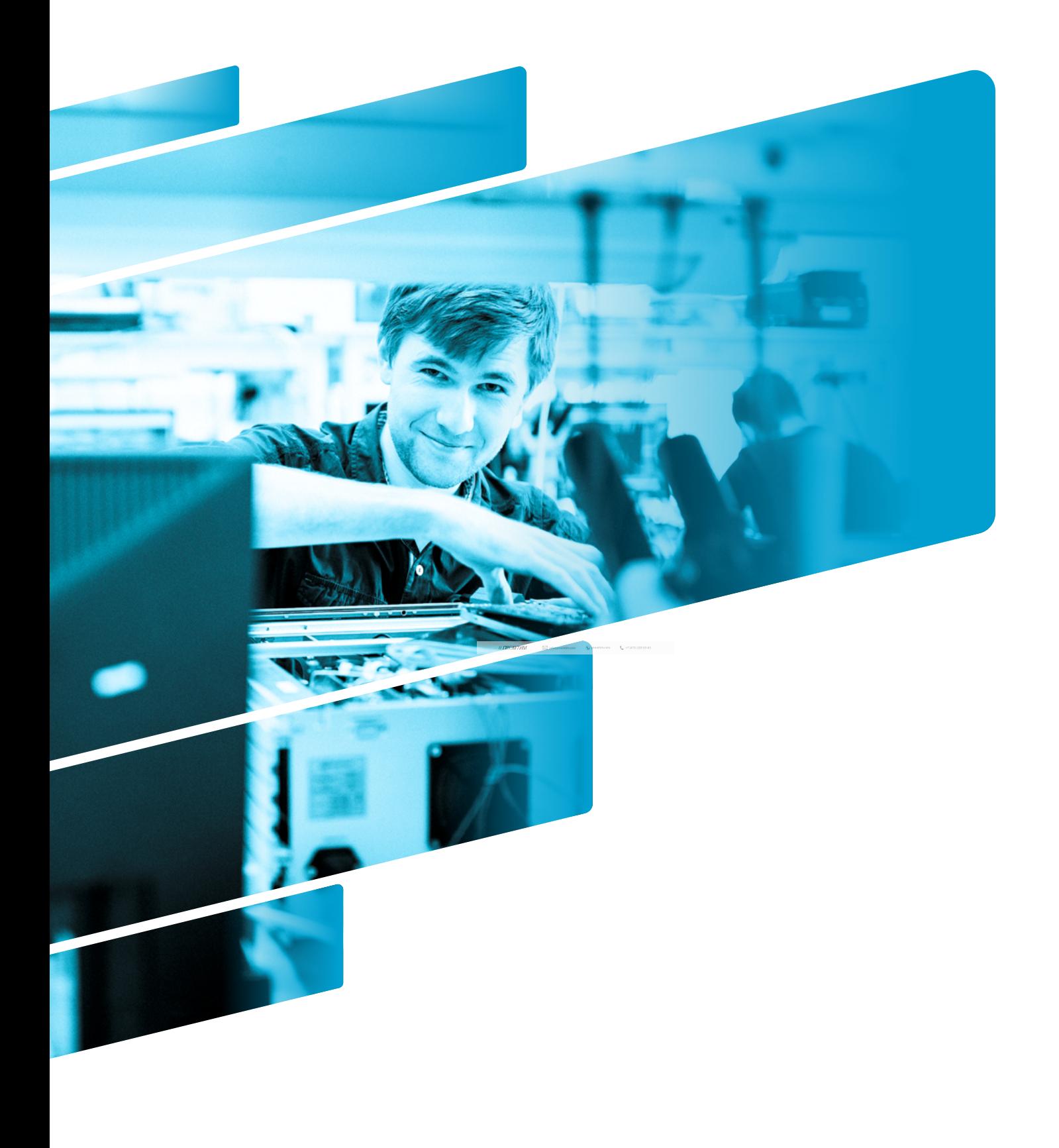

# **Измерение частотно-преобразующих устройств**

Программное обеспечение векторного анализатора цепей (ВАЦ) серии Р4213 \ Р4226 «Панорама» предоставляет пользователю возможность проводить такие измерения как:

- измерение умножителей частоты (требуется опция «СЧП»);
- измерение смесителей со скалярной калибровкой (требуется опция «СЧП»);
- измерение смесителей с векторной калибровкой (требуется опция «СПА»).

#### **При измерении частотно-преобразующих устройств исследуемое устройство должно подключаться выходом ко второму порту ВАЦ.**

Опция «СЧП» – смещение частоты приёмника, позволяет проводить измерение скалярного коэффициента преобразования SС21, мощности на частотах, отличных от частоты зондирования. Возможность раздельного управления частотой зондирования и частотой приёмника, позволяет проводить измерения смесителей со скалярной калибровкой, умножителей частоты, анализировать уровень гармоник исследуемых устройств.

Опция «СПА» – переключатель опорного канала, совместно с опцией «ДПА» (прямой доступ к приёмникам), позволяет проводить измерения комплексного коэффициента преобразования  $C_{21}$ , и комплексных коэффициентов отражения от исследуемых устройств.

Ниже приведены параметры, которые позволяет измерять ВАЦ «Панорама»:

- $S$ <sub>11</sub>(f<sub>1</sub>) комплексный коэффициент отражения на частоте зондирования f<sub>1</sub> при зондировании портом 1 на частоте f<sub>1</sub>:
- **S21**(f1) комплексный коэффициент передачи на частоте зондирования f<sup>1</sup> при зондировании портом 1 на частоте f<sub>1</sub>:
- **S12**(f2) комплексный коэффициент передачи на частоте зондирования f<sup>2</sup> при зондировании портом 2 на частоте  $f_2$ ;
- **S22**(f2) комплексный коэффициент отражения на частоте зондирования f<sup>2</sup> при зондировании портом 2 на частоте  $f_2$ ;
- $-$  b2c(f<sub>2</sub>) мощность измерительного приёмника второго порта, измеренная на частоте f<sub>2</sub> при зондировании портом 1 на частоте  $f_1$ ;
- $SC_{21}$  скалярный коэффициент преобразования, вычисляется как отношение b2C(f<sub>2</sub>) к мощности, поступающей на исследуемое устройство на частоте  $f_1$ ;
- **С<sup>21</sup>** комплексный коэффициент преобразования (необходимо проведение векторной калибровки, наличие опции «СПА»);
- **ГВЗ** групповое время запаздывания (необходимо проведение векторной калибровки).

# **Измерение умножителей частоты**

Умножитель частоты – устройство, в котором на вход подается сигнал с частотой **f1**, а на выходе формируется сигнал с частотой **f<sup>2</sup> = N · f1**, где **N** – это целое число.

#### **Схемы измерения умножителей частоты**

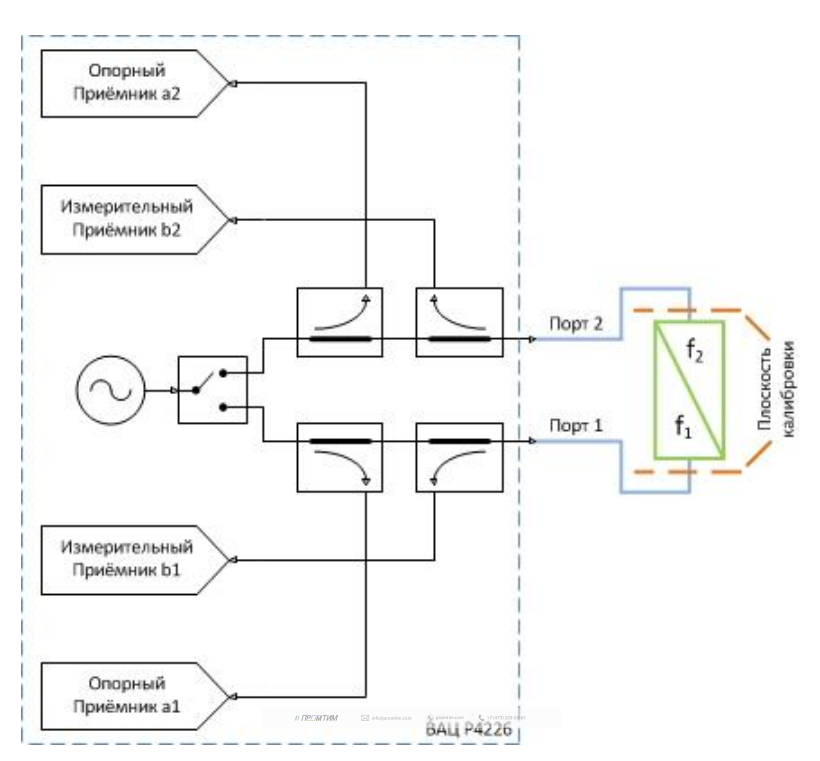

Рис. 1а. Схема измерения умножителей частоты с помощью ВАЦ «Панорама»

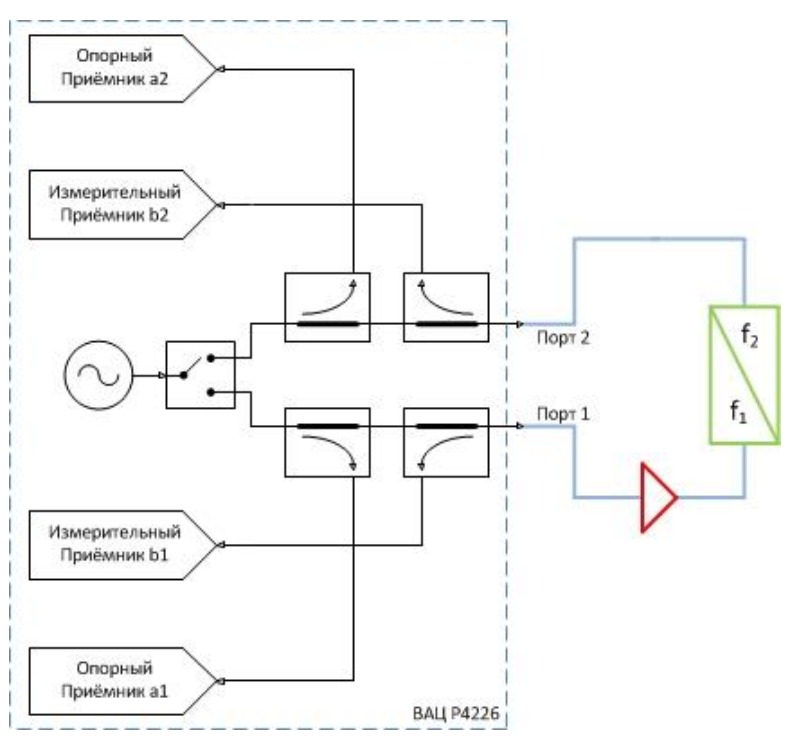

Рис. 1б. Схема измерения умножителей частоты с дополнительным усилением зондирующего сигнала

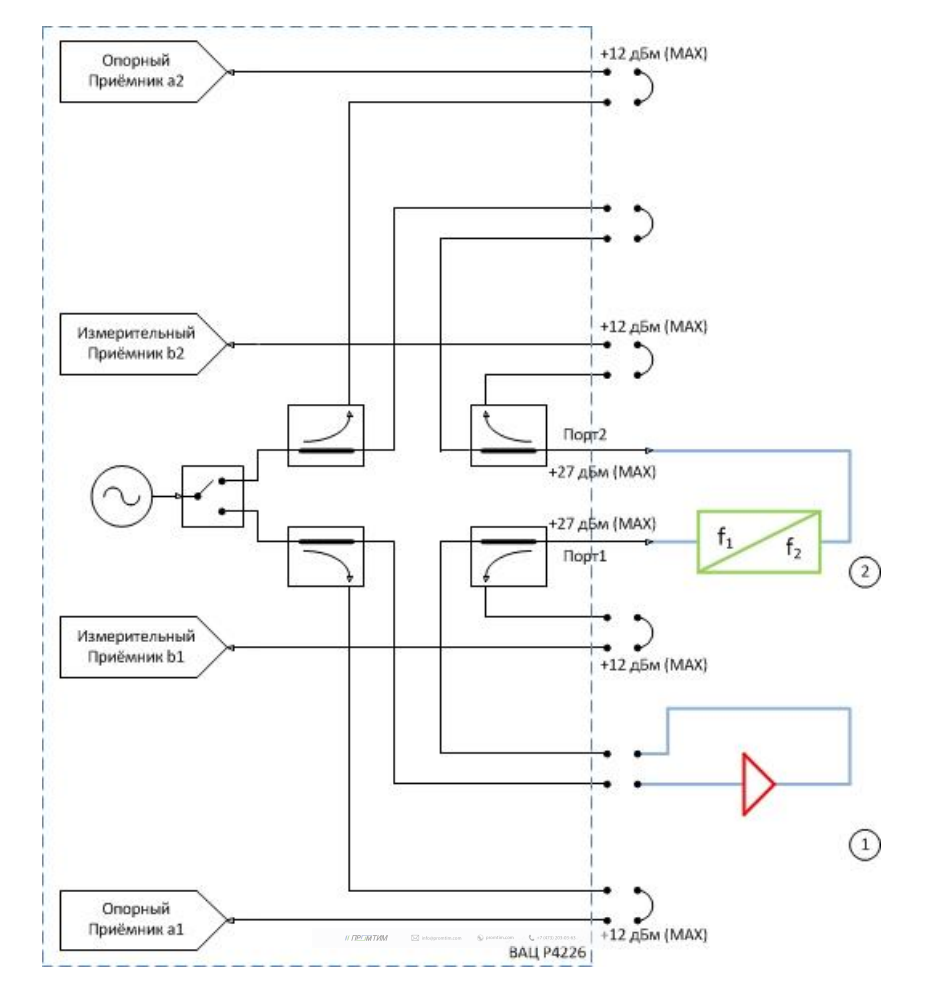

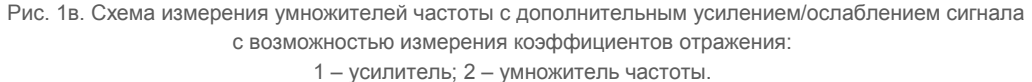

Параметры, которые схемы позволяют измерить: SC<sub>21</sub>; b2c; S<sub>11</sub> (для схем на рис. 1а и 1в); S<sub>22</sub>; коэффициент преобразования на 1, 2, 3…N гармониках зондирующего сигнала.

**Устройства и опции, необходимые для проведения измерения**: ВАЦ «Панорама» с опцией «СЧП» (с опцией «ДПА» для схемы, рис. 1в); измеритель мощности; набор калибровочных мер или электронный калибратор; кабельные сборки.

**Калибровки, необходимые для проведения измерения**: две однопортовые калибровки S-параметров; калибровка выходной мощности первого порта; калибровка приёмника второго порта, если измеряемое устройство не подключено напрямую к порту.

Схема на рис. 1б не позволяет измерить коэффициент отражения S<sub>11</sub> так как в схеме используется усилитель, который значительно ослабляет сигнал, отраженный от входного порта умножителя за счет развязки.

Опция «ДПА» предоставляет пользователю прямой доступ к СВЧ-входам приемников и СВЧ-выходам генератора.

**ПРИМЕЧАНИЕ** Применяя схему измерения на рис. 1в, необходимо помнить о том, что приёмники ВАЦ должны находиться в линейном режиме работы и при необходимости устанавливать аттенюаторы.

# **Измерение коэффициента преобразования умножителя**

Пример 1.

Проведем измерение коэффициента преобразования (**SC21**) и коэффициента отражения от первого порта (**S11**) умножителя частоты «MD701» производства компании «Микран». Частотный диапазон входного сигнала  $(RF) = 6...13$  ГГц, выходного сигнала  $(f_2) = 12...26$  ГГц. Мощность зондирования 15 дБм. Технические характеристики устройства приведены в таблице 1.

# **Таблица 1. Характеристики умножителя частоты «MD701»**

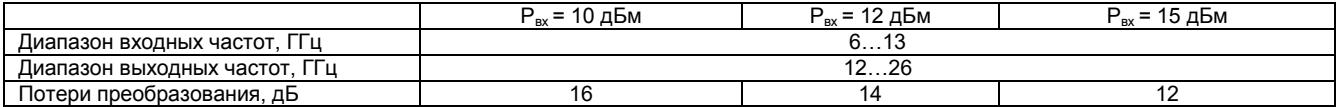

Исходя из данных в таблице 1, необходимо обеспечить уровень входного сигнала 15 дБм, чтобы добиться наименьших потерь преобразования. ВАЦ «Панорама» не может обеспечить необходимый уровень сигнала, значит необходимо использовать дополнительный усилитель. В качестве дополнительного усилителя используем «LNA 20» производства компании «Микран», коэффициент усиления (КУ) = 25 дБ, частотный диапазон работы усилителя 10 МГц…26,5 ГГц.

Для измерения коэффициента отражения от входного порта умножителя необходимо использовать ВАЦ «Панорама» с опцией «ДПА», т.к. необходим прямой доступ к тракту генератора ВАЦ. Усилитель необходимо установить между портами «Генератор выход» и «Генератор вход». Схема для измерения представлена на рис. 2.

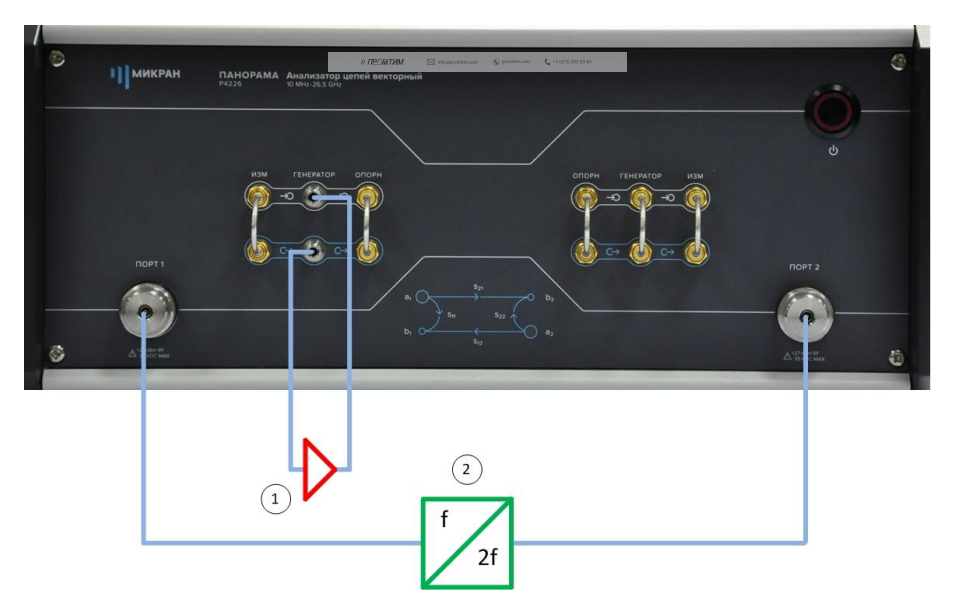

Рис. 2. Схема измерения умножителя «MD701» с усилением зондирующего сигнала: 1) умножитель «MD701»; 2) усилитель «LNA 20».

 $\mathcal{M}^{\mathcal{M}}(p)$  in form  $p$  information. In form  $p$  (and  $p$  and  $q$  and  $q$  )  $q$  (and  $q$  )  $q$  (and  $q$ 

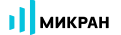

- 1. Подготовьте ВАЦ к работе;
- 2. Запустить программное обеспечение Graphit;
- 3. Осуществить подключение к прибору (рис. 3);

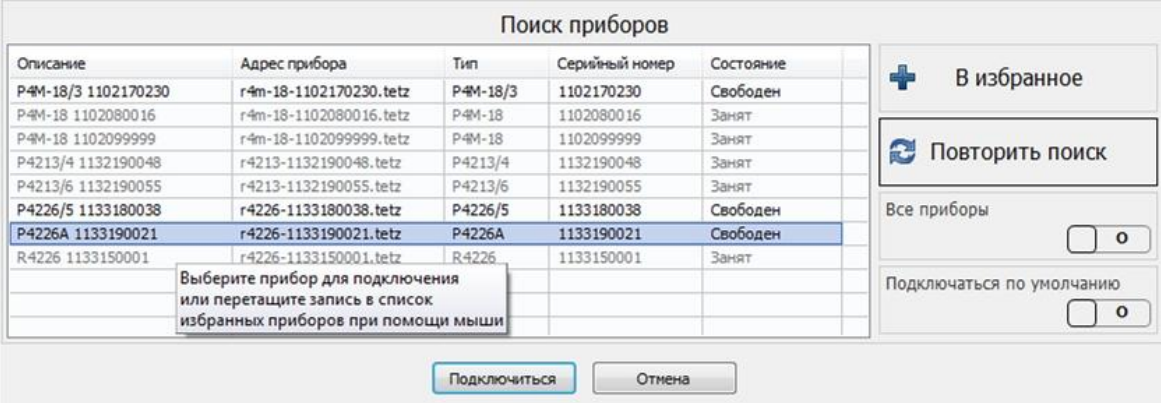

Рис. 3. Подключение к ВАЦ

4. Сбросить настройки программного обеспечения Graphit по умолчанию, для этого нажать кнопку

«Восстановить начальные параметры» ;

5. В панели управления «Мощность» установить параметры мощности зондирования – 10 дБм, т.к. используется усилитель с КУ = 25 дБ (рис. 4).

**ПРИМЕЧАНИЕ** При установке мощности зондирования необходимо учитывать, что приёмники ВАЦ должны находиться в линейном режиме работы и устанавливать внутренние / внешние аттенюаторы.

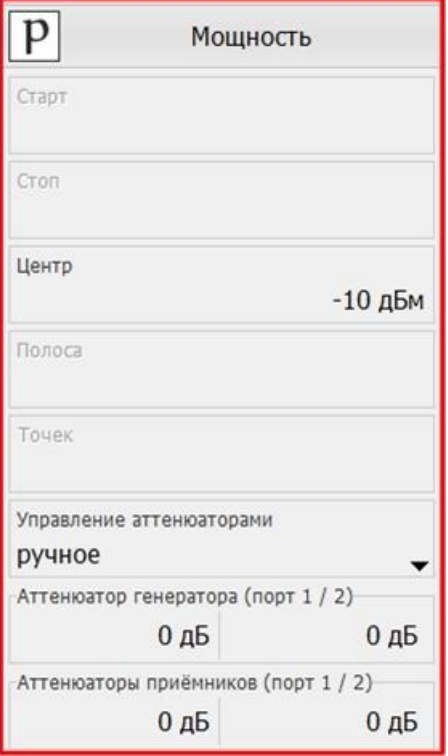

Рис. 4. Установка мощности зондирования

// ПРОМТИМ | info@promtim.com | promtim.com | +7 (473) 203-03-63

- I MIKPAH
	- 6. Установить частотный диапазон для калибровки выходной мощности ВАЦ. **Частотный диапазон при калибровке должен включать в себя весь частотный диапазон работы умножителя**. В нашем примере диапазон калибровки 6…26 ГГц (рис. 5).

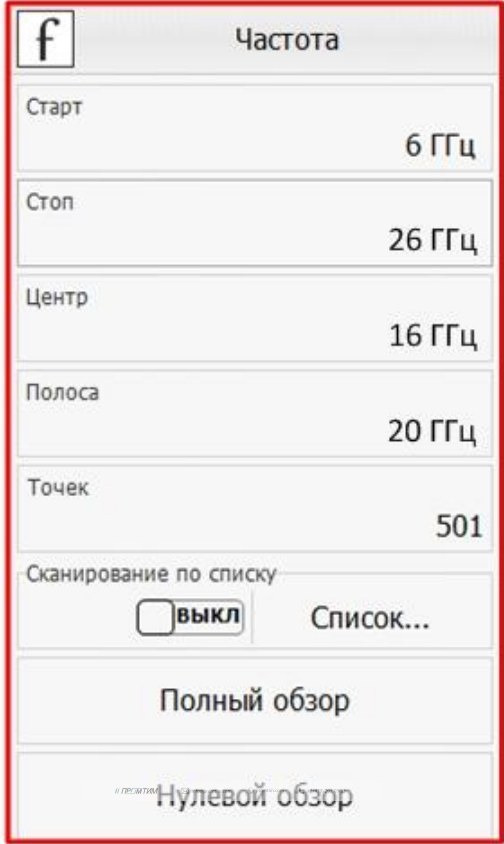

Рис. 5. Установка частотного диапазона для калибровки выходной мощности

7. Собрать схему для проведения калибровки выходной мощности (рис. 6). В качестве эталонного измерителя мощности используем «PLS26» производства компании «Микран».

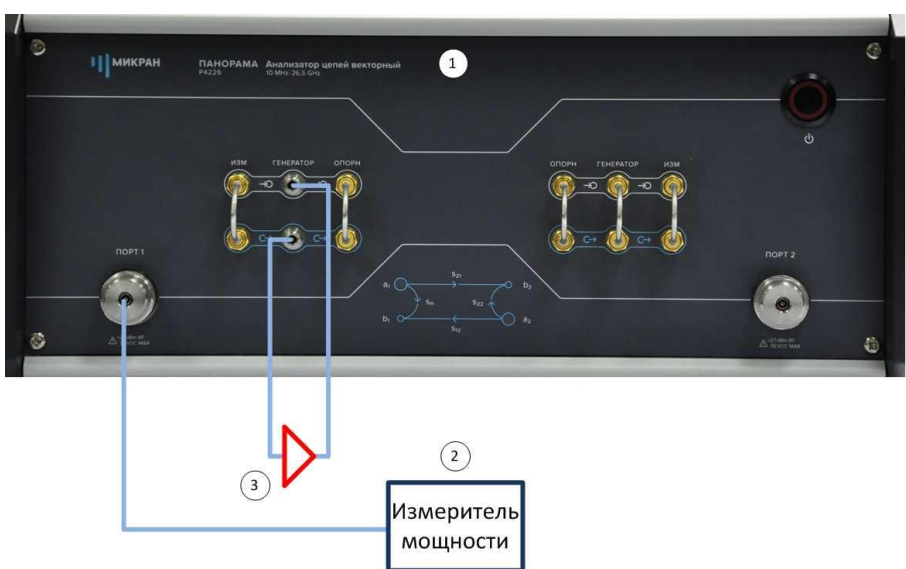

Рис. 6. Схема для калибровки выходной мощности ВАЦ: 1) ВАЦ «Панорама»; 2) эталонный измеритель мощности «PLS26»; 3) усилитель «LNA20». 8. Выбрать в главном меню *Калибровка* -> *Калибровка мощности* -> *Коррекция выходной мощности*. В окне «Коррекция выходной мощности», в разделе «Измеритель мощности» нажать кнопку «Подключить». Выбрать необходимый измеритель мощности из списка. **Смещение задать равным КУ усилителя, используемого в схеме (в нашем примере 25 дБ). Если в схеме не используется усилитель смещение задать равным нулю**. Нажать кнопку «Калибровка», дождаться окончания калибровки (рис. 7). После проведения калибровки выходная мощность ВАЦ будет скорректирована с учетом КУ используемого усилителя.

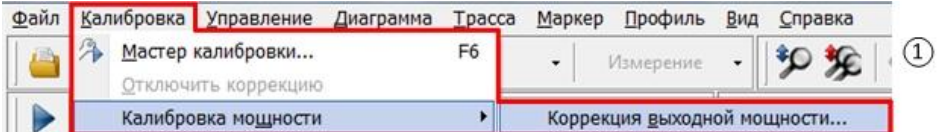

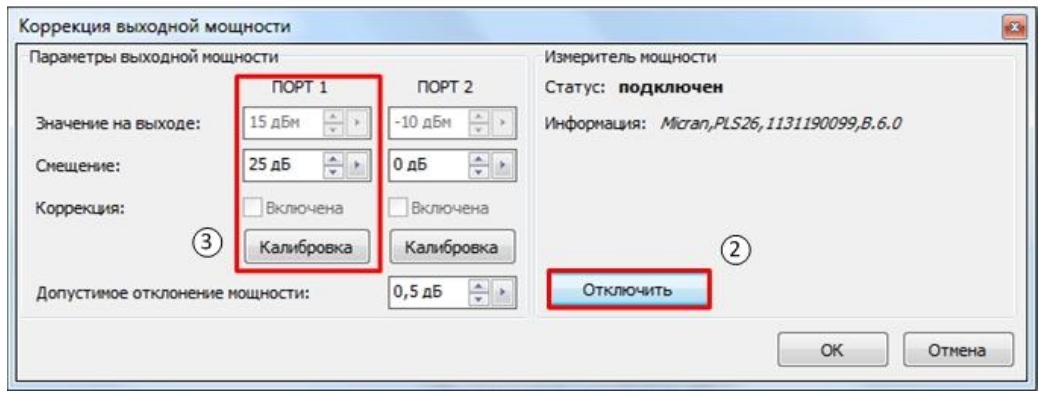

Рис. 7. Проведение калибровки выходной мощности ВАЦ

9. Соединить порты ВАЦ между собой. **Провести калибровку приёмника второго порта в выходном частотном диапазоне умножителя (12…26 ГГц)**. Выбрать в главном меню *Калибровка* -> *Калибровка мощности* -> *Коррекция приёмников*. В окне «Коррекция приёмников» нажать кнопку «Калибровка». Дождаться окончания калибровки (рис. 8).

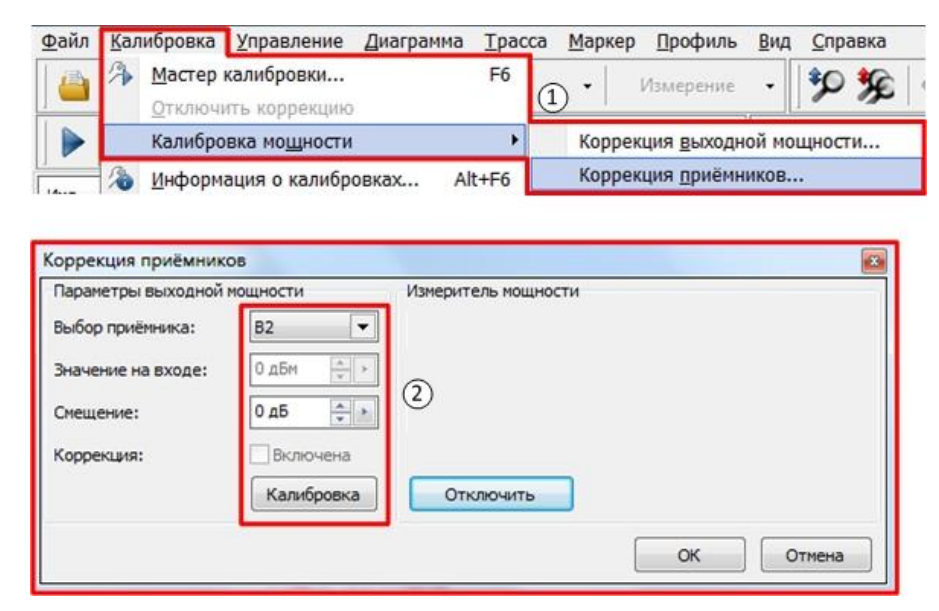

Рис. 8. Проведение калибровки приёмника второго порта ВАЦ

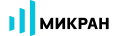

10. Выбрать в главном меню *Калибровка* -> *Мастер калибровки*. Провести однопортовую SOLT калибровку первого порта **во входном диапазоне рабочих частот умножителя**, следуя указаниям мастера калибровки, рис. 9.

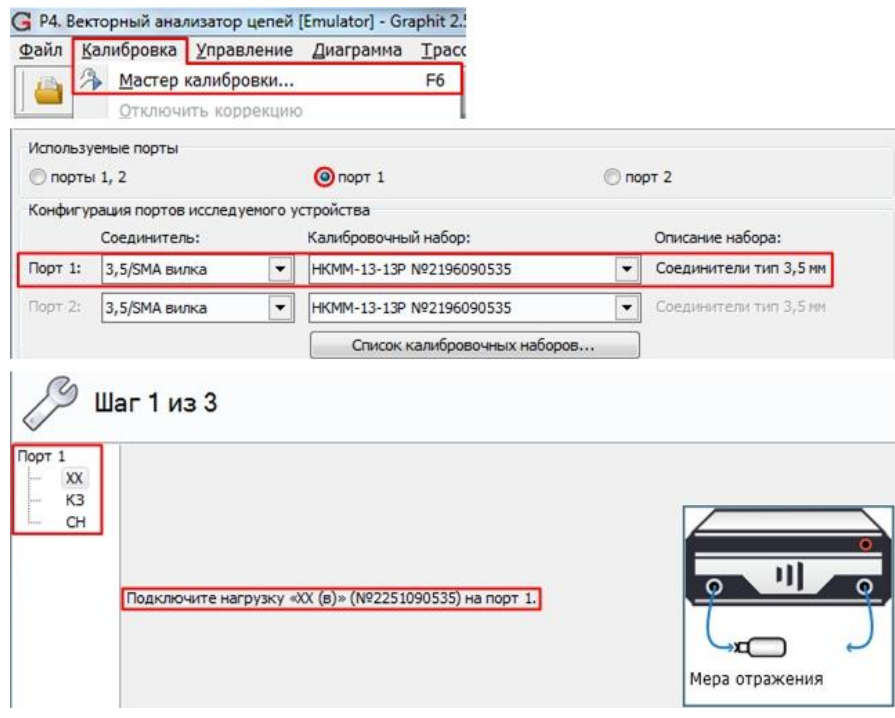

Рис. 9. SOLT калибровка первого порта

11. Выбрать в главном меню Калибровка -> Мастер калибровки. Провести однопортовую SOLT калибровку второго порта **в выходном диапазоне рабочих частот умножителя**, следуя указаниям мастера калибровки, рис. 10.

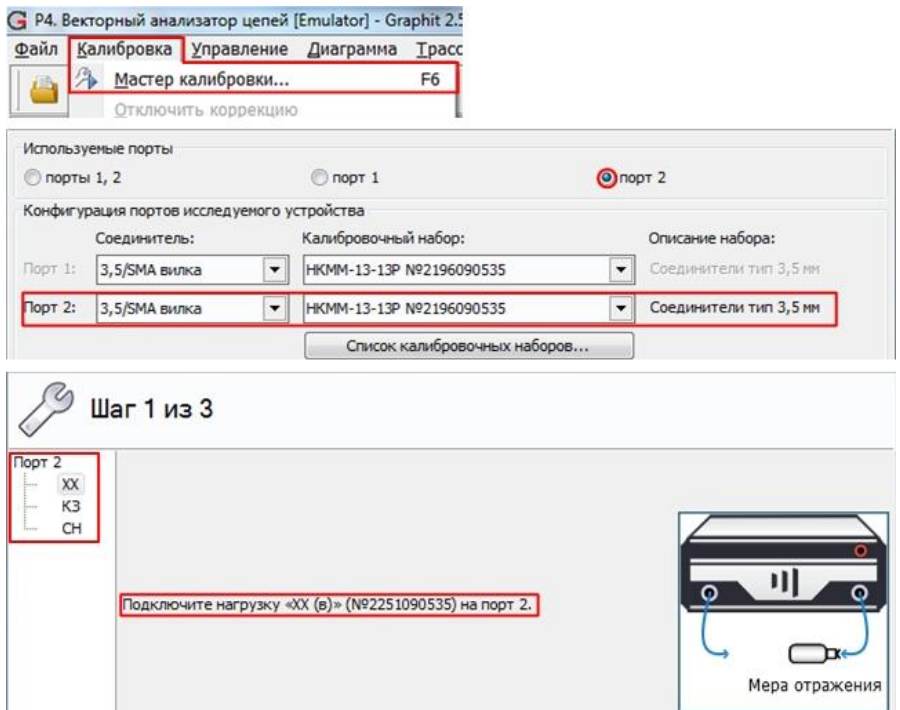

Рис. 10. SOLT калибровка второго порта

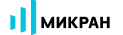

12. В панели управления «Преобразование частоты» установить множитель частоты в соответствии с коэффициентом умножения исследуемого умножителя по формуле, приведенной ниже.

$$
f_2 = \frac{a}{b} f_1 + \frac{c}{d} f_{\rm r} + f_{\rm CM} \ ,
$$

где **f<sup>1</sup>** – частота зондирующего сигнала и приёмников первого порта;

**f<sup>2</sup>** – частота зондирующего сигнала и приёмников второго порта;

**f<sup>г</sup>** – частота гетеродина (при отсутствии внешнего гетеродина множитель «c» задается равным нулю;

**fсм** – смещение частоты, представляющее дополнительную отстройку;

- **a** множитель частоты первого порта;
- **b** делитель частоты второго порта;
- **c** множитель частоты гетеродина;
- **d** делитель частоты гетеродина.

В случае измерения умножителей частоты, которые характеризуются формулой **f<sup>2</sup> = N · f1**, коэффициент **a** – является множителем **N** для **f1**. Изменяя коэффициент **a** можно измерить уровень прохождения 2, 3, 4 и т.д. гармоник через умножитель. При измерении не используется гетеродин, множитель частоты гетеродина **c** устанавливается равным нулю. Дополнительное смещение так же не задается, **fсм = 0**.

В нашем примере коэффициент умножения равен 2, гетеродин не используется, рис. 11.

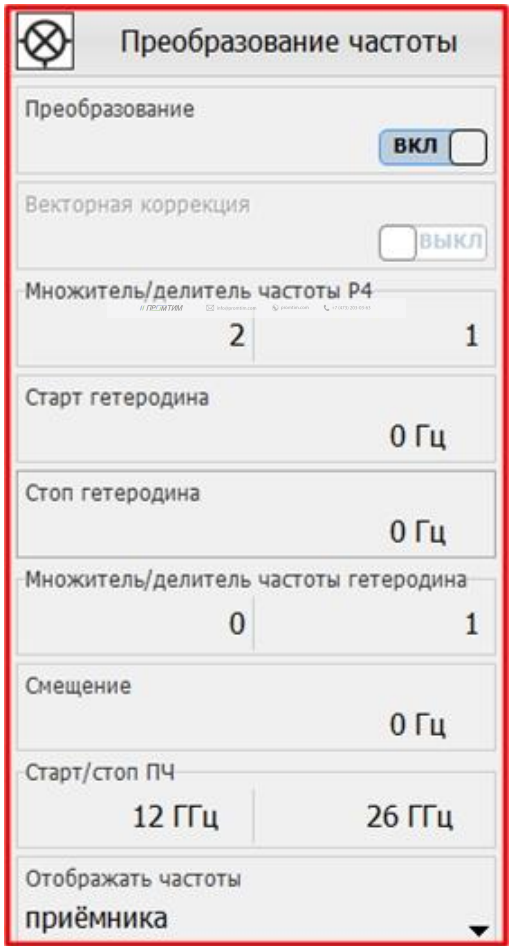

Рис. 11. Настройка преобразования частоты

13. Создать измерительную трассу для коэффициента преобразования  $SC_{21}$ , рис. 12.

| Калибровка Управление<br>Файл<br>用<br>$\mathbf{r}$<br>CB4               | Диаграмма Трасса<br>Маркер<br>$\bullet$<br>SC21<br>Модуль КП [дБ]<br>۰<br><b>桥·尼</b><br>€<br>And<br>$Re \approx$<br>5%<br>$\check{}$ | Профиль Вид Справка<br>∙ে<br>冤<br>$\equiv$<br>$\odot$<br>$\equiv$ $\cdot$ $\equiv$ $\cdot$<br>٠<br><b>Paper</b><br>留入多个是。<br>e        |                                                                                  |
|-------------------------------------------------------------------------|----------------------------------------------------------------------------------------------------|----------------------------------------------------------------------------------------------------|----------------------------------------------------------------------------------|
| Кнл/Изм.<br>Тип<br>Имя<br>$\boxed{\vee}$ Tpc1<br>SC21<br>$\overline{M}$ | Ед./дел. П Формат<br>Опорн.<br>Monume KD 46<br>0A5                                                                                   | Функции                                                                                                    | $\,>$                                                                            |
| 0<br>дБм                                                                | • Двтомасштаб<br>A<br>$Ctrl + R$<br>o<br>Запомнить                                                                                   | $\overline{\cdots}$                                                                                                    | <b>Q3</b><br>⊗<br>Преобразование частоты<br>Преобразование                       |
| ФПЧ<br>40<br>10 кГц                                                     | Ctrl+F<br>Сохранить<br>44<br>Del<br>Удалить<br>zs.                                                                                   | • Автомасштаб диаграммы                                                                                                    | $\mathsf f$<br>ВКЛ<br>Ctrl+Num *<br>p<br>Ctrl+N                                  |
| H/K<br>30                                                               | Измерение<br>Формат                                                                                                    | Создать измерительную трассу<br>511<br>Создать математическую трассу<br>S <sub>21</sub>                                               | Векторная коррекция<br>Ctrl+M<br>ВЫКЛ<br><b>jq</b>                               |
| 20                                                                      | <b>А Усреднение</b>                                                                                                    | Выделить все трассы<br>512<br>Маркеры<br><b>S22</b>                                                                                   | Ctrl+A<br>Множитель/делитель частоты Р4<br>$\overline{2}$<br>1<br>$\overline{O}$ |
| 10                                                                      | 辟<br>Фазовая задержка<br>Фильтрация<br>$\frac{1}{2}$                                                                                 | ê.<br><b>Отчет</b><br>Приёмники<br>$\frac{1}{2}$<br>Открыть данные                                                                    | $Ctrl + P$<br>Старт гетеродина<br>$\mathbb{I}$<br>Ctrl+Y<br>0 <sub>u</sub>       |
| $\circ$                                                                 | °Ó<br>Временная область<br>艸<br>Сглаживание                                                                                          | Сопротивление<br>矕<br>Сохранить данные<br>Проводимость<br>弩<br>Периодическое сохранение SnP файлов                                    | $Ctrl + T$<br>Стоп гетеродина<br>M<br>0 <sub>u</sub>                             |
| $-10$                                                                   | 释<br>Накопление<br>$\sqrt{2}$<br>Ограничение                                                                                         | C <sub>21</sub><br>Преобразование<br>$\sum_{i=1}^{n}$<br>Создать диаграмму<br>SC21<br>l e<br>Измерение шума<br>鳳<br>Закрыть диаграмму | mS<br>Множитель/делитель частоты гетеродина<br>$\mathbf{0}$                      |
| $-20$                                                                   | • Статистика                                                                                                    | $\underline{a}1c(1->2)$<br>$\blacksquare$<br>Расположение диаграмм<br>$b1c(1->2)$<br>Вид                                              | $\overline{\mathcal{A}}$<br>Смещение                                             |
| $-30$                                                                   |                                                                                                    | $a2c(1->2)$<br>$b2c(1-2)$                                                                                                    | ⊗<br>$0Γ$ ц<br>Старт/стоп ПЧ                                                     |
| $-40$                                                                   |                                                                                                    |                                                                                                    | F<br>12 ГГц<br>26 ГГц                                                            |
|                                                                         |                                                                                                    |                                                                                                    | Отображать частоты<br>M<br>приёмника                                             |
| 12 ГГц Е<br>R4226/3 1133180005                                          | F->[F*] 501<br>r4226-1133180005.tetz<br>OF BHYTP                                                                                     | 19 ГГц<br>14 ГГц<br>$C/B$ ЫХ -<br>$T=37^{\circ}C$<br>$C/BX -$<br>139 мс                                                               | $^{\circledR}$<br>26 ГГц                                                         |

Рис. 12. Создание измерительной трассы для коэффициента преобразования  $SC_{21}$ 

14. В панели управления «Преобразование частоты» можно задавать отображаемый диапазон частот путем выбора в окне «Отображать частоты». Измерение S<sub>11</sub> проводим во входном частотном диапазоне работы умножителя (6...13 ГГц), отображаем частоту зондирования, а S<sub>22</sub> и SC<sub>21</sub> в выходном частотном диапазоне работы умножителя (12…26 ГГц), отображаем частоты приёмника. Результат измерения приведен на рис. 13 и рис. 14.  $\label{eq:RMS2} \begin{array}{lll} \hbox{\hbox{\LARGE $\Pi$}} \boxtimes \mbox{\tt M} \boxtimes \mbox{\tt M} \end{array} \qquad \begin{array}{lll} \hbox{\tt No} \mbox{\tt B} \mbox{\tt B} \mbox{\tt B} \mbox{\tt B} \mbox{\tt B} \mbox{\tt B} \mbox{\tt B} \mbox{\tt B} \mbox{\tt B} \end{array} \qquad \begin{array}{lll} \hbox{\tt No} \mbox{\tt B} \mbox{\tt B} \mbox{\tt B} \mbox{\tt B} \mbox{\tt B} \mbox{\tt B} \mbox{\tt B} \mbox{\tt B} \mbox{\tt$ 

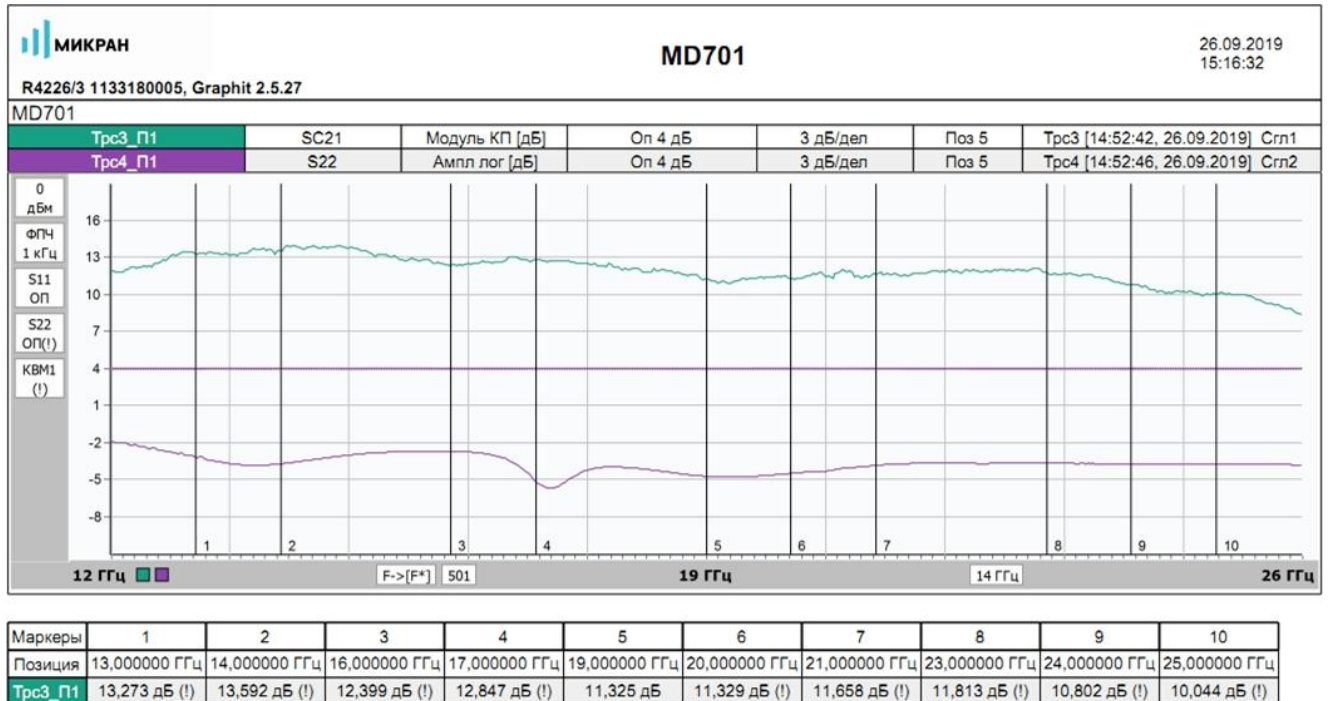

Рис. 13. Результаты измерения. Коэффициент преобразования  $SC_{21}$ , коэффициент отражения  $S_{22}$ .

Трс4\_П1 -3,190 дБ (!) | -3,702 дБ (!) | -2,695 дБ (!) | -5,142 дБ (!) | -4,714 дБ | -4,467 дБ (!) | -3,831 дБ (!) | -3,643 дБ (!) | -3,731 дБ (!) | -3,711 дБ (!)

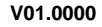

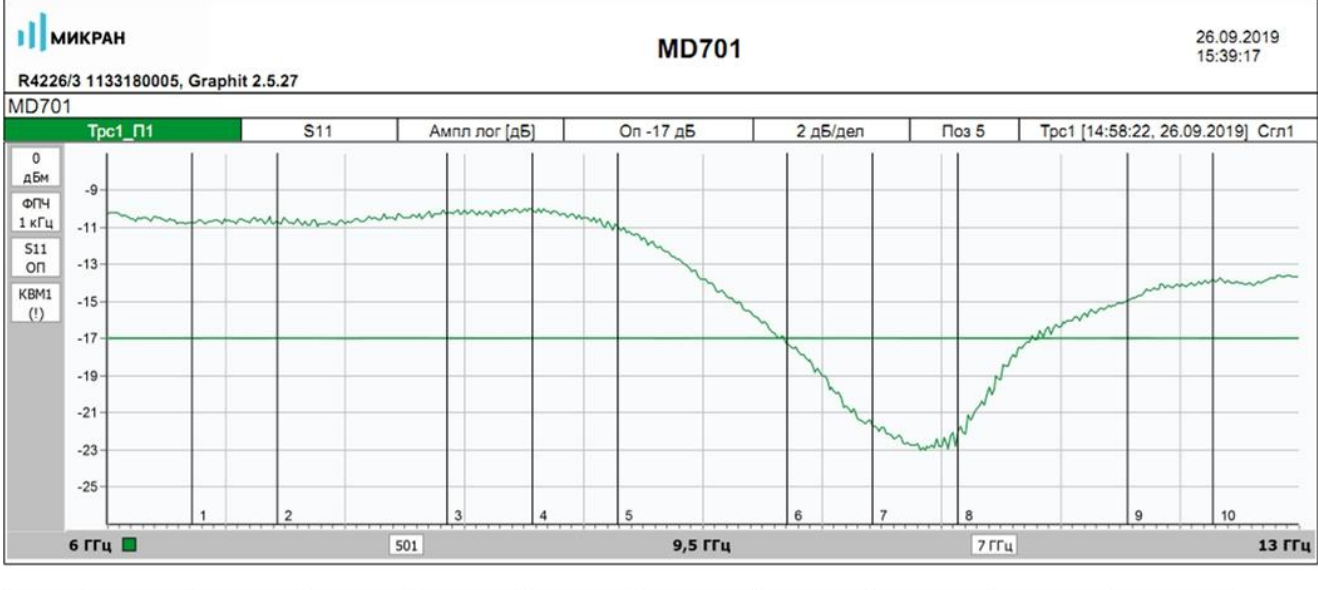

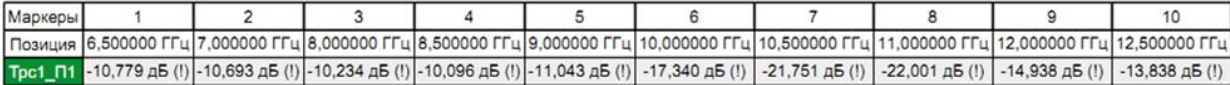

Рис. 14. Результаты измерения. Коэффициент отражения  $S_{11}$ .

 $\label{eq:R2} \begin{array}{rcl} \text{\it H} \text{\it D} \text{\it D} \text{\it M} \text{\it I} \text{\it M} \text{\it M}$ 

# **Измерение смесителей**

Векторный анализатор цепей (ВАЦ) Р4226А «Панорама» позволяет проводить измерение коэффициента преобразования смесителей со скалярной и векторной калибровкой.

При измерении смесителей необходимо использовать внешний генератор сигнала гетеродина. Необходимо соединить входы и выходы синхронизации генератора и ВАЦ для синхронной перестройки по частоте, рис 15. Также необходимо соединить выход опорного сигнала генератора и вход опорного сигнала ВАЦ.

**ПРИМЕЧАНИЕ** Использование общей опорной частоты ВАЦ и генератора является обязательным условием для корректных измерений.

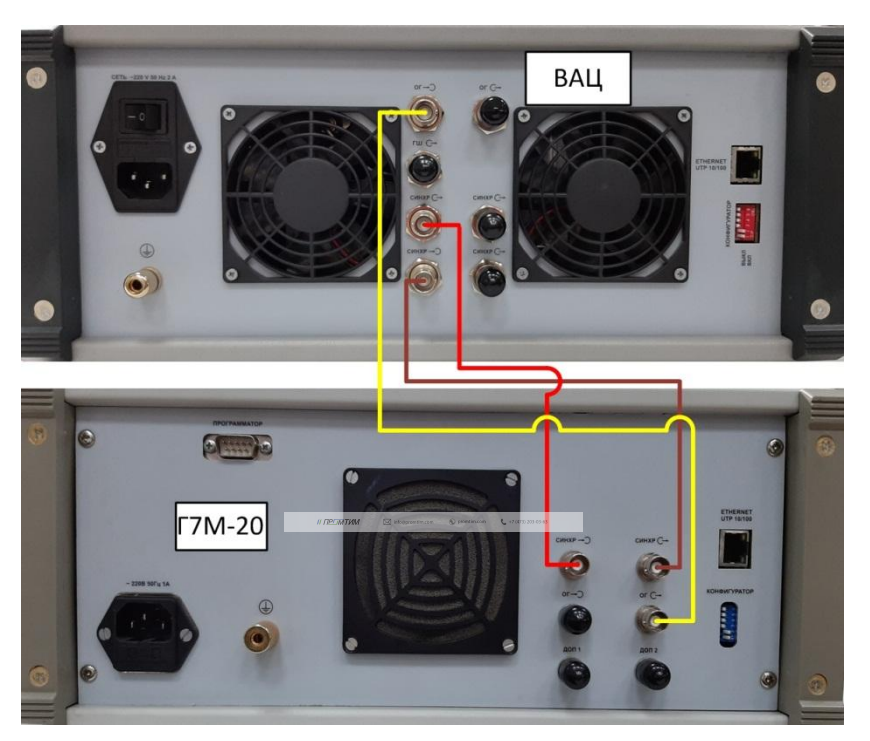

Рис. 15. Синхронизация ВАЦ и гетеродина

В качестве генератора сигнала гетеродина в данной инструкции используются приборы производства компании «Микран» серии «Г7М», «PLG», «Р2М».

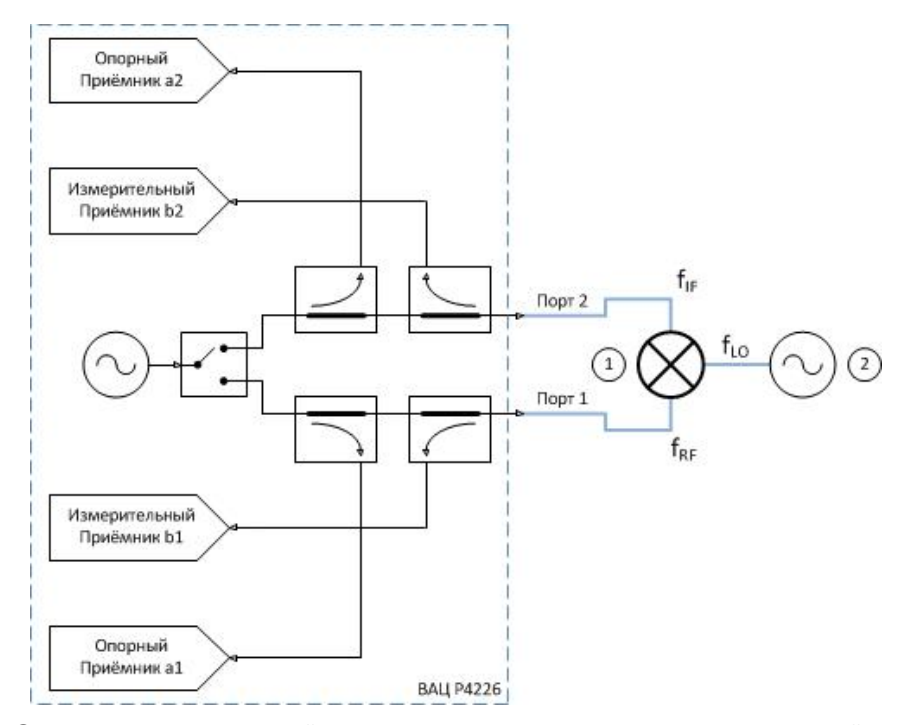

# **Схемы измерения смесителей со скалярной калибровкой**

Рис. 16а. Схема измерения смесителей с использованием внешнего гетеродина со скалярной калибровкой: 1) смеситель; 2) генератор сигнала гетеродина.

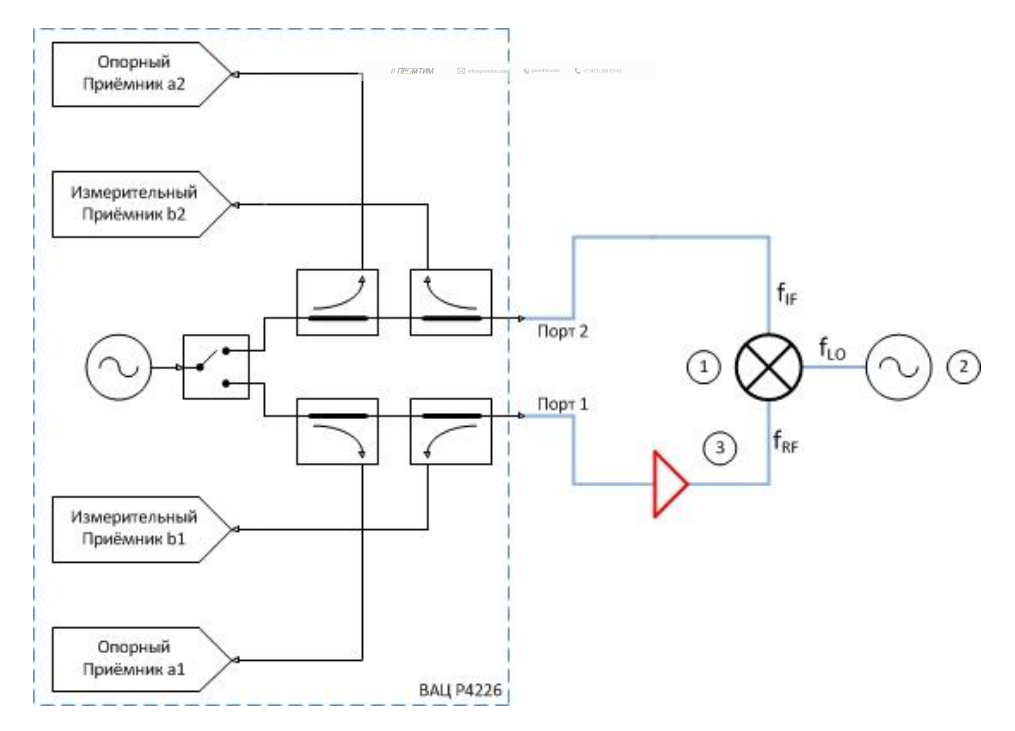

Рис. 16б. Схема измерения смесителей с использованием внешнего гетеродина со скалярной калибровкой, дополнительным усилением зондирующего сигнала: 1) смеситель; 2) генератор сигнала гетеродина; 3) усилитель.

I MIKPAH

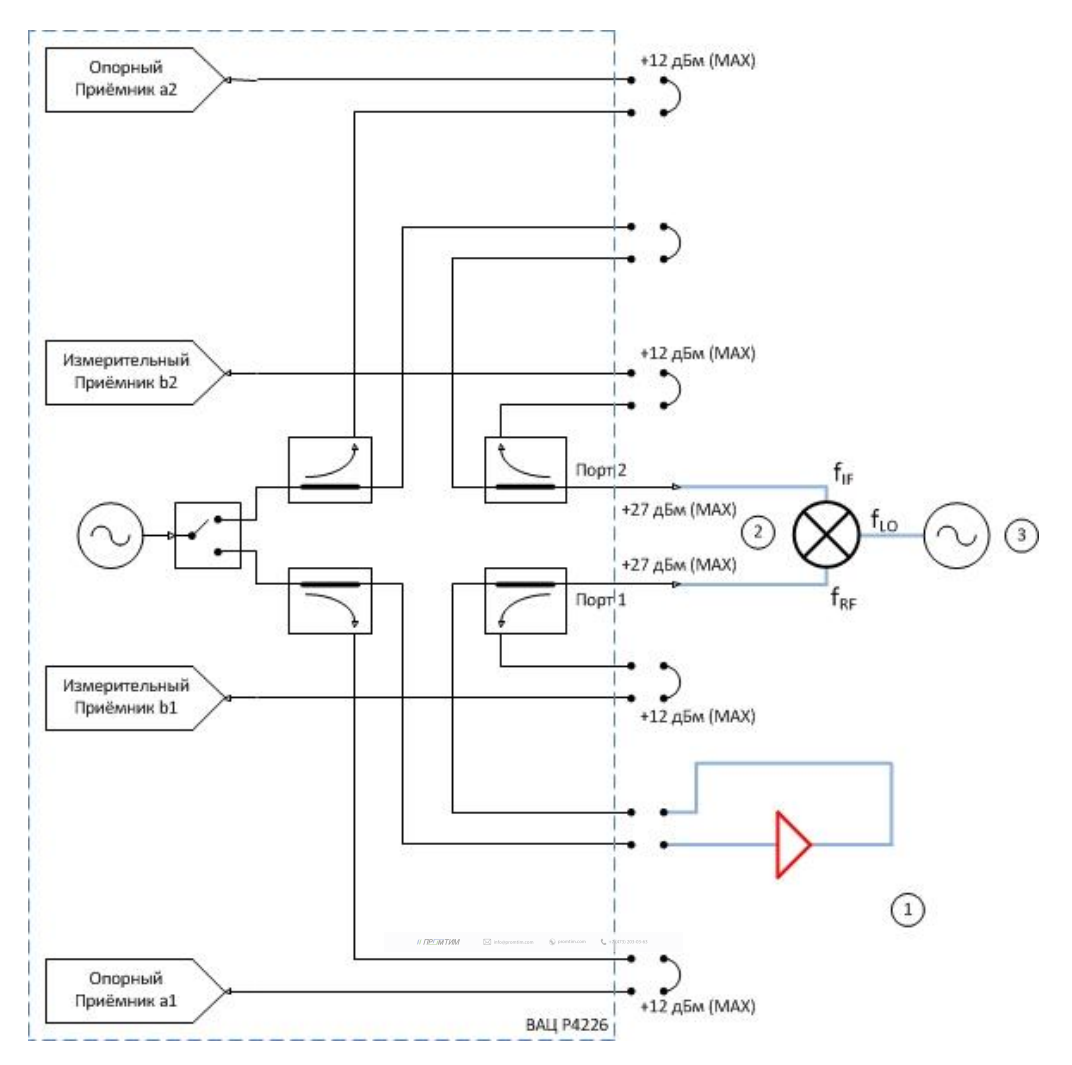

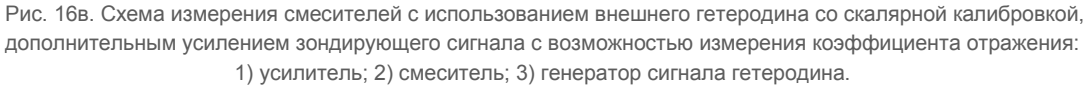

Параметры, которые схема позволяет измерить: SC<sub>21</sub>; b2c; S<sub>22</sub>; коэффициент преобразования на произвольной ПЧ;  $S_{11}$ ,  $S_{12}$ ,  $S_{21}$ , для схем на рис. 16а и 16в.

**Устройства и опции, необходимые для проведения измерения**: ВАЦ «**Панорама**» с опцией «**СЧП**» (с опцией «ДПА» для схемы на рис. 16в); измеритель мощности; калибровочный набор или электронный калибратор; кабельные сборки.

**Калибровки, необходимые для проведения измерения**: двухпортовая калибровка S-параметров; калибровка выходной мощности первого порта; калибровка приёмника второго порта, если измеряемое устройство не подключено напрямую к порту.

Схема на рис. 16б не позволяет измерить коэффициент отражения S<sub>11</sub> так как в схеме используется усилитель, который значительно ослабляет сигнал, отраженный от входного порта умножителя за счет развязки.

Опция «ДПА» предоставляет пользователю прямой доступ к СВЧ-входам приемников и СВЧ – выходам генератора.

**ПРИМЕЧАНИЕ Применяя схему измерения на рис. 16в, необходимо помнить о том, что приёмники ВАЦ должны находиться в линейном режиме работы и при необходимости устанавливать аттенюаторы. Подробнее об уровнях входного сигнала можно узнать в инструкции по применению ВАЦ Р4212/Р4226 «Панорама» Опция «ДПА», которую можно скачать на сайте www.micran.ru.**

#### Пример 2.

Проведем измерение коэффициента преобразования  $SC_{21}$ , коэффициенты отражения  $S_{11}$ ,  $S_{22}$ , развязку  $S_{21}$ смесителя «MD621» производства компании «Микран» со скалярной калибровкой. Характеристики устройства приведены в таблице 2. Частотный диапазон входного сигнала (**RF**) = 3,05…20 ГГц, сигнала гетеродина (**LO**) = 3…19,95 ГГц, промежуточная частота (**IF**) = 50 МГц. Мощность зондирования 0 дБм.

**Таблица 2. Технические характеристики смесителя «MD621»**

| Диапазон частот, ГГц                                  | 36 | 610 | 1017 | 1726 |
|-------------------------------------------------------|----|-----|------|------|
| Потери преобразования, CL *, дБ                       | 13 |     | 10   | 13   |
| Сжатие на 1 дБ по входу, Р1 *, дБм                    | 10 | 12  | 12   | 13   |
| Интермодуляция третьего порядка, IIP3 **, дБм         | 20 | 16  | 20   | つつ   |
| Возвратные потери по входу RF, RL <sub>RF</sub> *, дБ |    |     |      |      |
| Возвратные потери по входу LO, RL <sub>LO</sub> *, дБ |    |     |      |      |
| Изоляция LO-RF, дБн                                   | 35 | 35  | 35   | 30   |
| Изоляция RF-IF, дБн                                   | 15 | 20  | 20   | 20   |
| Изоляция LO-IF, дБн                                   | 18 | 20  | 25   | 25   |

Для измерения параметров смесителя будем использовать схему, приведенную на рис. 17.

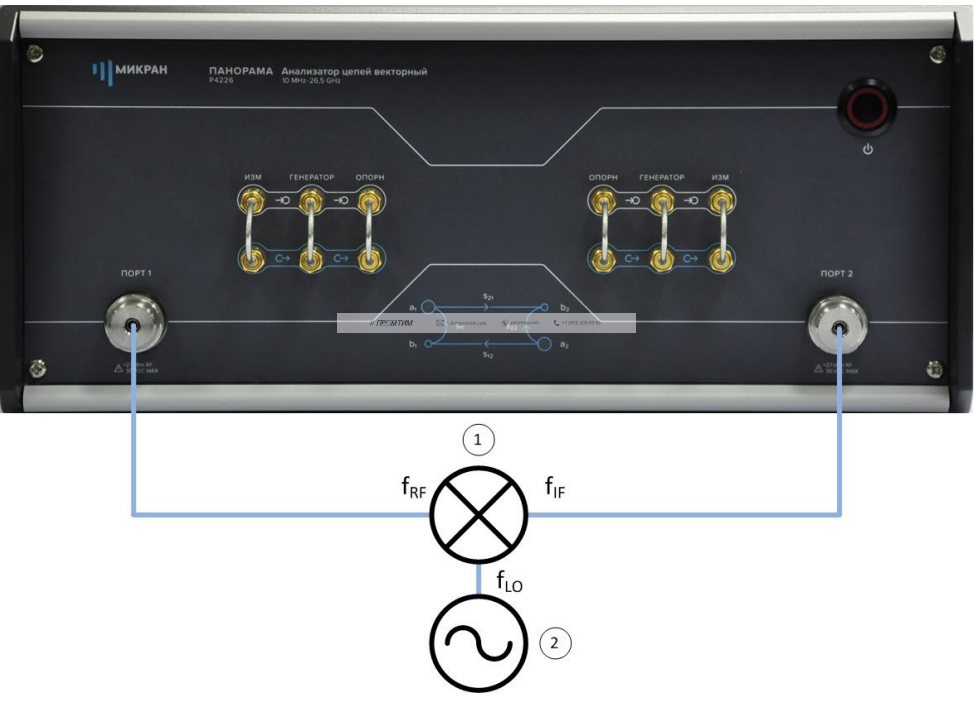

Рис. 17. Схема измерения смесителя «MD621» со скалярной калибровкой: 1) смеситель «MD621»; 2) генератор сигнала гетеродина.

В качестве источника сигнала гетеродина и эталонного измерителя мощности используем синтезатор частот серии «Г7М-20» и измеритель мощности «PLS26» производства компании «Микран» соответственно.

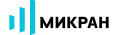

- 1. Подготовить ВАЦ к работе;
- 2. Запустить программное обеспечение Graphit;
- 3. Осуществить подключение к прибору, рис. 18;

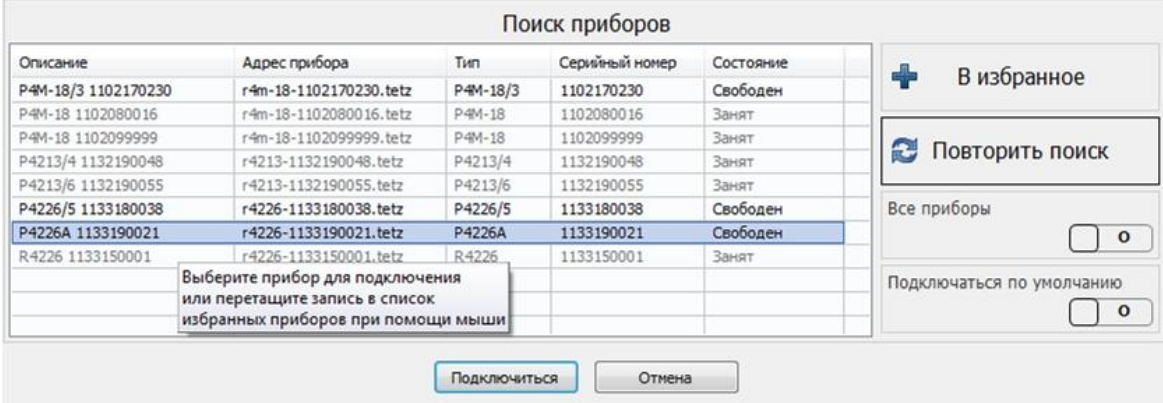

Рис. 18. Подключение к ВАЦ

4. Сбросить настройки программного обеспечения Graphit по умолчанию, для этого нажать кнопку

«Восстановить начальные параметры»

5. В панели управления «Мощность» установить параметры мощности зондирования 0 дБм, рис. 19;

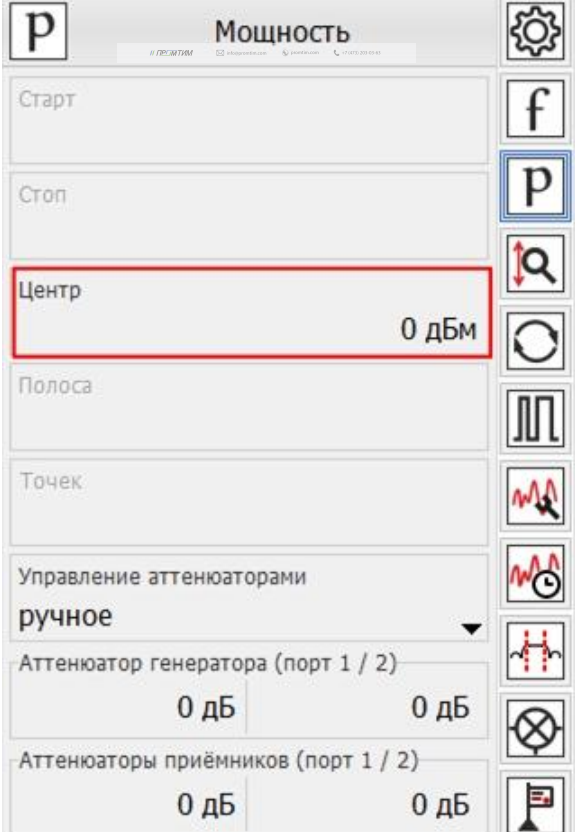

Рис. 19. Установка мощности зондирования для измерения смесителя «MD621»

6. Выбрать в главном меню *Калибровка* -> *Мастер калибровки*. Провести двухпортовую SOLT калибровку в частотном диапазоне, **включающем в себя весь рабочий диапазон смесителя**, рис. 20. В нашем случае частотный диапазон для проведения калибровки 50 МГц…20 ГГц;

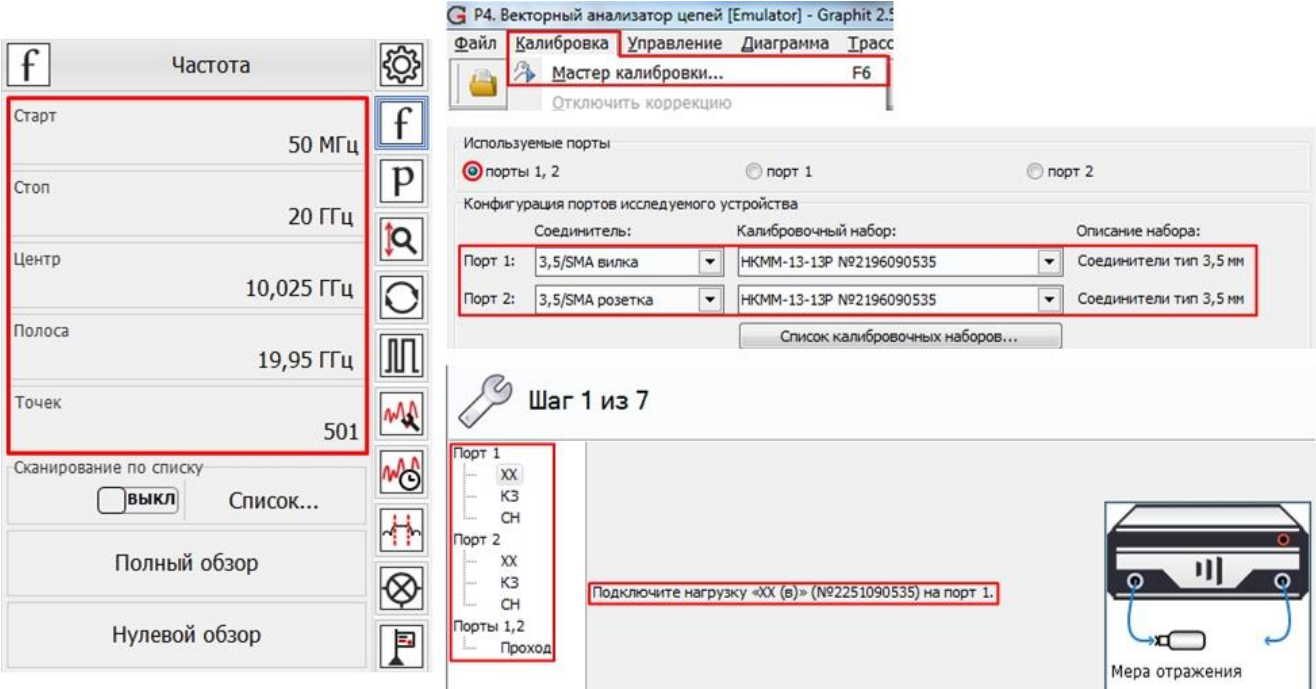

Рис. 20. Установка частотного диапазона и проведение калибровки S-параметров для измерения смесителя «MD621»

7. Подключить эталонный измеритель мощности к первому порту ВАЦ в плоскости калибровки S-параметров, рис. 21;

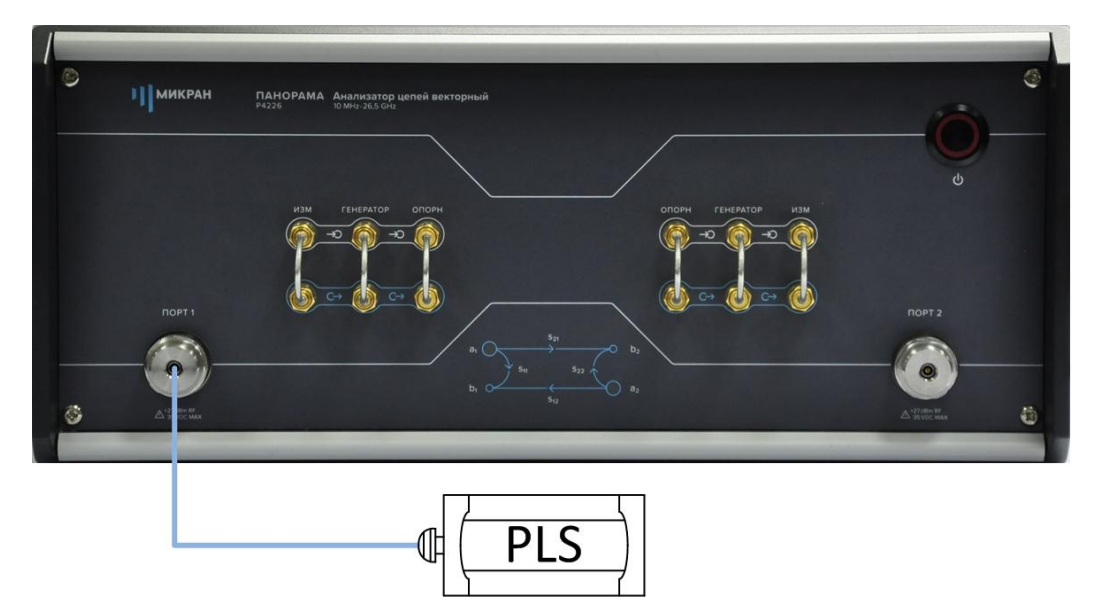

Рис. 21. Подключение измерителя мощности к ВАЦ

8. Провести калибровку выходной мощности ВАЦ в частотном диапазоне, включающем в себя входные и выходные частоты смесителя (50 МГц…20 ГГц), рис. 22;

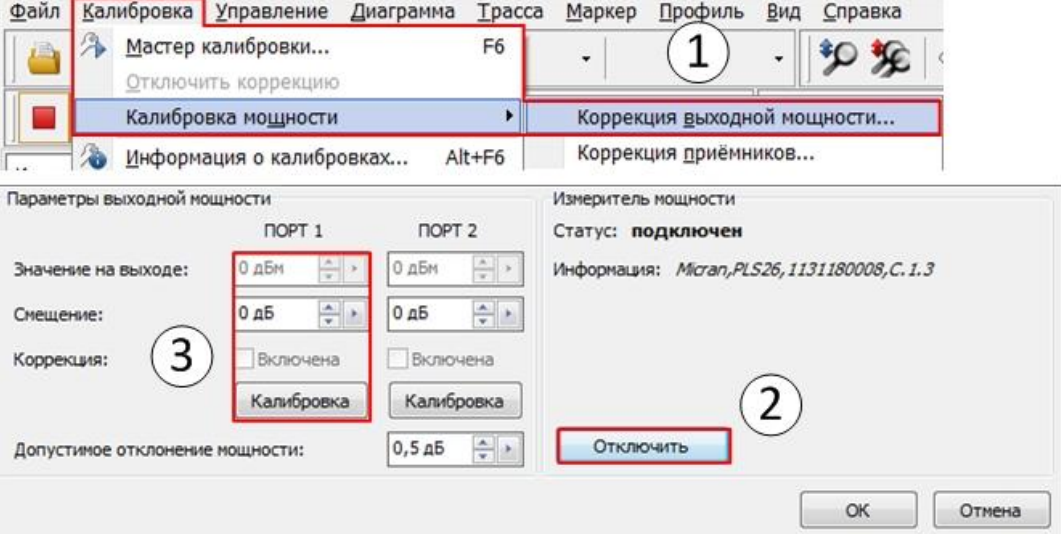

Рис. 22. Проведение калибровки выходной мощности для измерения смесителя «MD621»

- 9. Собрать измерительную схему, изображенную на рис. 17;
- 10. В панели управления «Преобразования частоты» задать параметры гетеродина, рис. 23;

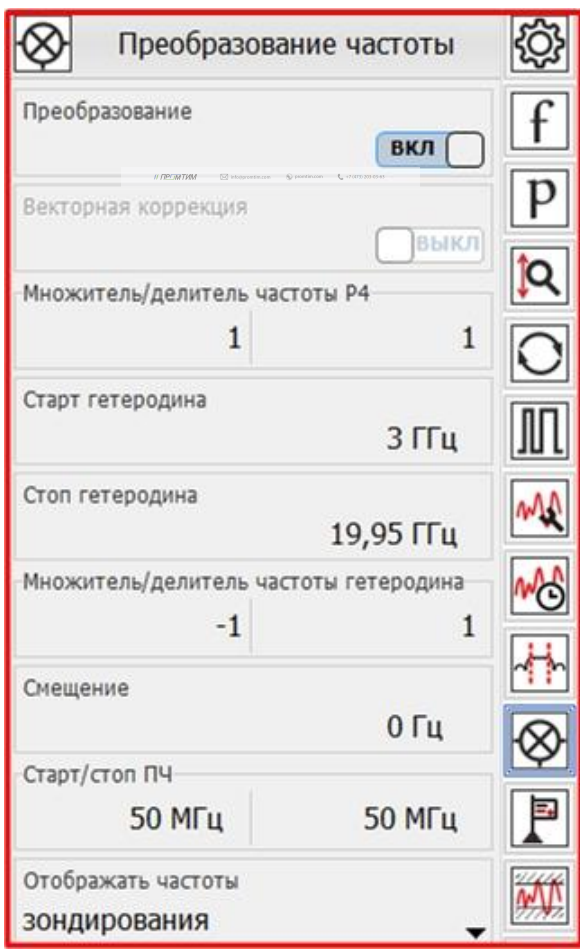

Рис. 23. Задание параметров преобразования частоты

 $\mathcal{M}^{\mathcal{M}}$  //  $\mathcal{M}^{\mathcal{M}}$  information. The promotion  $\mathcal{M}^{\mathcal{M}}$  and  $\mathcal{M}^{\mathcal{M}}$ 

11. Настроить синхронизацию между ВАЦ и генератором сигнала гетеродина. Для этого соединить между собой входы и выходы синхронизации приборов. В панели управления «*Синхронизация*» задать параметры, указанные на рис. 24. Для генератора «**Г7М-20**» задать следующие параметры: Pвых = 15 дБм; F = 3…19,95 ГГц; *режим работы – сканирование по частоте*; *режим запуска – внешний*; *момент запуска – следующая точка*; *режим синхровыхода – захват ФАПЧ/АРМ*. Соединить вход опорного генератора ВАЦ с выходом опорного генератора «**Г7М-20**». В панели управления генератора сигнала гетеродина «*Опорный генератор*» включаем внешний опорный генератор. Задание параметров изображено на рис. 25;

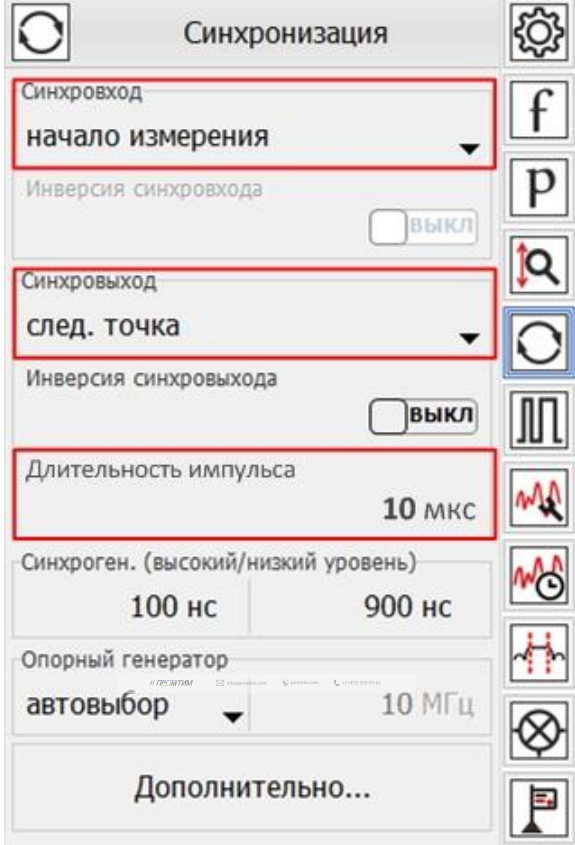

Рис. 24. Настройка генератора сигнала гетеродина

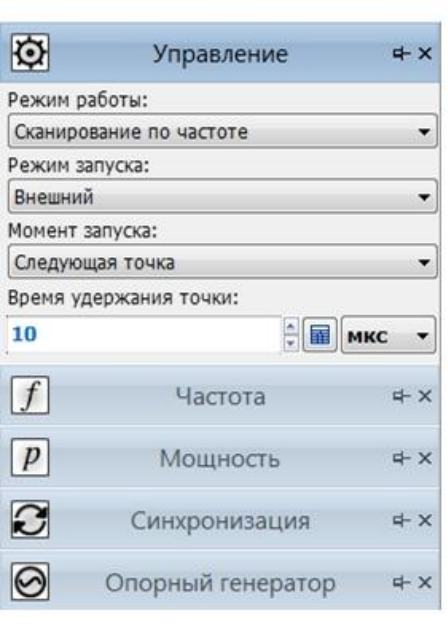

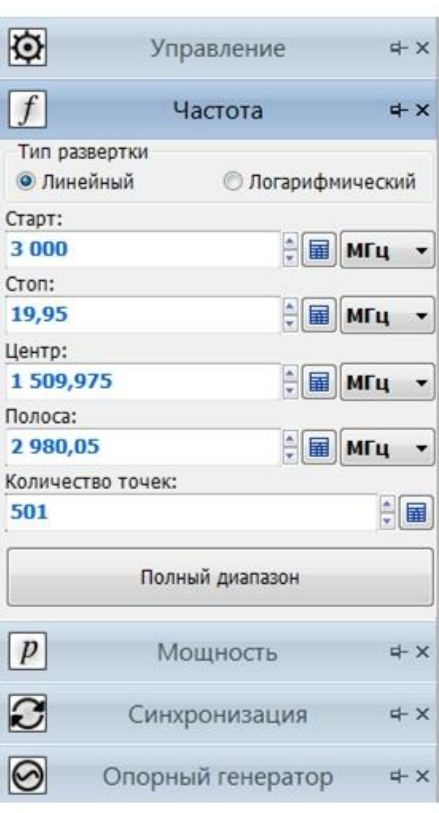

|             | Управление                                                      |                             | $\pm x$         |
|-------------|-----------------------------------------------------------------|-----------------------------|-----------------|
| $\boxed{f}$ | Частота                                                         |                             | $x + 4$         |
| p           | Мошность                                                        |                             | $\neq$ $\times$ |
| $\bf C$     | Синхронизация                                                   |                             | <b>= x</b>      |
|             | Режим синхровыхода:                                             |                             |                 |
|             | Захват ФАПЧ/АРМ                                                 |                             |                 |
| 10          | Инвертировать синхровыход<br>Длительность сигнала синхровыхода: | $\frac{1}{2}$ $\frac{1}{2}$ | МКС             |
|             |                                                                 |                             |                 |
|             | Параметры синхрогенератора:<br>Длительность импульса:           |                             |                 |
|             |                                                                 |                             |                 |
| 20          |                                                                 |                             | HC              |
|             | Период повторения импульса:                                     | $\frac{1}{2}$ =             |                 |
| 30          |                                                                 | $\div$ =                    | HC              |
|             | Инвертировать синхровход                                        |                             |                 |
|             | Внешнее управление мощностью                                    |                             |                 |
|             | Опорный генератор                                               |                             | $x + 4$         |
|             | √ Внешний опорный генератор                                     |                             |                 |
| 10 МГц      |                                                                 |                             |                 |
|             | Смещение фазы выходного сигнала:                                |                             |                 |

Рис. 25. Настройка синхронизации генератора «Г7М-20»

12. Создать измерительную трассу для коэффициента преобразования  $SC<sub>21</sub>$ , рис. 26;

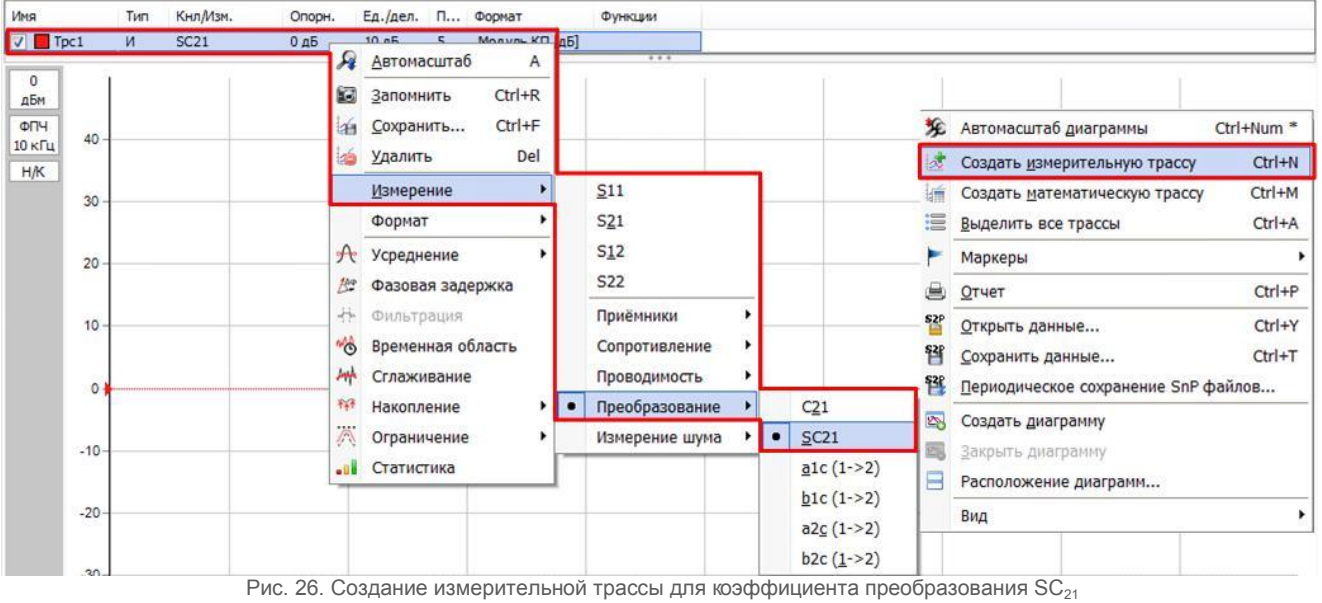

#### 13. Результаты измерения представлены на рис. 27;

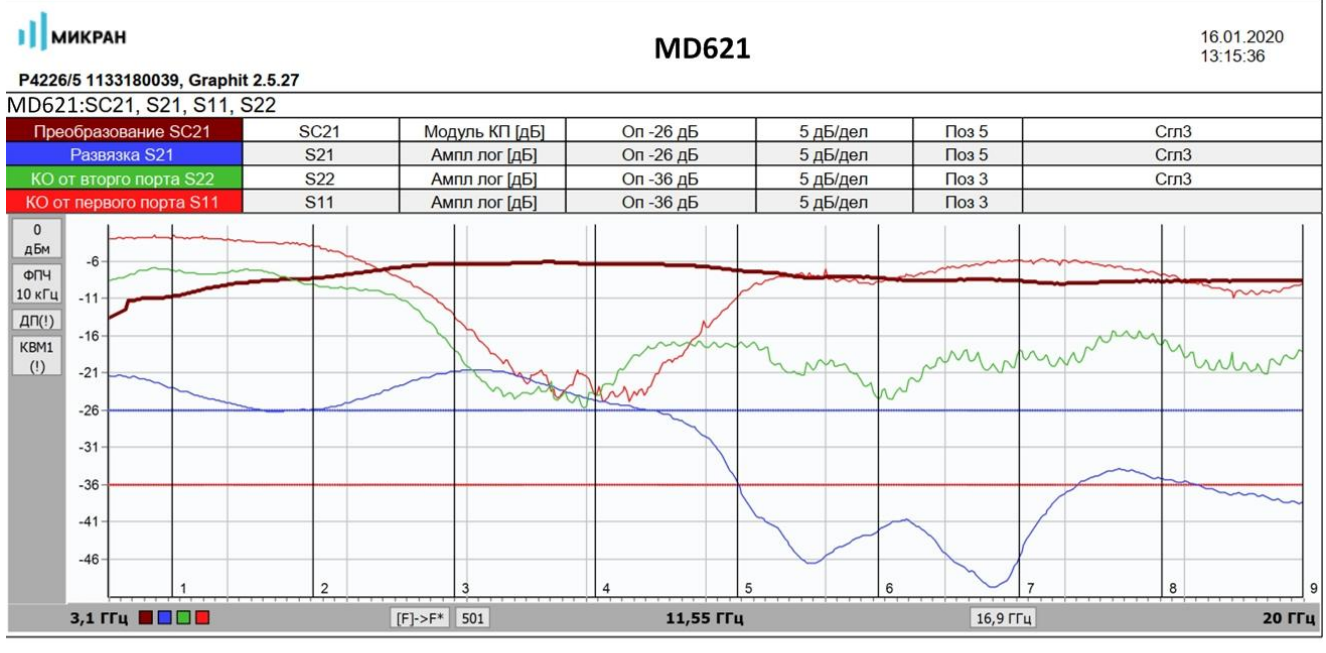

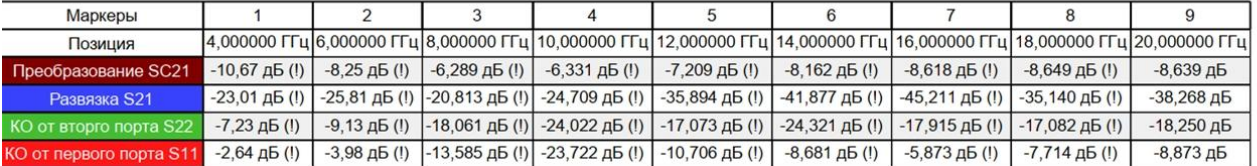

Рис. 27. Результат измерения смесителя «MD621» со скалярной калибровкой

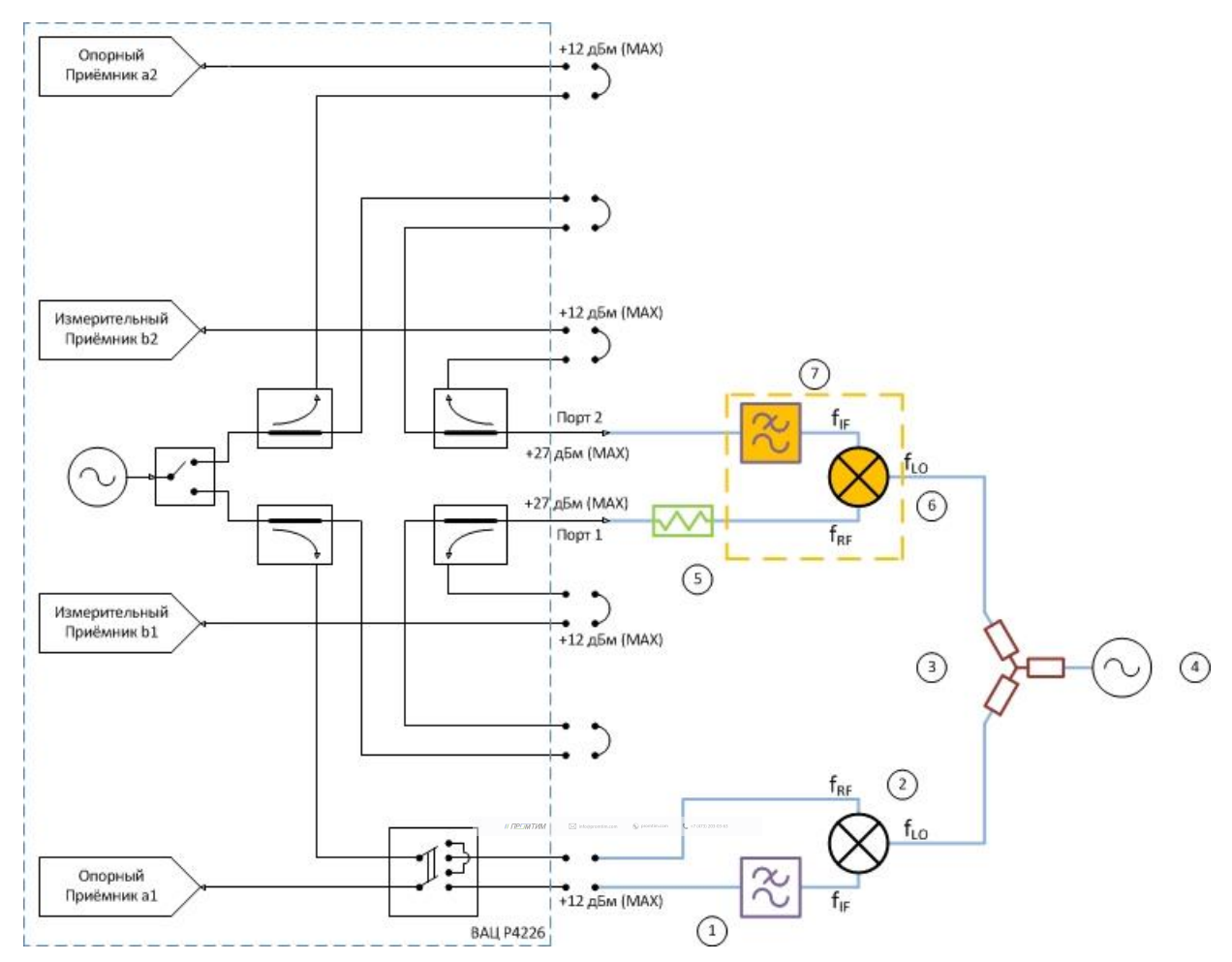

### **Схема измерения смесителей с векторной калибровкой**

Рис 28. Схема измерения смесителей с использованием внешнего гетеродина с векторной калибровкой:

1) фильтр ПЧ для опорного приёмника; 2) опорный смеситель; 3) делитель мощности; 4) генератор сигнала гетеродина; 5) согласующий аттенюатор; 6) калибровочный/исследуемый смеситель; 7) фильтр ПЧ для измерительного приёмника.

Параметры, которые схема позволяет измерить: C<sub>21</sub>; b2c; ГВЗ; S<sub>11</sub>; S<sub>22</sub>; коэффициент преобразования на произвольной ПЧ.

**Устройства и опции, необходимые для проведения измерения**: ВАЦ «Панорама» с опцией «СПА»; внешний генератор сигнала гетеродина (Г7М, Р2М, PLG, либо другие в неуправляемом режиме); два дополнительных смесителя – «опорный» и «калибровочный»; аттенюатор (ослабление 3…10 дБ) для улучшения согласования первого порта; фильтр, пропускающий преобразованный сигнал промежуточной частоты и подавляющий паразитные сигналы; калибровочный набор или электронный калибратор; набор кабельных сборок.

Разность фаз коэффициента передачи S<sub>21</sub> некоторой цепи – это разность фаз гармонического сигнала на входе и на выходе цепи. В случае измерения разности фаз между сигналами до преобразования и после преобразования (на разных частотах) будем обозначать понятие «фаза» в кавычках.

Наклон «ФЧХ» С<sub>21</sub>(f) – зависимость «фазы» С<sub>21</sub> от частоты, имеет физический смысл. Также как наклон ФЧХ S<sub>21</sub>(f), он пропорционален групповому времени задержки (ГВЗ).

Физический смысл коэффициента преобразования С<sub>21</sub> появляется при возведении его в квадрат, т.е. при повторном прохождении сигнала через смеситель и преобразовании на частоту f<sub>1</sub>. Например, если к выходу смесителя подключить идеальную отражающую нагрузку (с нулевой задержкой и коэффициентом отражения) или с помощью такого же смесителя выполнить обратное преобразование частоты  $f_2$  и  $f_1$ , как показано на рис. 29.

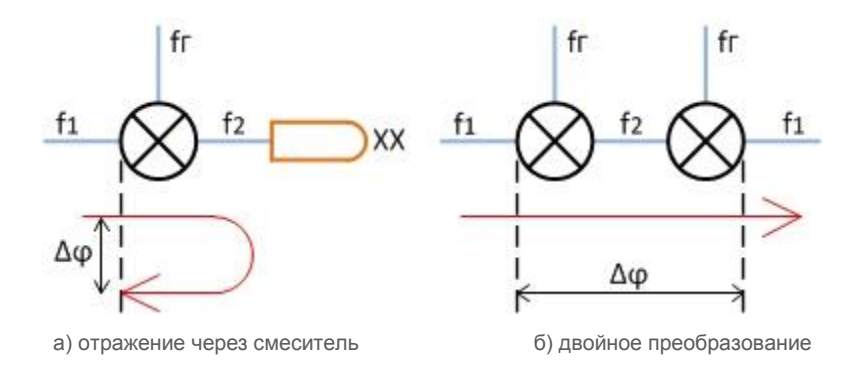

Рис 29. Преобразование через смеситель

Изменение фазы сигнала, дважды прошедшего через смеситель, равно удвоенной «фазе» коэффициента преобразования С21:

 $Δφ = 2 ⋅ Arg(C<sub>21</sub>).$ 

 $\label{eq:R2} \mathit{H}\overline{\mathit{D}\mathit{C}\mathit{M}\mathit{D}\mathit{f}\mathit{M}} \qquad \quad \text{if} \quad \text{isometric} \qquad \text{if} \quad \text{reduction} \qquad \text{f}_\bullet \text{ orthonormal}$ 

#### Пример 3.

Проведем измерение комплексного коэффициента преобразования  $C_{21}$  смесителя «MD621» производства компании «Микран». Характеристики устройства приведены в таблице 3. Частотный диапазон входного сигнала (**RF**) = 4,5…20 ГГц, сигнала гетеродина (**LO**) = 3,6…19,1 ГГц, промежуточная частота (**IF**) = 900 МГц. Мощность зондирования 0 дБм.

# **Таблица 3. Технические характеристики смесителя «MD616».**

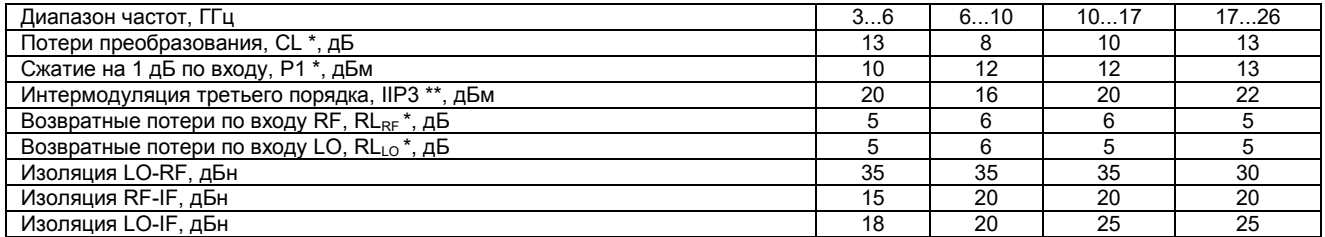

Для измерения будем использовать схему, приведенную на рис. 30. В качестве генератора сигнала гетеродина используем *синтезатор частот серии* «**Г7М-20**». В качестве «опорного» и «калибровочного» смесителя используем смесители «**MD621**». Фильтры промежуточной частоты – ППФ 900 МГц.

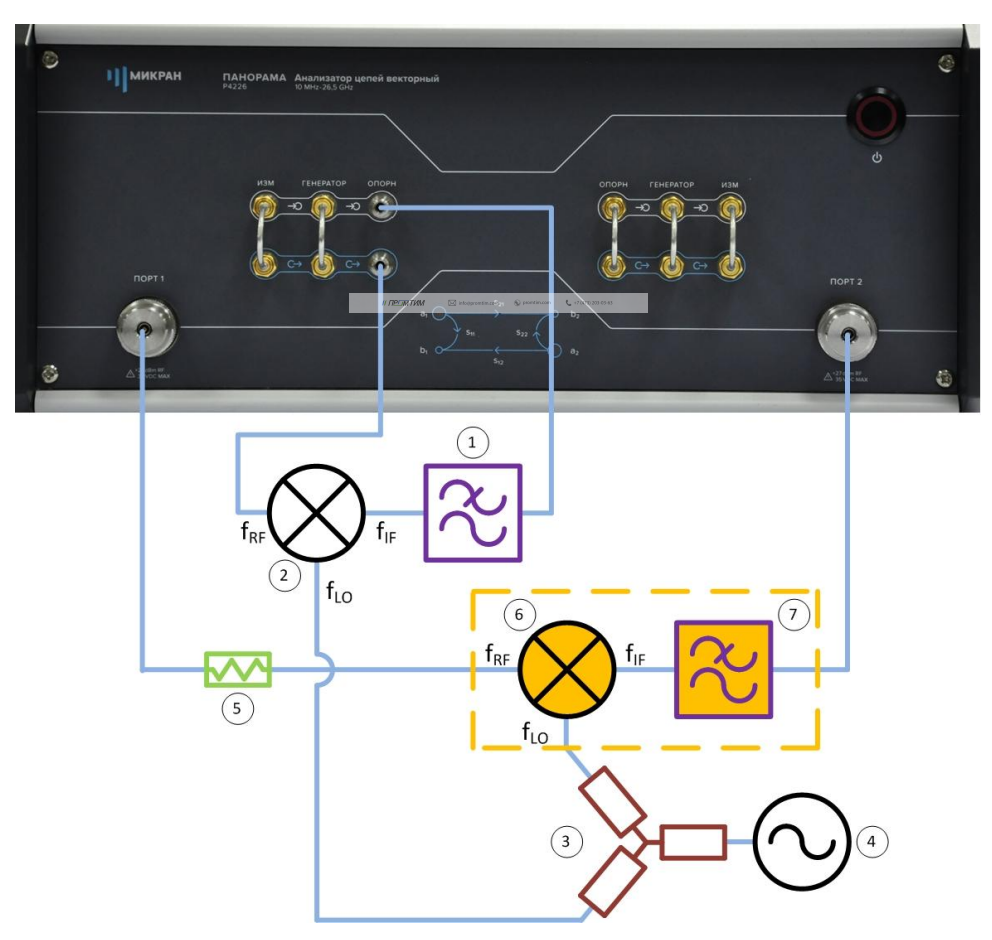

Рис. 30. Схема измерения смесителя «MD616» с векторной калибровкой:

1) фильтр ПЧ для опорного приёмника; 2) опорный смеситель; 3) делитель мощности; 4) генератор сигнала гетеродина; 5) согласующий аттенюатор; 6) калибровочный \ исследуемый смеситель; 7) фильтр ПЧ для измерительного приёмника.
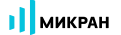

- 1. Подготовить ВАЦ к работе;
- 2. Запустить программное обеспечение Graphit;
- 3. Осуществить подключение к прибору, рис. 31;

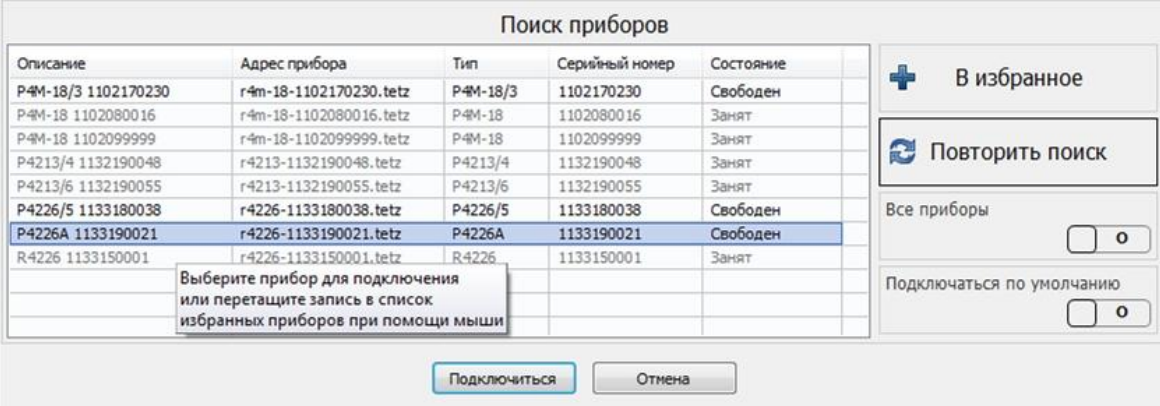

Рис. 31. Подключение к ВАЦ

4. Сбросить настройки программного обеспечения Graphit по умолчанию, для этого нажать кнопку

«Восстановить начальные параметры»

5. В панели управления «Мощность» установить параметры мощности зондирования 0 дБм, рис. 32;

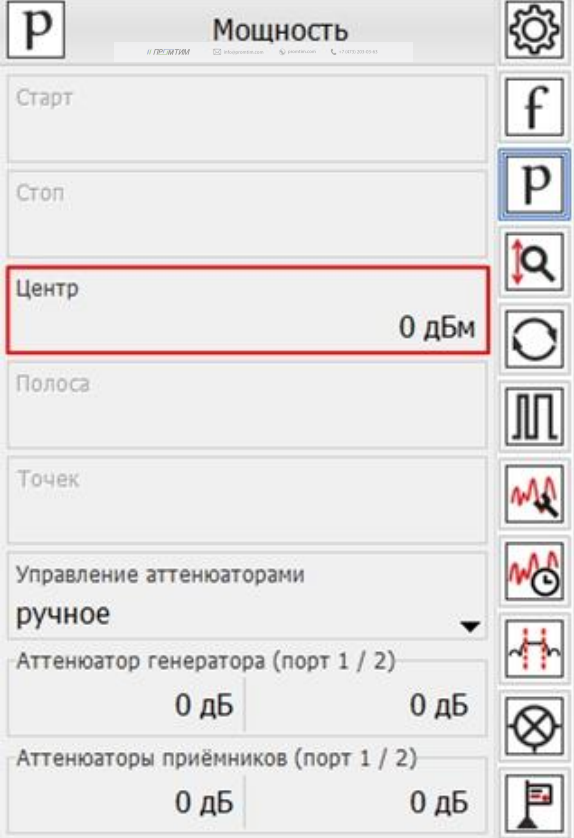

Рис. 32. Установка мощности зондирования для измерения смесителя «MD616»

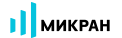

6. В панели управления «Частота» установить частотный **диапазон зондирования**, рис. 33;

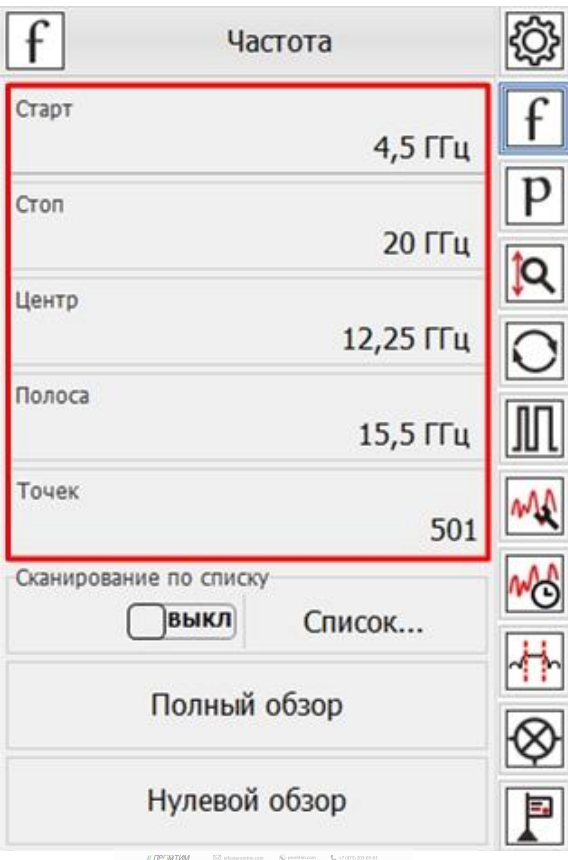

Рис. 33. Установка частотного диапазона зондирования

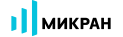

7. Выбрать в главном меню *Калибровка* -> *Мастер калибровки*. Настроить мастер калибровки, рис. 34;

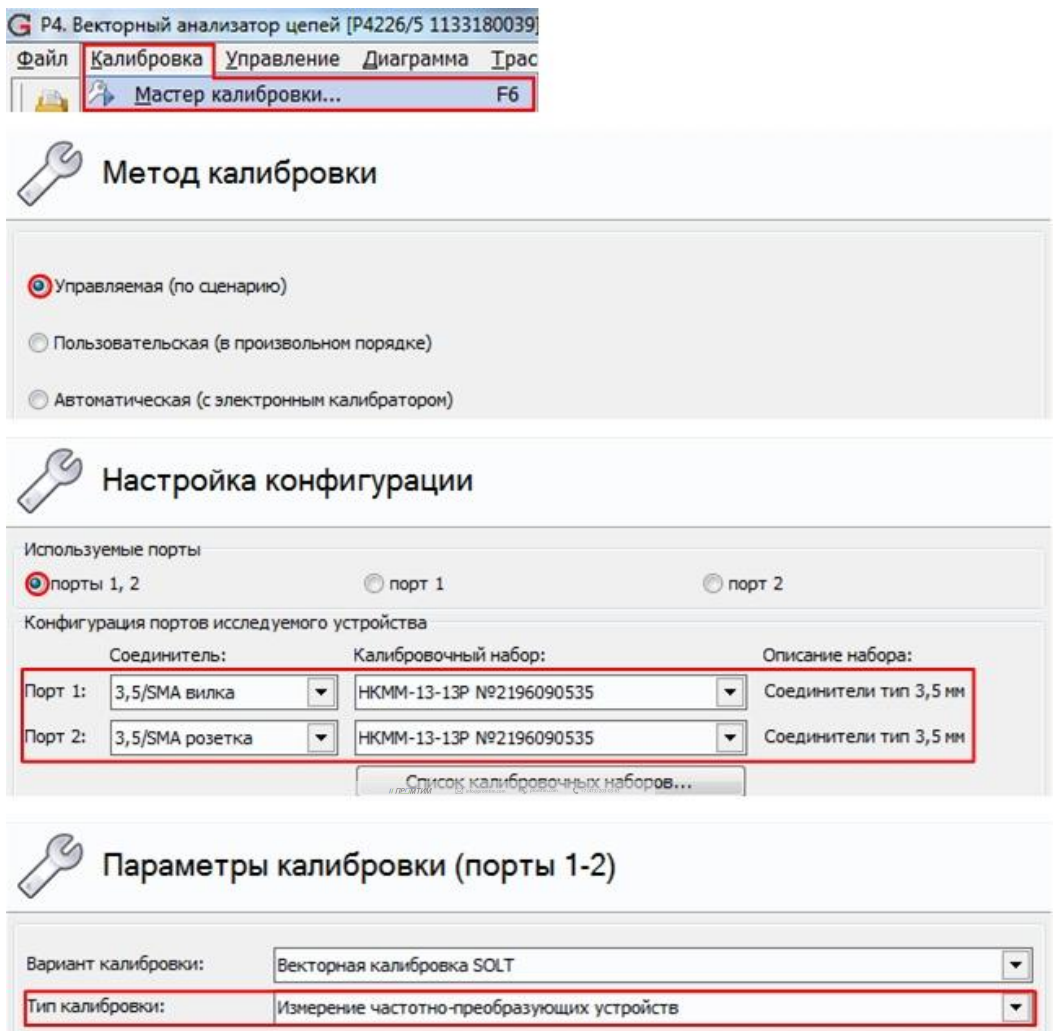

Рис. 34. Настройка мастера калибровки для измерения смесителя «MD616»

8. Настроить параметры преобразования частоты в мастере калибровки, рис. 35. В открывшемся диалоговом окне поля для ввода «F1» и «P1» не доступны для изменения, и содержат диапазоны частот зондирующего сигнала первого порта. Чтобы изменить эти параметры, следует закрыть мастер калибровки и вернуться к шагу 6.

В полях ввода «Fг» и «Pг» задаётся диапазон частот и мощность внешнего генератора гетеродина. Коэффициенты преобразования a, b, c, d, определяющие значение преобразованной частоты задаются в соответствии с формулой:

$$
f_2 = \frac{a}{b}f_1 + \frac{c}{d}f_r + f_{\text{CM}}
$$
, rge

**f<sup>1</sup>** – частота зондирующего сигнала и приёмников первого порта;

**f<sup>2</sup>** – частота зондирующего сигнала и приёмников второго порта;

**f<sup>г</sup>** – частота гетеродина (при отсутствии внешнего гетеродина множитель «c» задается равным нулю;

// ПРОМТИМ | info@promtim.com | promtim.com | +7 (473) 203-03-63

**fсм** – смещение частоты, представляющее дополнительную отстройку;

- **a** множитель частоты первого порта;
- **b** делитель частоты второго порта;
- **c** множитель частоты гетеродина;
- **d** делитель частоты гетеродина.

В недоступных для изменения полях «F2» отображается диапазон преобразованных частот. В недоступном для изменения поле «P2» отображается мощность зондирования вторым портом, равная мощности зондирования первым портом плюс «Смещение мощности» для порта 2 , задаваемое в окне «Конфигурация портов» (по умолчанию 0 дБ);

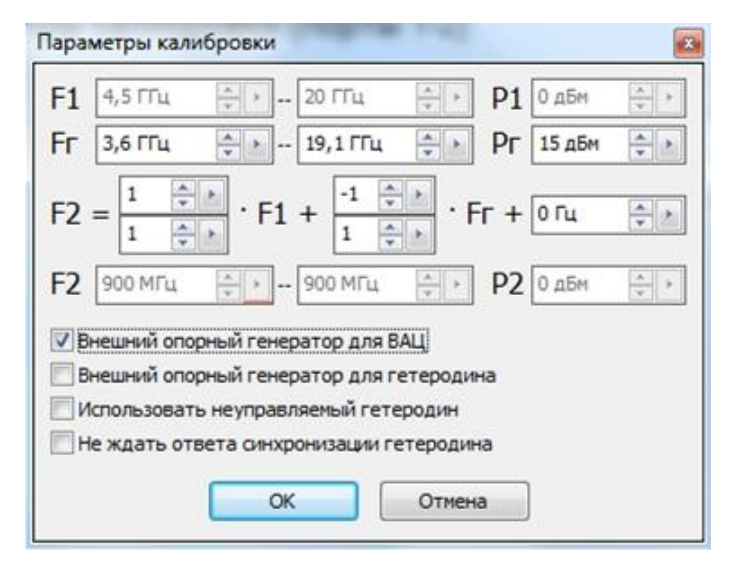

Рис. 35. Настройка параметров преобразования частоты в мастере калибровки

9. Следуя указаниям мастера калибровки провести первые семь пунктов калибровки, рис. 36. **Первые семь пунктов проводятся без использования «калибровочного» смесителя** с помощью набора калибровочных мер или электронного калибратора;

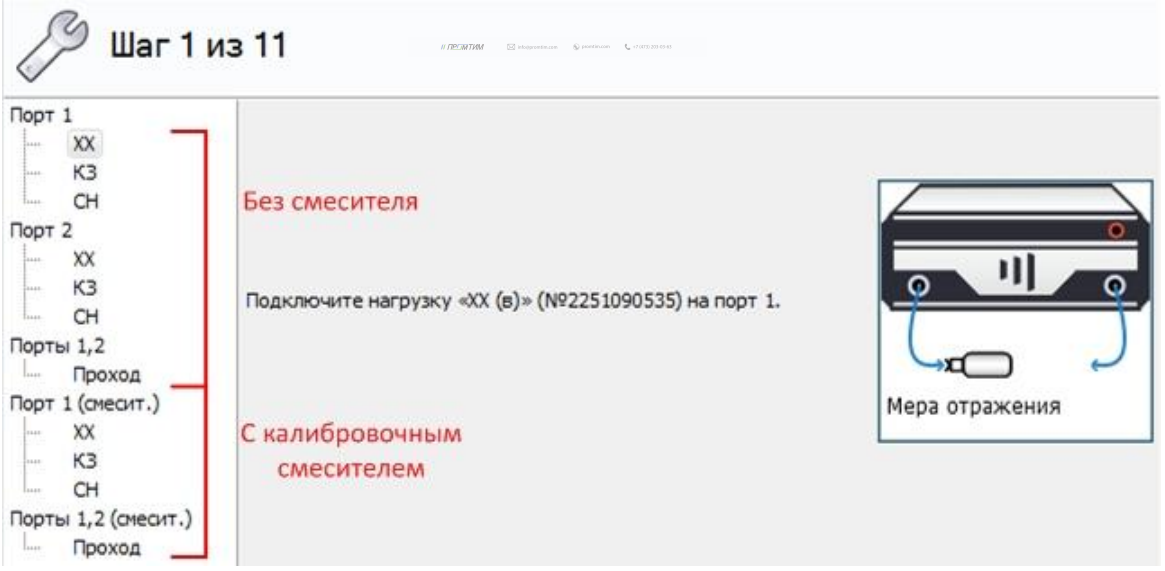

Рис. 36. Этапы калибровки с преобразованием частоты

10. Собрать схему для калибровки с «калибровочным» смесителем, рис. 37.

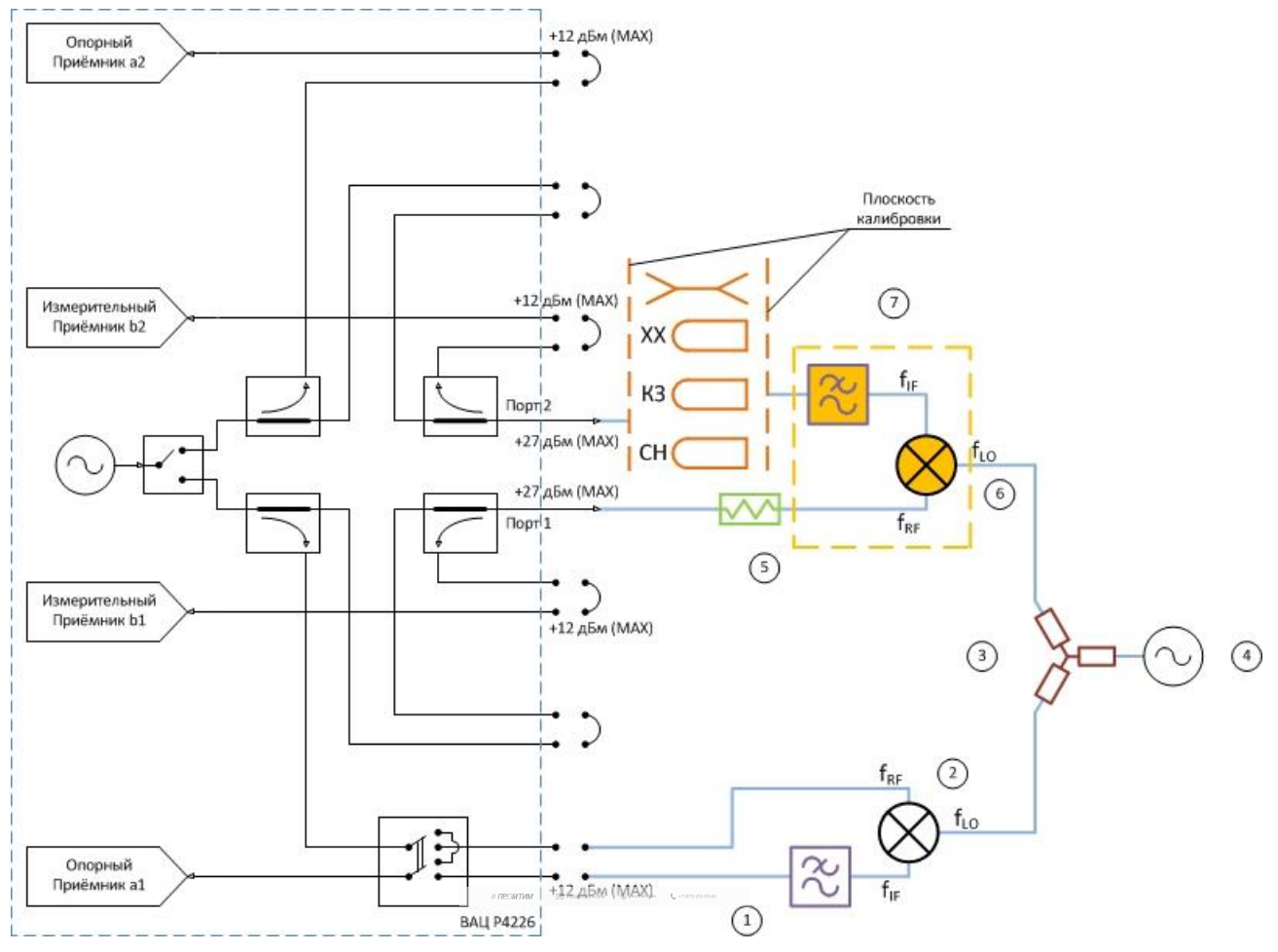

Рис. 37. Калибровка с использованием «калибровочного» смесителя:

1) фильтр ПЧ для опорного приёмника; 2) опорный смеситель; 3) делатель мощности; 4) генератор сигнала гетеродина; 5) согласующий аттенюатор; 6) калибровочный смеситель; 7) фильтр ПЧ для измерительного приёмника.

11. Провести дальнейшие этапы калибровки S – параметров с использованием «калибровочного смесителя» следуя указаниям мастера калибровки. «Калибровочный» смеситель должен работать в требуемом диапазоне частот, его **коэффициент преобразования SC<sup>21</sup> должен быть более минус 10 дБ**, его **изоляция |S21| должна быть не хуже -20 дБ**. «Опорный» смеситель должен работать в требуемом частотном диапазоне;

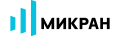

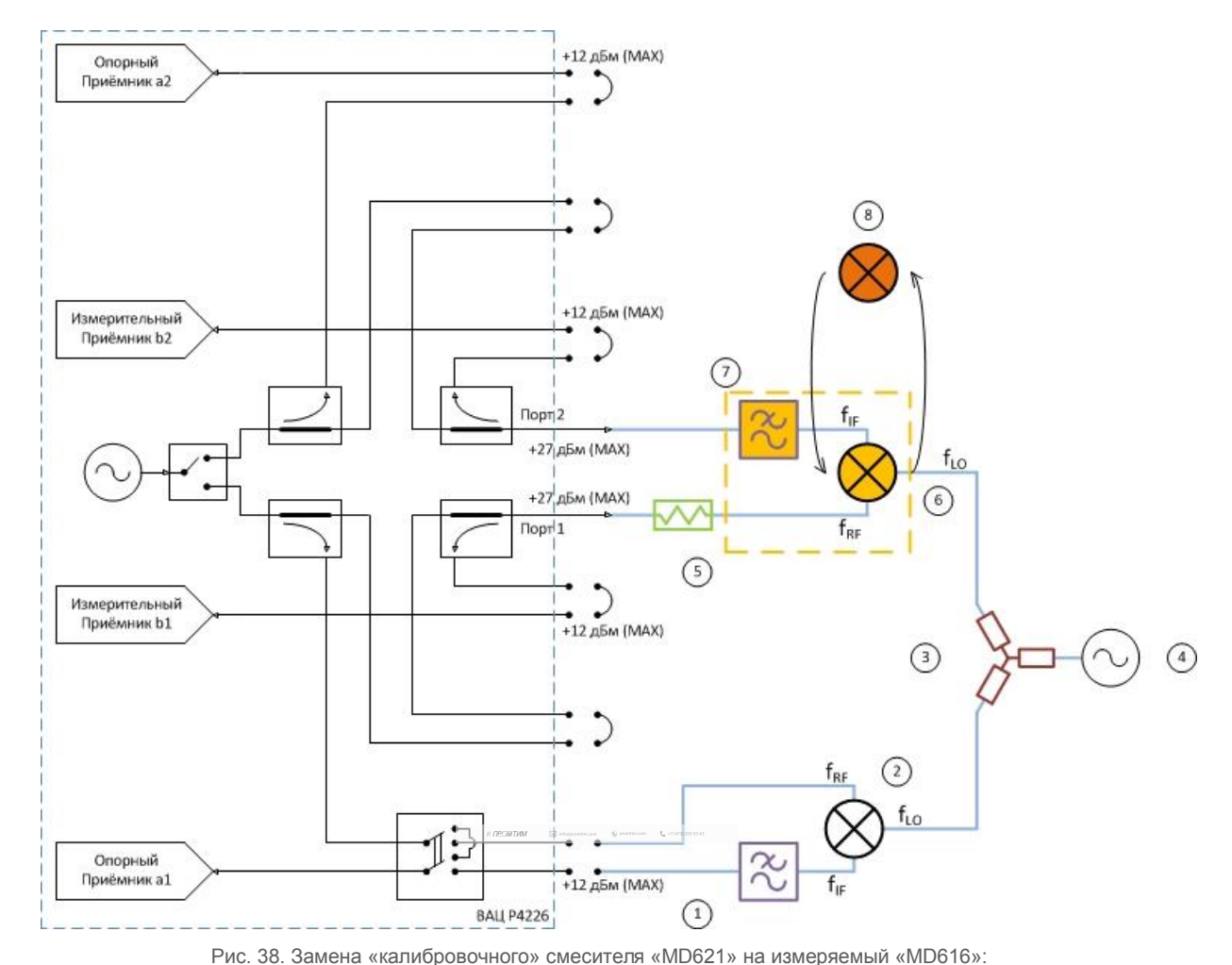

12. Заменить «калибровочный» смеситель «**MD621**» на измеряемый «MD616», рис. 38;

1) фильтр ПЧ для опорного приёмника; 2) опорный смеситель; 3) делитель мощности; 4) генератор сигнала гетеродина; 5) согласующий аттенюатор; 6) калибровочный смеситель; 7) фильтр ПЧ для измерительного приёмника; 8) измеряемый смеситель «MD616».

13. Создать измерительную трассу для комплексного коэффициента преобразования, рис. 39. Результаты измерения приведены на рис. 40;

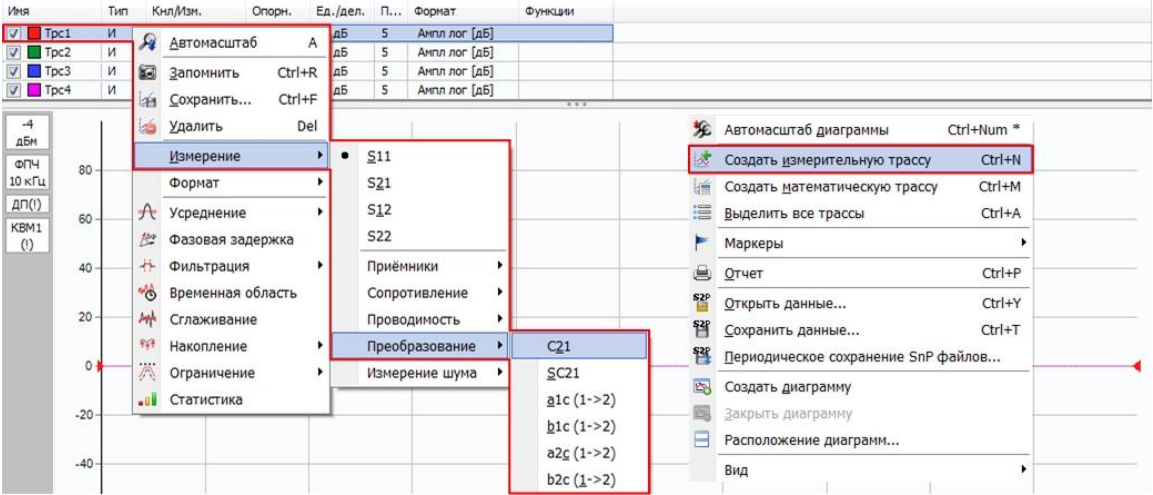

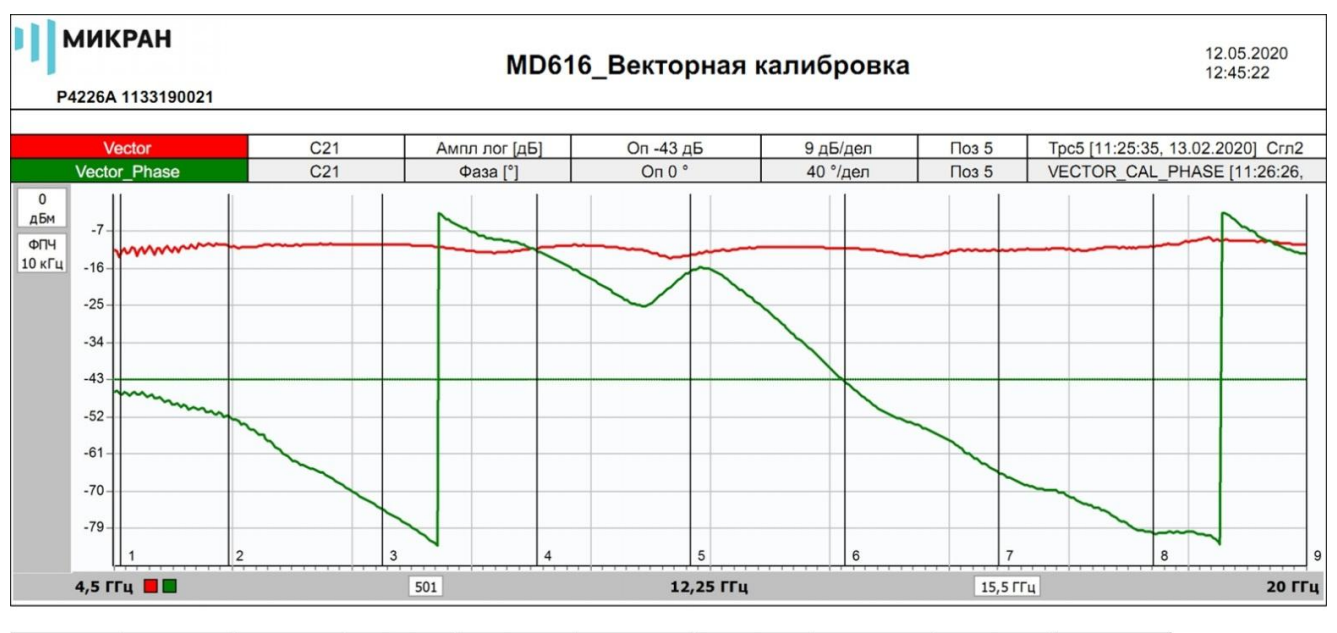

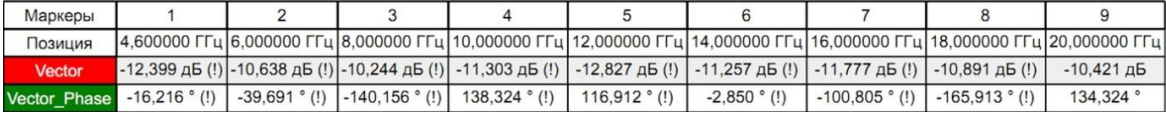

Рис. 40. Результаты измерения комплексного коэффициента преобразования C<sub>21</sub> смесителя «MD616»